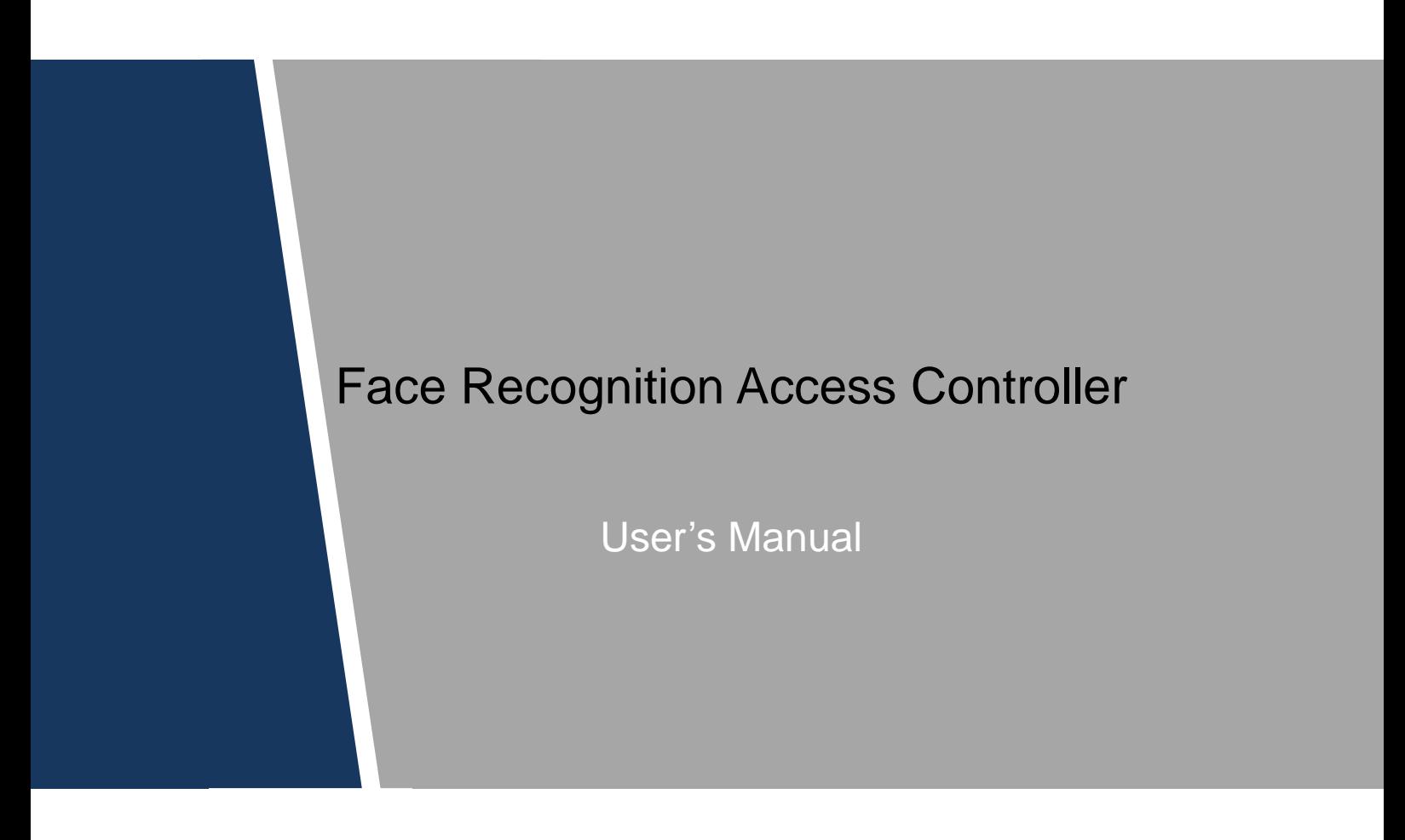

# Foreword

### <span id="page-1-0"></span>General

This manual introduces the installation and basic operation of the Face Recognition Access Controller (hereinafter referred to as "access controller").

#### Safety Instructions

The following categorized signal words with defined meaning might appear in the manual.

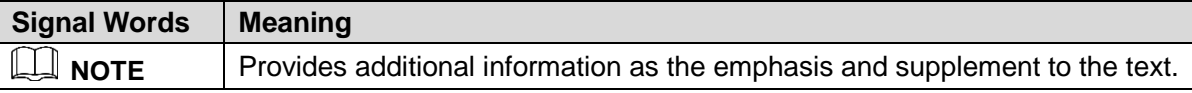

#### Revision History

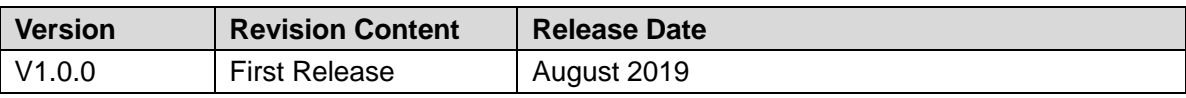

#### About the Manual

- The manual is for reference only. If there is inconsistency between the manual and the actual product, the actual product shall prevail.
- We are not liable for any loss caused by the operations that do not comply with the manual.
- The manual would be updated according to the latest laws and regulations of related regions. For detailed information, see the paper manual, CD-ROM, QR code or our official website. If there is inconsistency between paper manual and the electronic version, the electronic version shall prevail.
- All the designs and software are subject to change without prior written notice. The product updates might cause some differences between the actual product and the manual. Please contact the customer service for the latest program and supplementary documentation.
- There still might be deviation in technical data, functions and operations description, or errors in print. If there is any doubt or dispute, please refer to our final explanation.
- Upgrade the reader software or try other mainstream reader software if the manual (in PDF format) cannot be opened.
- All trademarks, registered trademarks and the company names in the manual are the properties of their respective owners.
- Please visit our website, contact the supplier or customer service if there is any problem occurred when using the device.
- If there is any uncertainty or controversy, please refer to our final explanation.

# **Important Safeguards and Warnings**

<span id="page-2-0"></span>This chapter describes the contents covering proper handling of the access controller, hazard prevention, and prevention of property damage. Read these contents carefully before using the access controller, comply with them when using, and keep them well for future reference.

### Operation Requirement

- Do not place or install the access controller in a place exposed to sunlight or near the heat source.
- Keep the access controller away from dampness, dust or soot.
- Keep the access controller installed horizontally on the stable place to prevent it from falling.
- Do not drop or splash liquid onto the access controller, and make sure there is no object filled with liquid on the access controller to prevent liquid from flowing into the access controller.
- Install the access controller in a well-ventilated place, and do not block the ventilation of the access controller.
- Operate the access controller within the rated range of power input and output.
- Do not dissemble the access controller.
- Transport, use and store the access controller under the allowed humidity and temperature conditions.

#### Electrical Safety

- Improper battery use might result in fire, explosion, or inflammation.
- When replacing battery, make sure the same model is used.
- Use the recommended power cables in the region and conform to the rated power specification.
- Use the power adapter provided with the access controller; otherwise, it might result in people injury and device damage.
- The power source shall conform to the requirement of the Safety Extra Low Voltage (SELV) standard, and supply power with rated voltage which conforms to Limited power Source requirement according to IEC60950-1. Please note that the power supply requirement is subject to the device label.
- Connect the device (type-I structure) to the power socket with protective earthing.
- The appliance coupler is a disconnection device. When using the coupler, keep the angle for easy operation.

# **Table of Contents**

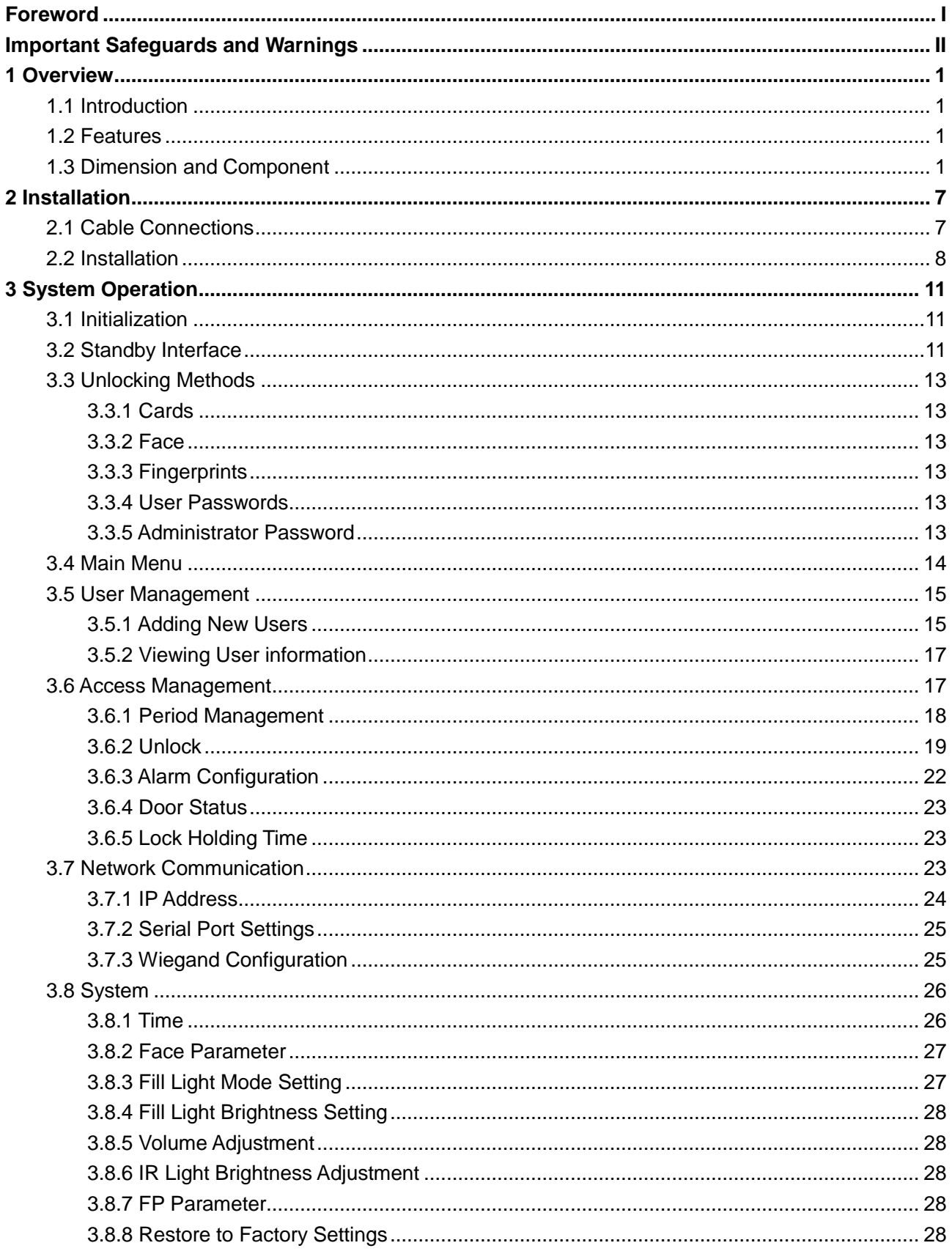

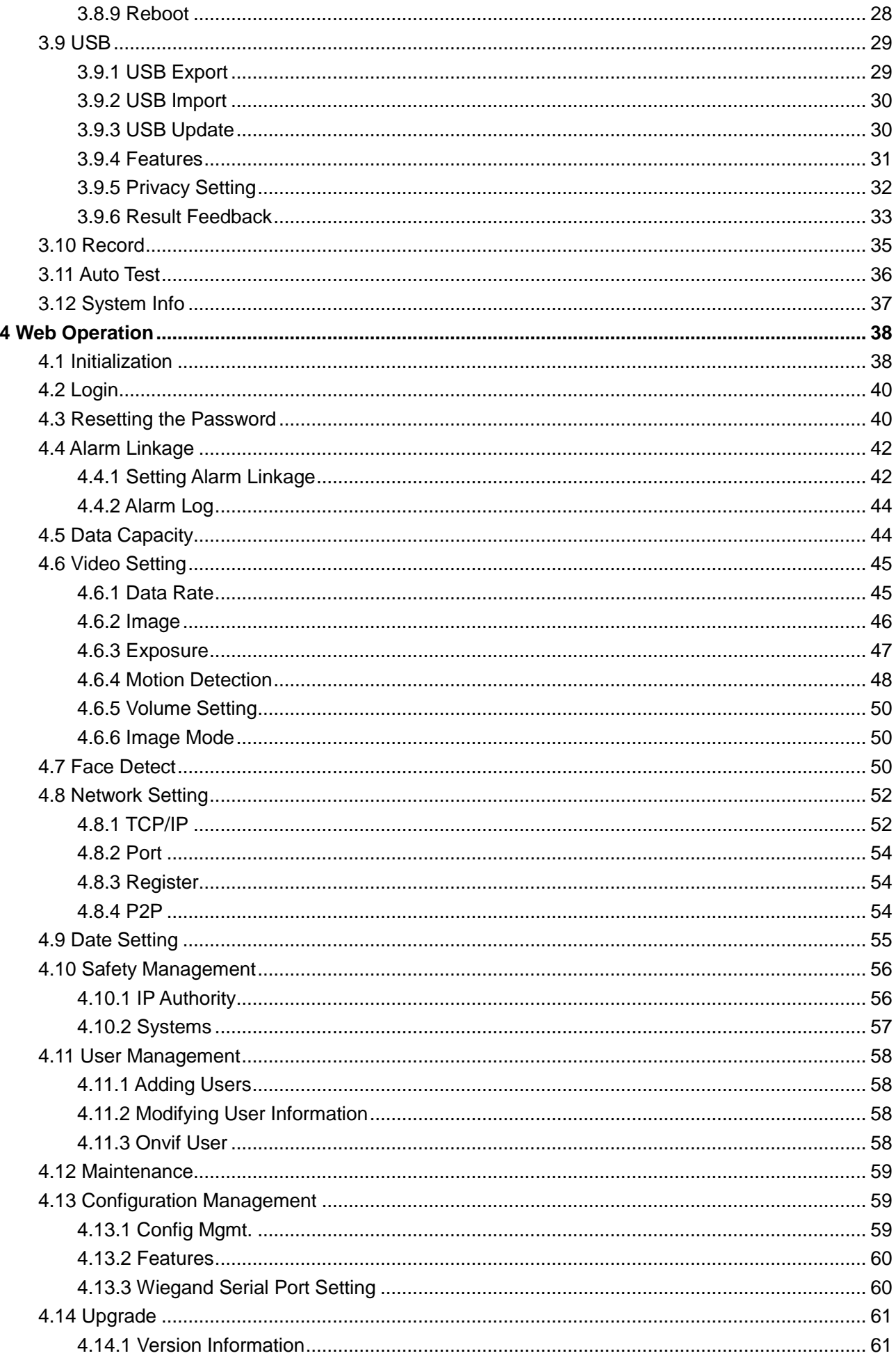

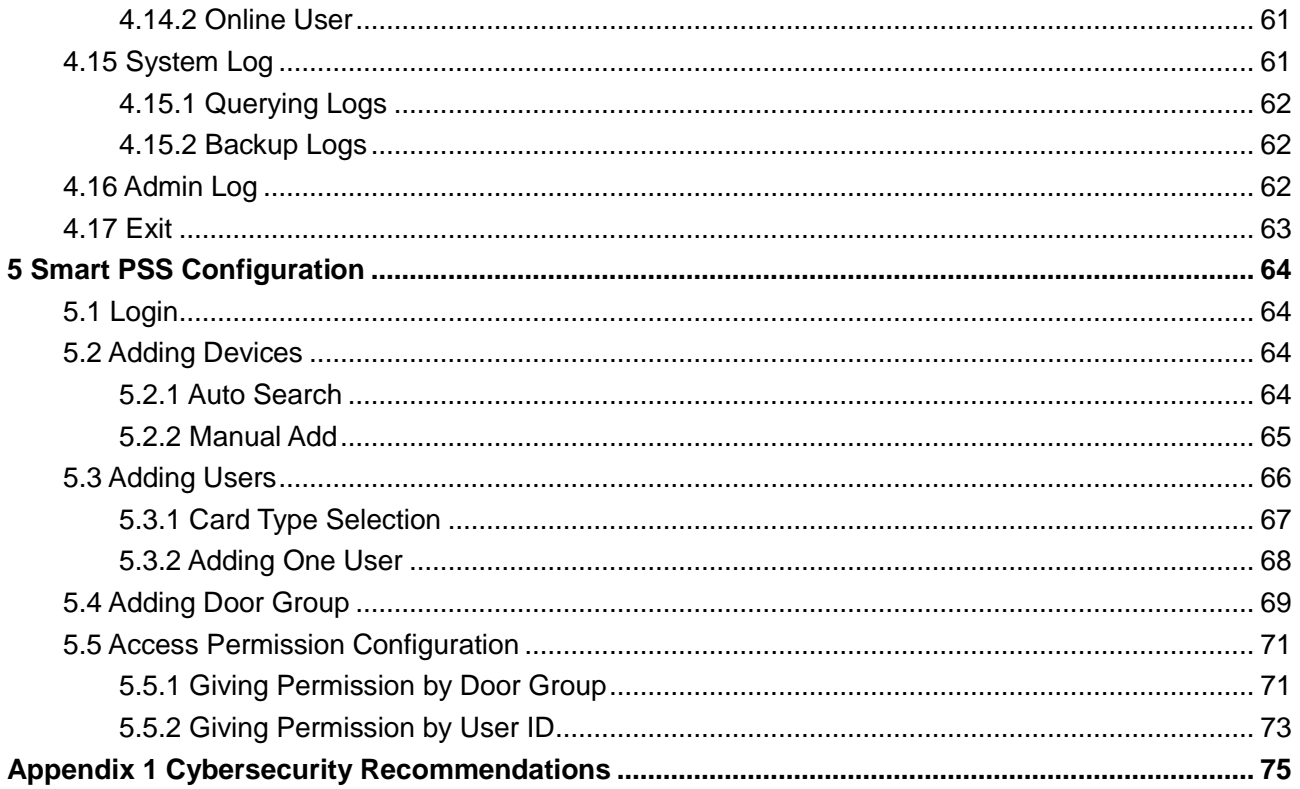

# **1 Overview**

# <span id="page-6-1"></span><span id="page-6-0"></span>**1.1 Introduction**

The access controller is an access control panel that supports unlock through faces, passwords, fingerprints, cards, and supports unlock through their combinations.

# <span id="page-6-2"></span>**1.2 Features**

- Support face unlock, IC card unlock, fingerprint unlock, and password unlock; unlock by period
- With face detection box; the largest face among faces that appear at the same time is recognized first; the maximum face size can be configured on the web
- 2MP wide-angle WDR lens; with auto/manual fill light
- Face-camera distance: 0.3 m–2.0 m; human height: 0.9 m–2.4 m
- With face recognition algorithm, the terminal can recognize more than 360 positions on human face
- Face verification accuracy>99.5%; low false recognition rate
- Support profile recognition; the profile angle is 0°–90°
- Support liveness detection
- Support duress alarm and tamper alarm
- Support general users, duress users, patrol users, blacklist users, VIP users, guest users, and special users
- Various unlock status display modes protect user privacy

# <span id="page-6-3"></span>**1.3 Dimension and Component**

The access controller has two types: 7-inch and 10-inch access controllers. See [Figure 1-1](#page-7-0) to [Figure 1-6.](#page-11-0)

The 7-inch access controller has two models: model A and model B. See [Figure 1-1](#page-7-0) to [Figure](#page-9-0)  [1-4.](#page-9-0)

### <span id="page-7-0"></span>7-Inch Access Controller

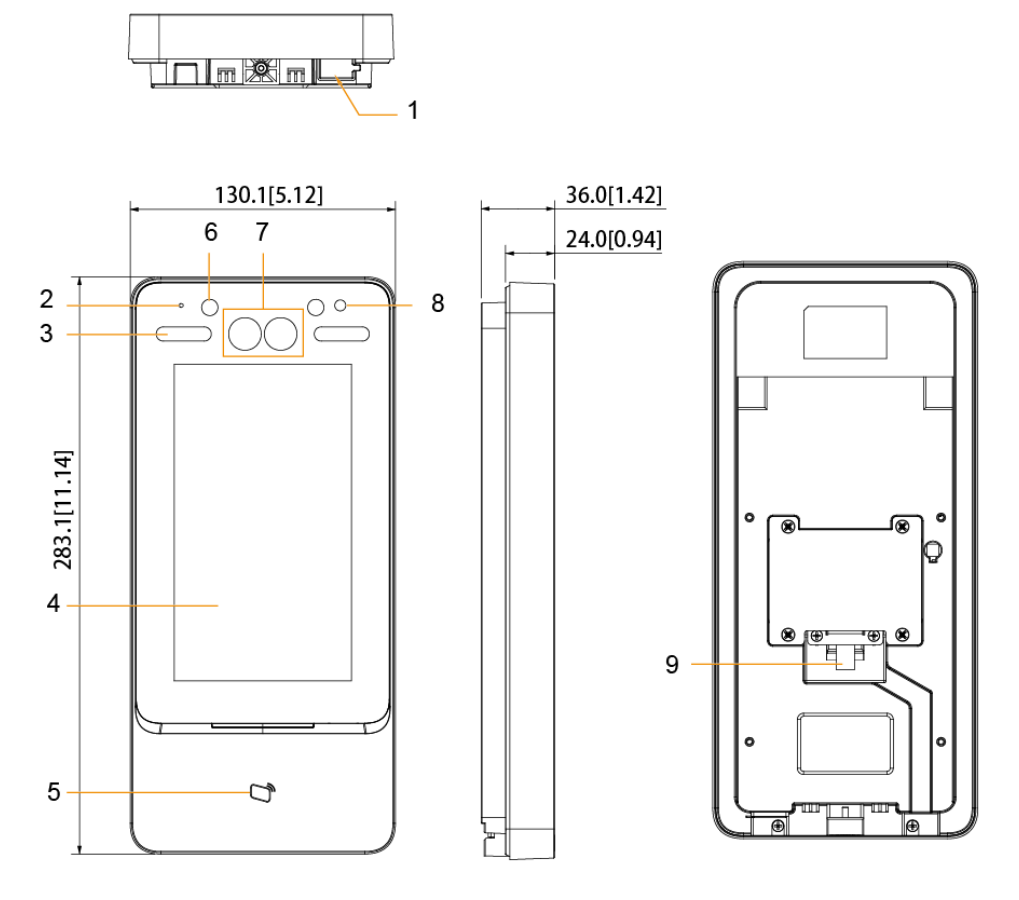

Figure 1-1 Dimensions and components of model A (1)(mm [inch])

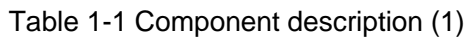

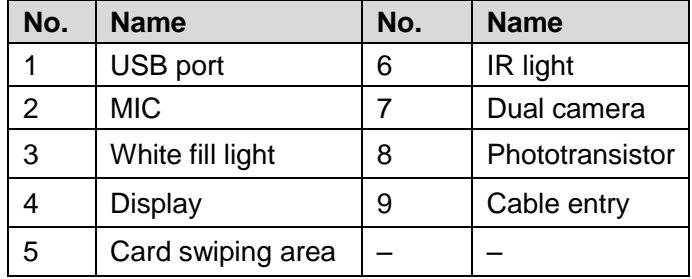

Figure 1-2 Dimensions and components of model A (2) (mm [inch])

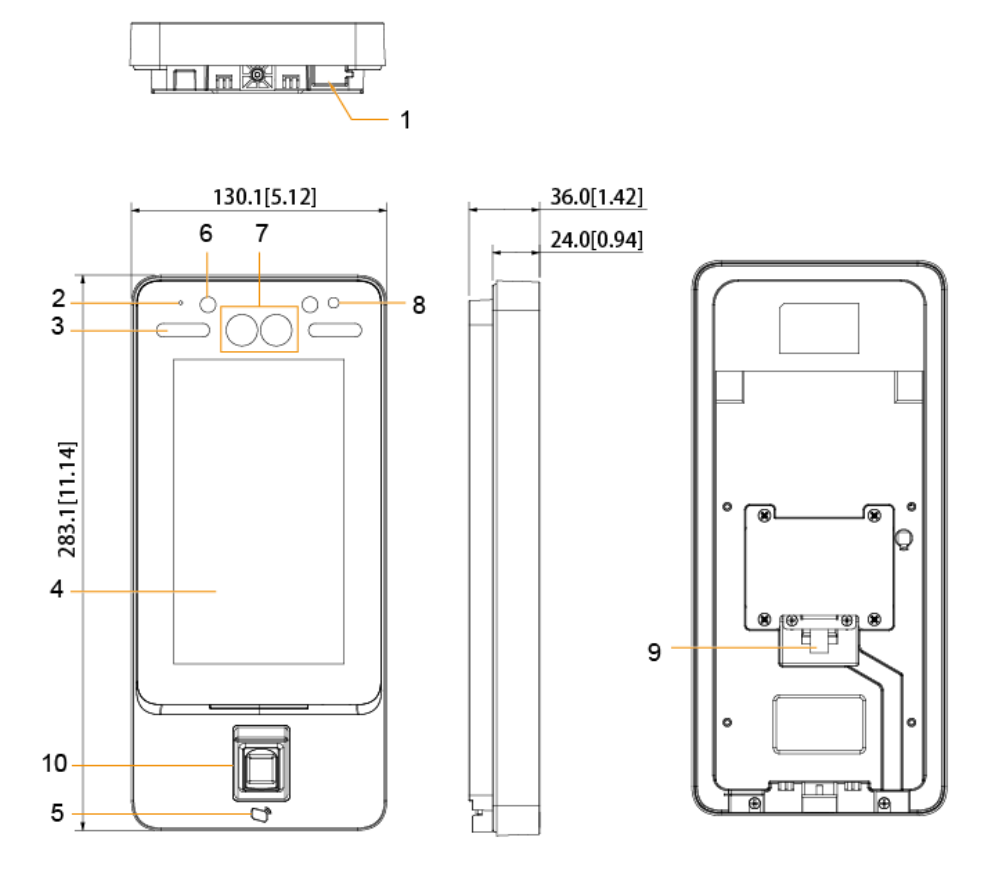

Table 1-2 Component description (2)

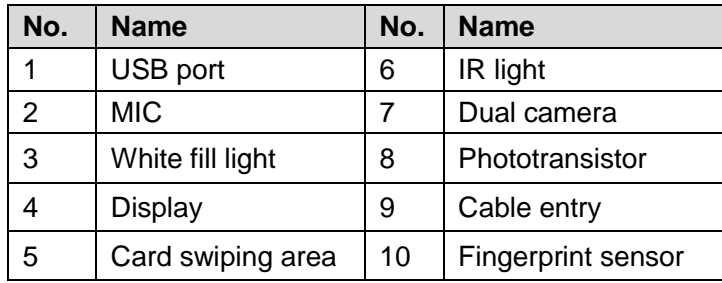

Figure 1-3 Dimensions and components of model B (1) (mm [inch])

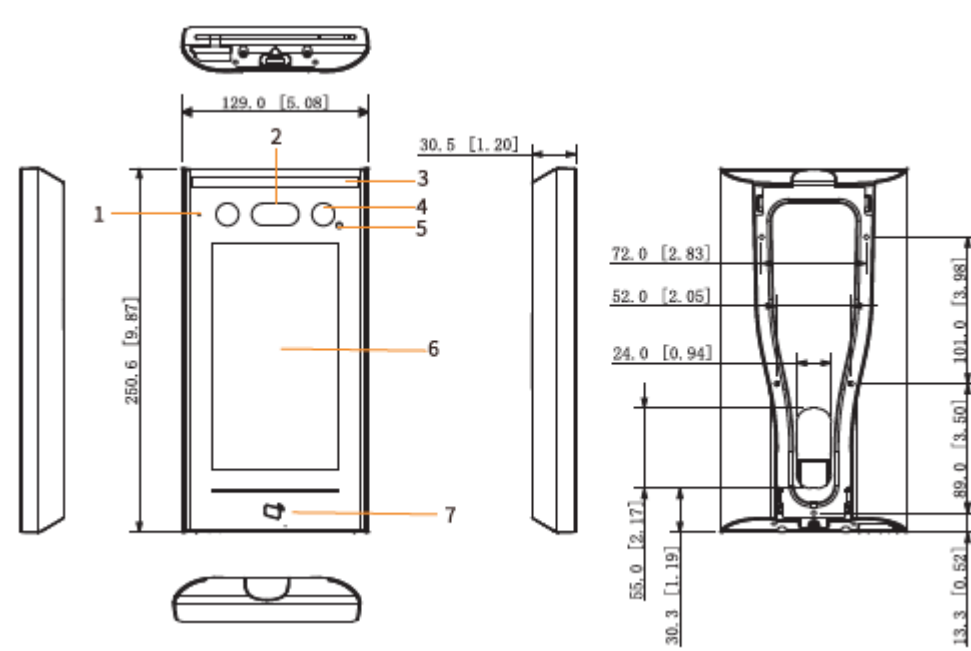

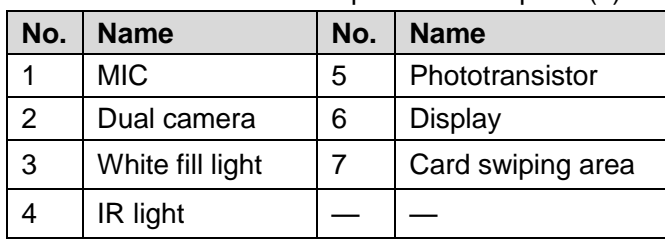

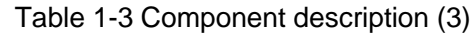

Figure 1-4 Dimensions and components of model B (2)(mm [inch])

<span id="page-9-0"></span>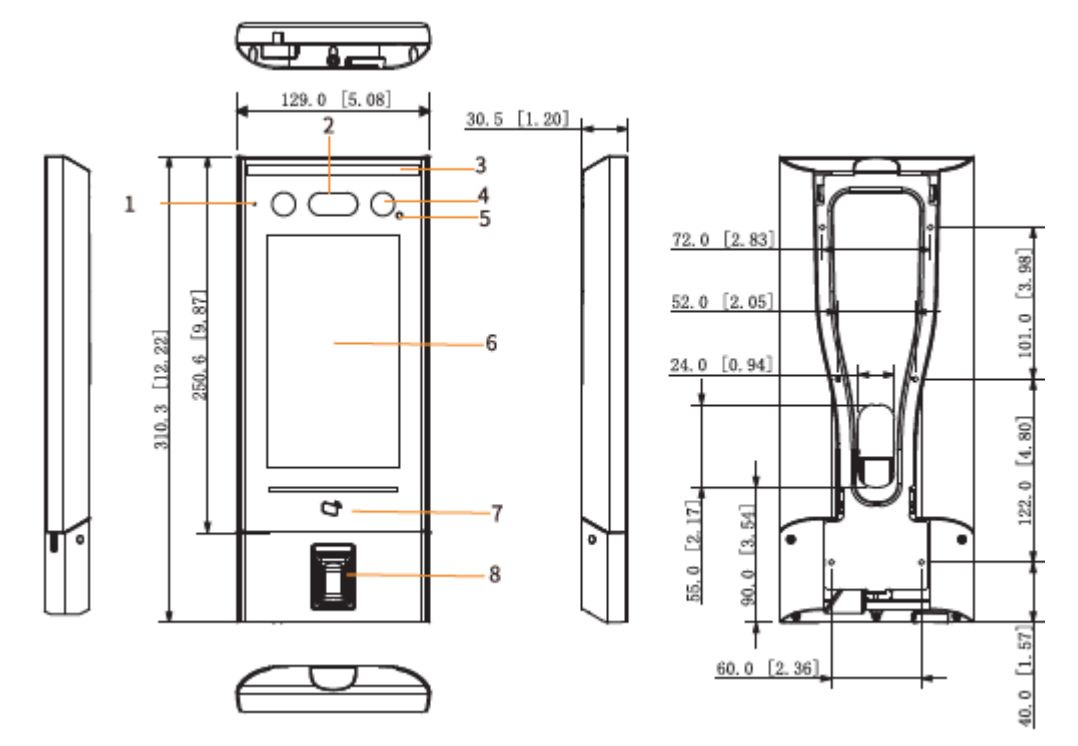

Table 1-4 Component description (4)

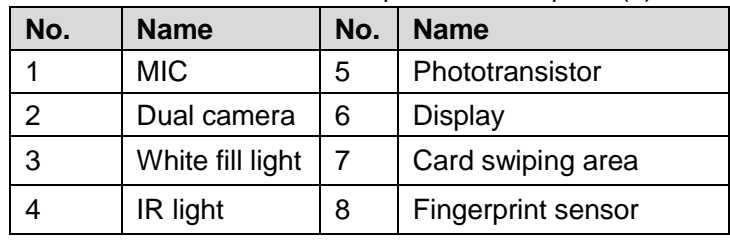

## 10-Inch Access Controller

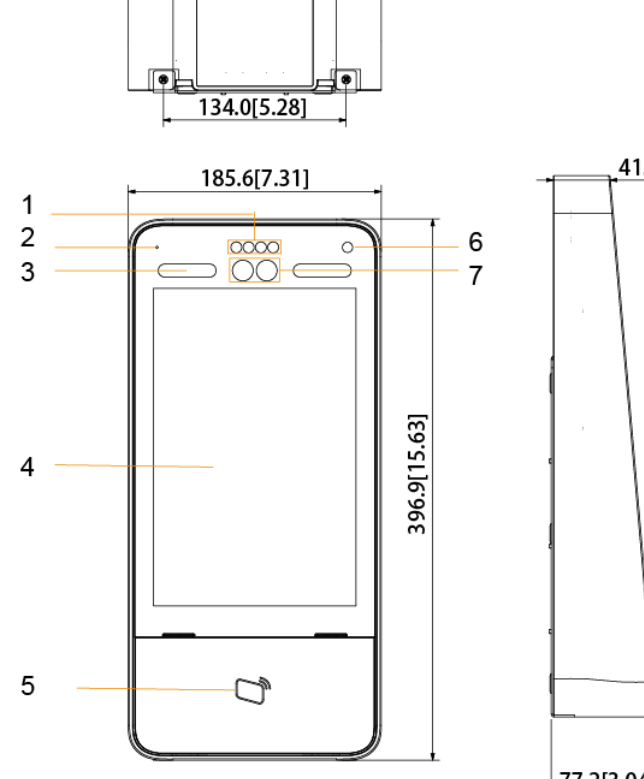

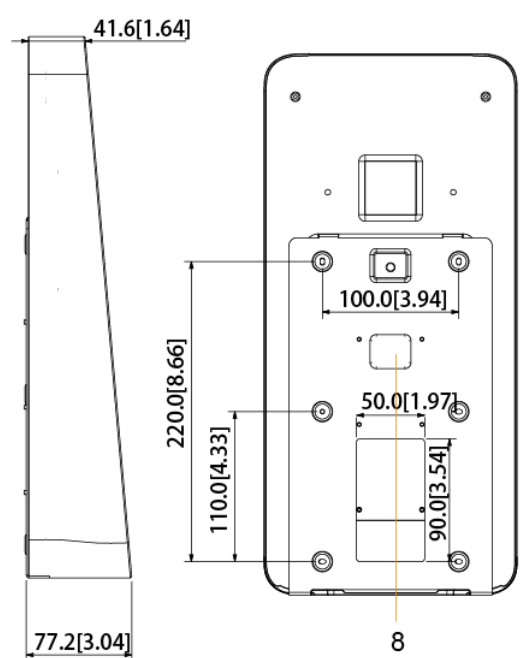

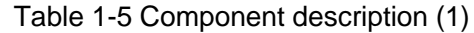

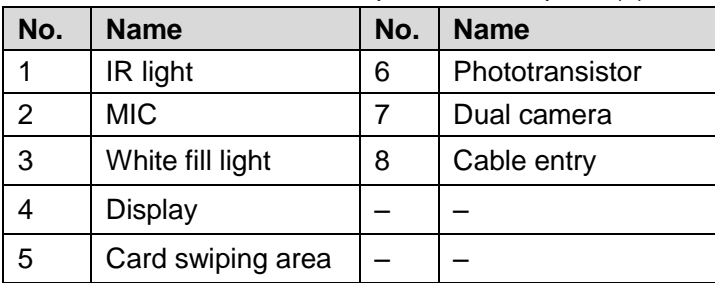

Figure 1-5 Dimensions and components (1) (mm [inch])

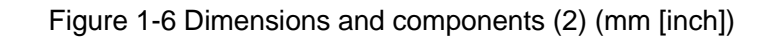

<span id="page-11-0"></span>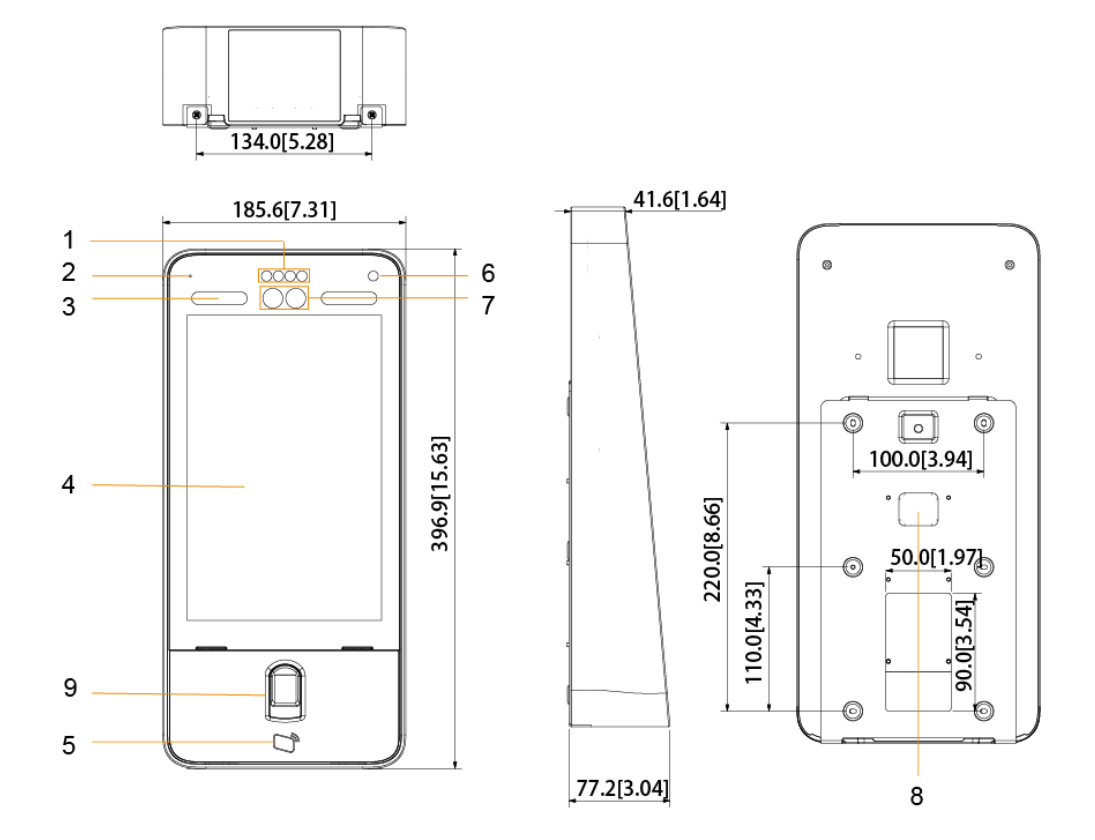

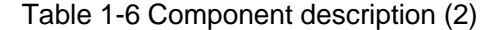

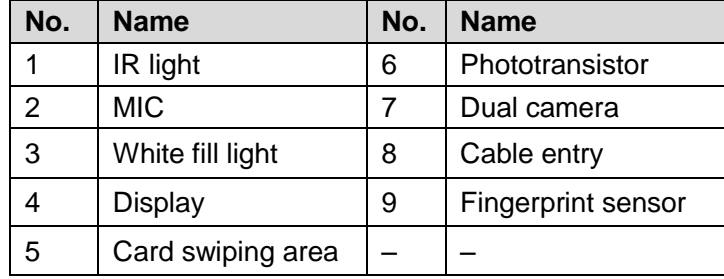

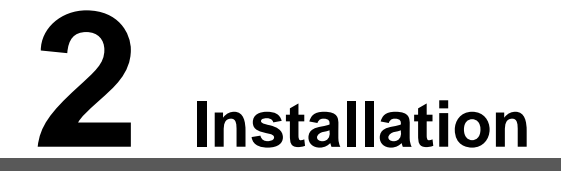

# <span id="page-12-1"></span><span id="page-12-0"></span>**2.1 Cable Connections**

The access controller needs to be connected to devices like sirens, readers, and door contacts. For cable connection, see [Table 2-1.](#page-12-2)

<span id="page-12-2"></span>

| <b>Port</b>      | <b>Cable color</b> | <b>Cable name</b> | <b>Description</b>                                                                                                    |
|------------------|--------------------|-------------------|----------------------------------------------------------------------------------------------------|
|                  | <b>Black</b>       | $RD-$             | Negative electrode of external card reader power<br>supply.                                                                                                    |
|                  | Red                | $RD+$             | Positive electrode of external card reader power<br>supply.                                                                                                    |
|                  | <b>Blue</b>        | <b>CASE</b>       | Tamper alarm input of the external card reader.                                                                                                    |
|                  | White              | D <sub>1</sub>    | Wiegand D1 input (connected to external card<br>reader)/output (connected to controller).                                                                                                    |
|                  | Green              | D <sub>0</sub>    | Wiegand D0 input (connected to external card<br>reader)/output (connected to controller).                                                                                                    |
|                  | <b>Brown</b>       | <b>LED</b>        | Connected to external reader indicator in                                                                                                    |
| CON <sub>1</sub> | Yellow             | B                 | RS-485 negative electrode input (connected to<br>card reader)/output (connected<br>external<br>to<br>controller, or connected to door control security<br>module).<br>ſП<br>If the security module is enabled, you need to<br>control<br>security<br>purchase access<br>module<br>The<br>separately.<br>security<br>module<br>needs<br>separate power supply to provide power.<br>Once the security module is enabled, the exit<br>button, lock control and firefighting linkage will<br>be invalid. |
|                  | Purple             | A                 | RS-485 positive electrode input (connected to<br>card<br>reader)/output (connected<br>external<br>to<br>controller, or connected to door control security<br>module).<br>If the security module is enabled, you need to<br>purchase<br>control<br>security<br>module<br>access<br>The<br>module<br>needs<br>separately.<br>security<br>separate power supply to provide power.<br>Once the security module is enabled, the exit<br>button, lock control and firefighting linkage will<br>be invalid. |

Table 2-1 Port description

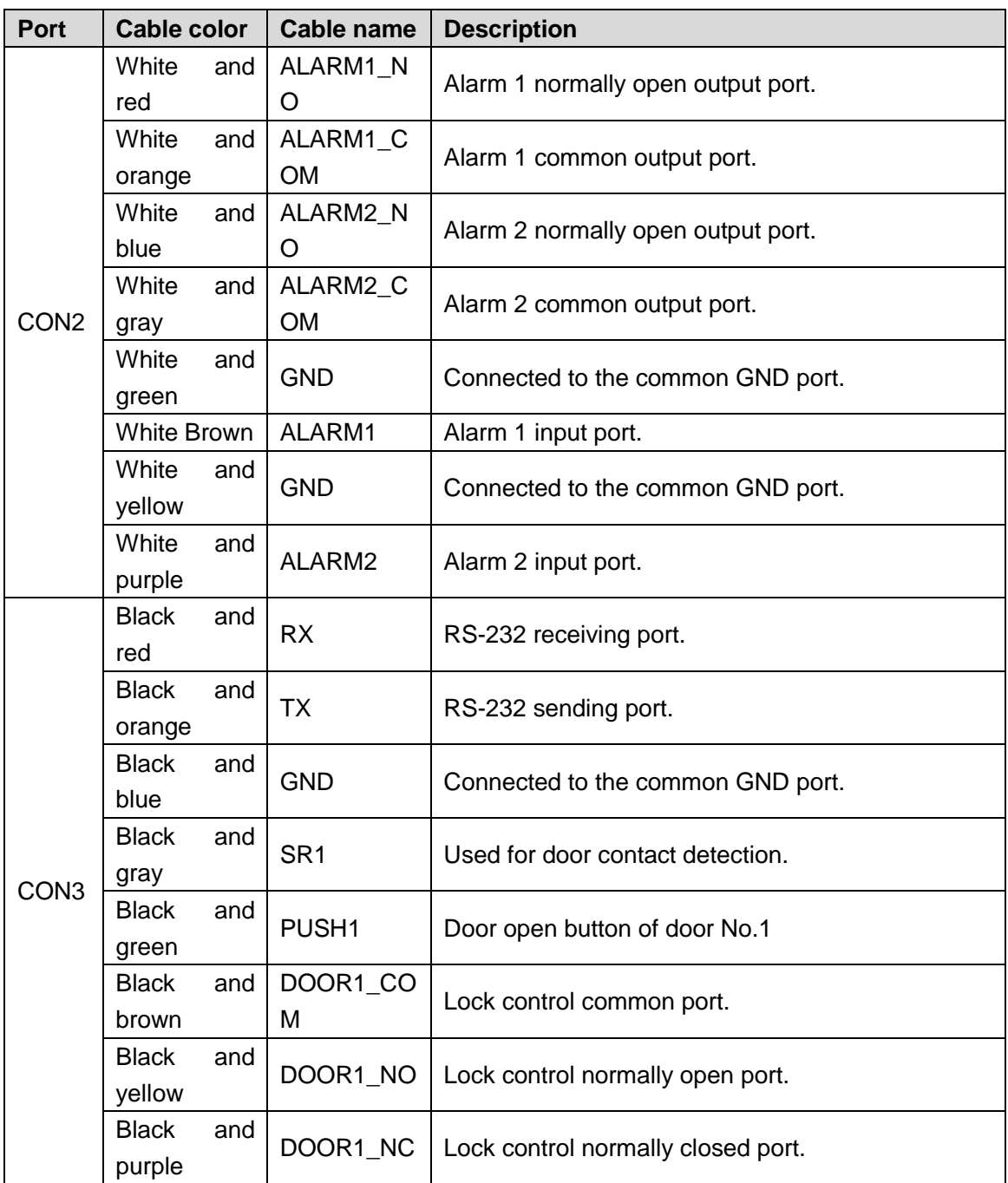

# <span id="page-13-0"></span>**2.2 Installation**

Installation method of model A and model B are the same. Make sure that the distance between the lens and ground is 1.4 meters. See [Figure](#page-14-0) 2-1. The installation of 2-inch model B will be taken as an example.

Figure 2-1 Installation height

<span id="page-14-0"></span>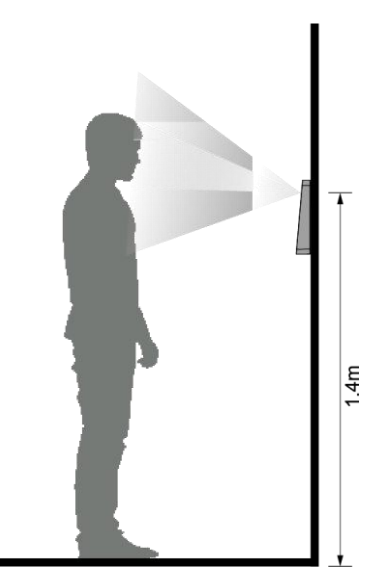

Figure 2-2 Installation diagram (1)

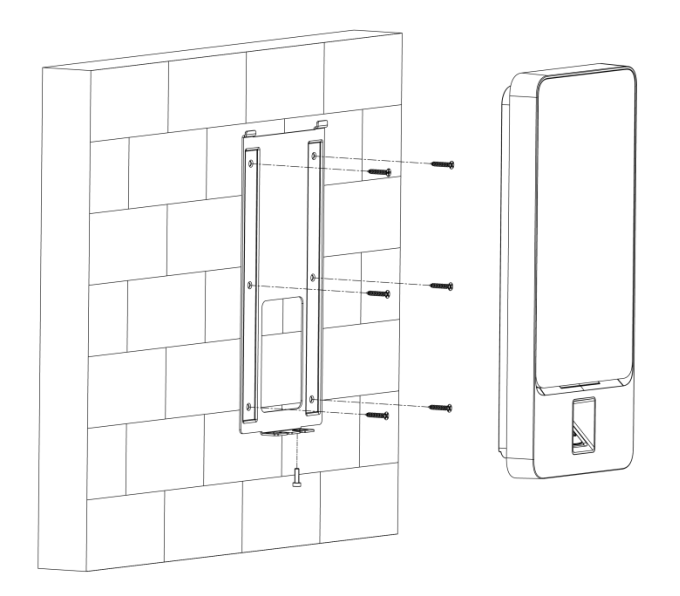

Figure 2-3 Installation diagram (2)

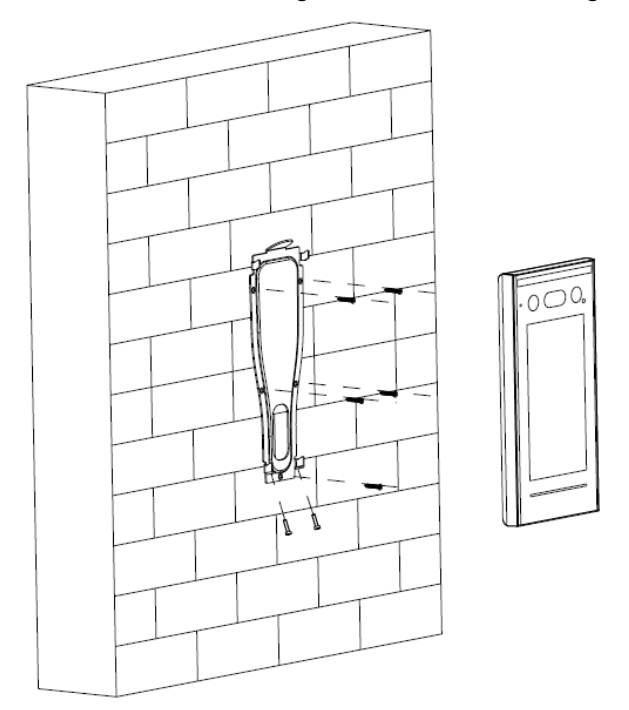

### Installation Procedure

This document uses a 7-inch model A access controller as an example.

- Step 1 Drill seven holes (six bracket installation holes and one cable entry) in the wall according to holes in the bracket.
- Step 2 Fix the bracket on the wall by installing the expansion screws into the six bracket installation holes.
- Step 3 Connect cables for access controller. See ["2.1](#page-12-1) [Cable Connections.](#page-12-1)"
- Step 4 Hang the access controller on the bracket hook.
- Step 5 Tighten the screws at the bottom of the access controller.

The installation is completed.

 $\Box$ 

<span id="page-15-0"></span>You need to apply silicon sealant to the cable outlet of 7-inch model B access controller. See [Figure 2-4.](#page-15-0)

#### Figure 2-4 Applying silicon sealant

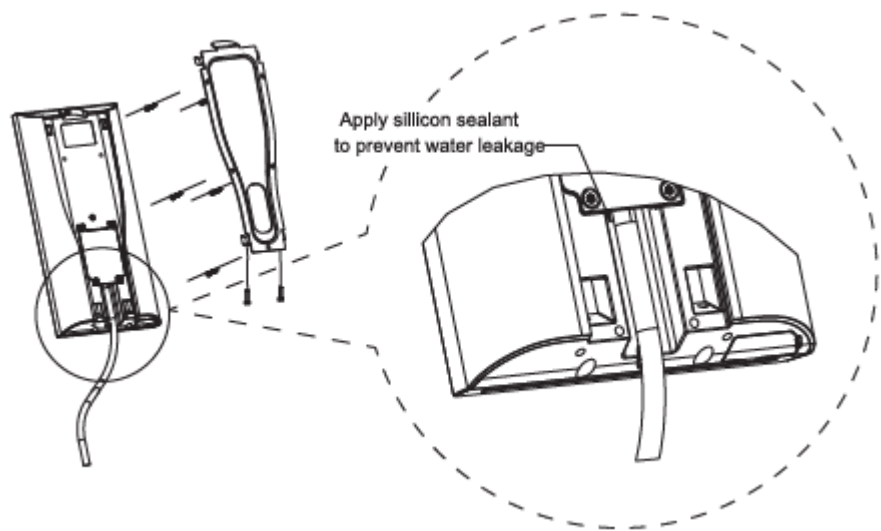

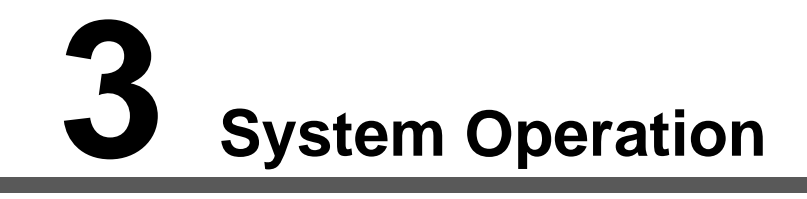

# <span id="page-16-1"></span><span id="page-16-0"></span>**3.1 Initialization**

Administrator password and an email should be set the first time the access controller is turned on; otherwise the access controller cannot be used.

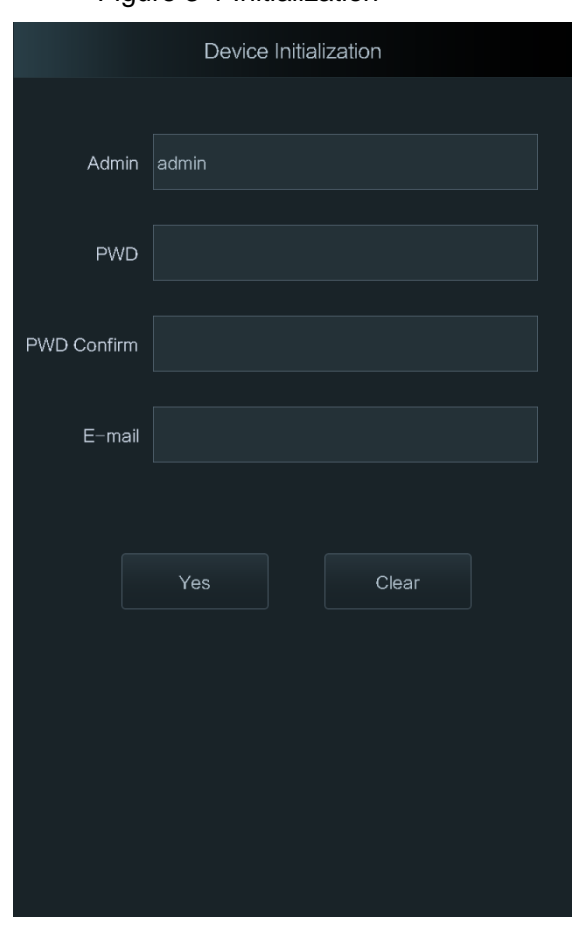

Figure 3-1 Initialization

 $\Box$ 

- Administrator and password set on this interface are used to log in to the web management platform.
- The administrator password can be reset through the email address you entered if the administrator forgets the administrator password.
- The password should consist of 8 to 32 non-blank characters and contain at least two types of characters among upper case, lower case, number, and special character  $(excluding ' " ; : &).$

# <span id="page-16-2"></span>**3.2 Standby Interface**

You can unlock the door through faces, passwords, cards and fingerprints. See [Table 3-1.](#page-18-6)  $\Box$ 

If there are no operations in 30 seconds, the access controller will go to the standby mode.

Поставщик систем безопасности TELECAMERA.RU

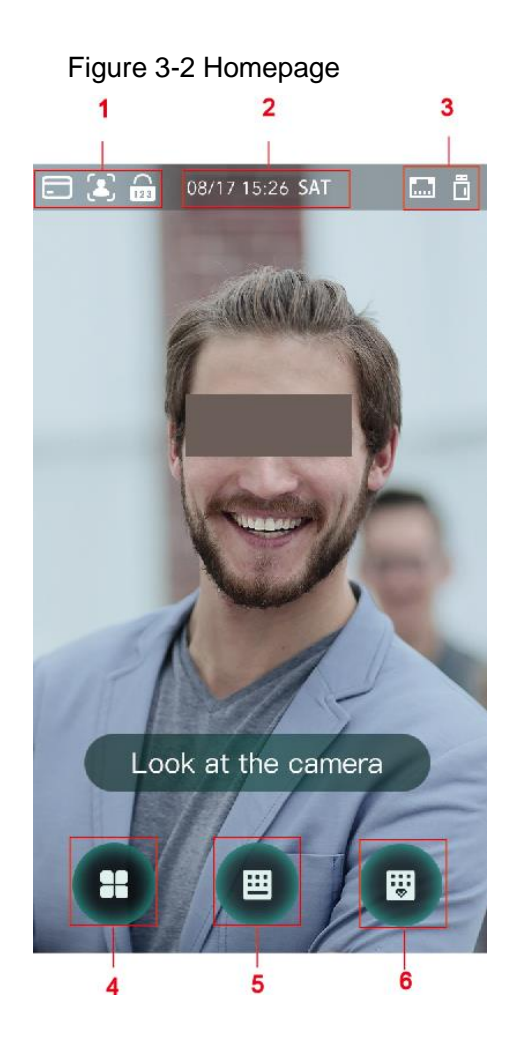

<span id="page-18-6"></span>

| No. | <b>Description</b>                                                                            |
|-----|-----------------------------------------------------------------------------------------------|
|     | Unlock methods: Card, face, fingerprint, and password.                                        |
|     | ╙<br>When card, face, fingerprint, and password are all set as unlock mode, the password icon |
|     |                                                                                               |
|     | will not be displayed at the top left corner of the access controller.                        |
| 2   | Date & Time: Current date and time is displayed here.                                         |
| 3   | Network status and USB status are displayed here.                                             |
| 4   | Main menu icon.                                                                               |
|     |                                                                                               |
|     | Only the administrator can enter the main menu.                                               |
| 5   | Password unlock icon.                                                                         |
| 6   | Administrator password unlock icon.                                                           |

Table 3-1 Homepage description

# <span id="page-18-0"></span>**3.3 Unlocking Methods**

You can unlock the door through faces, passwords, fingerprints, and cards.

# <span id="page-18-1"></span>**3.3.1 Cards**

Put the card at the card swiping area to unlock the door.

# <span id="page-18-2"></span>**3.3.2 Face**

Make sure that your face is centered on the face recognition frame, and then you can unlock the door.

# <span id="page-18-3"></span>**3.3.3 Fingerprints**

Place your fingerprint at the fingerprint sensor to unlock the door.

# <span id="page-18-4"></span>**3.3.4 User Passwords**

Enter the user passwords, and then you can unlock the door.

Step 1 Tap  $\boxed{\mathbb{B}}$  on the homepage.

- Step 2 Enter the User ID, and then tap  $\blacksquare$ .
- Step 3 Enter the User password, and then tap  $\blacktriangleright$ . The door is unlocked.

# <span id="page-18-5"></span>**3.3.5 Administrator Password**

Enter the administrator password, and then you can unlock the door. There is only one administrator password for one access controller. The administrator password can unlock the door without being subject to user levels, unlock modes, periods, holiday plans, and anti-passback.

### $\square$

Administrator password cannot be used when NC is selected at ["3.6.1.5](#page-23-1) [NC Period.](#page-23-1)"

Step 1 Tap 8 on the homepage.

Step 2 Tap **Please Enter Administrator PWD**.

Step 3 Enter the administrator password, and then tap  $\blacktriangleright$ . The door is unlocked.

# <span id="page-19-0"></span>**3.4 Main Menu**

Administrators can add users of different levels, set access-related parameters, do network configuration, view access records and system information, and more in the main menu.

Step 1 Tap  $\left| \begin{array}{cc} \text{#} \\ \end{array} \right|$  on the standby interface.

The **Administrator Login** interface is displayed.

 $\Box$ 

Different modes support different unlock methods, and the actual interface shall prevail. Figure 3-3 Administrator login

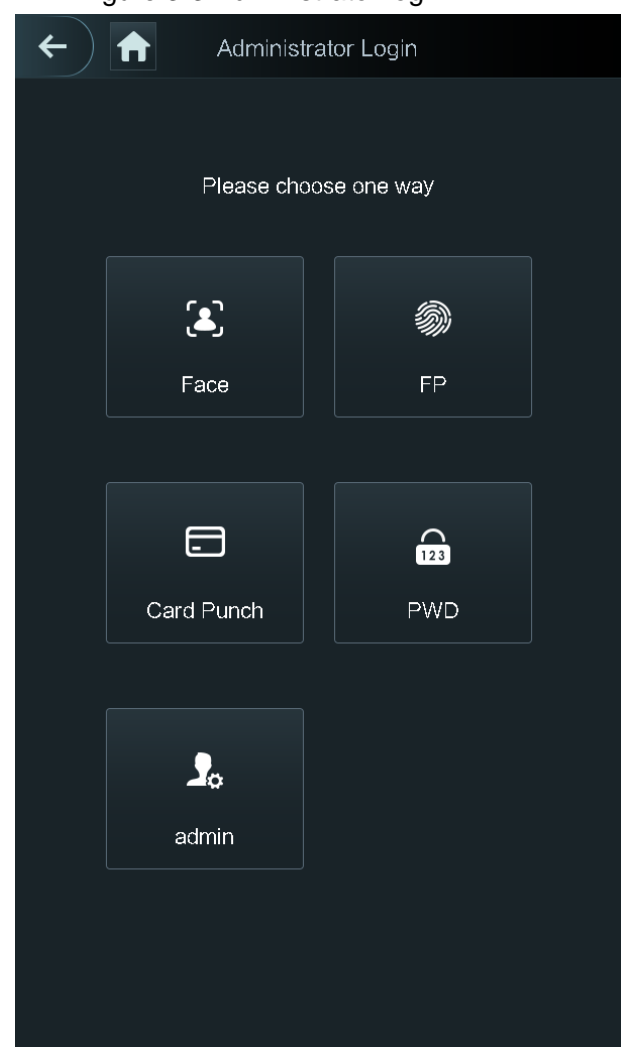

Step 2 Select a main menu entering method. The main menu interface is displayed.

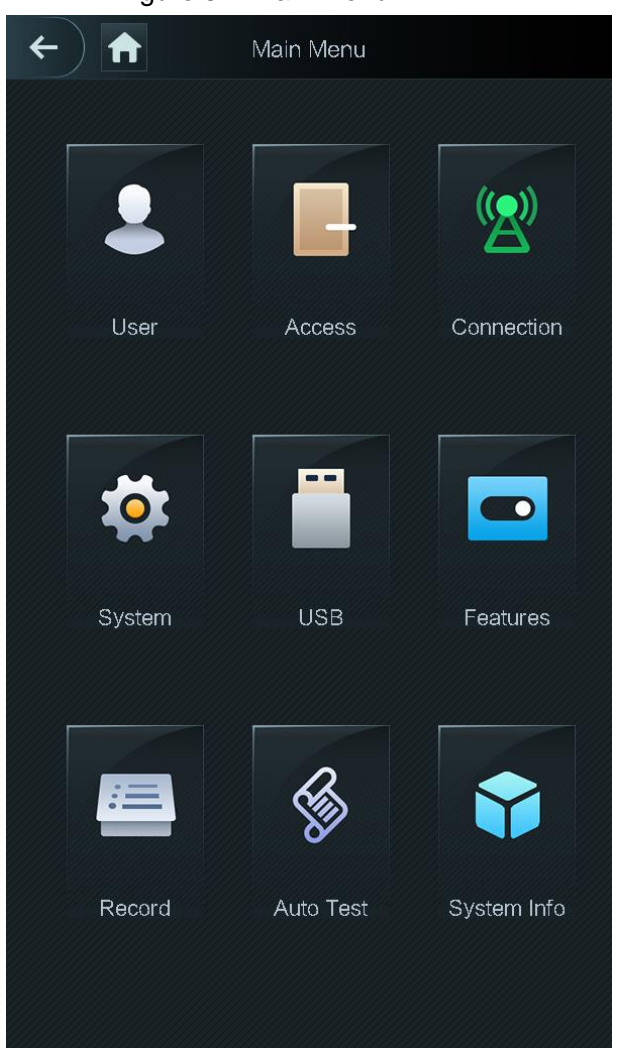

Figure 3-4 Main Menu

# <span id="page-20-0"></span>**3.5 User Management**

You can add new users, view user lists, admin lists, and modify the administrator password on the **User** interface.

## <span id="page-20-1"></span>**3.5.1 Adding New Users**

You can add new users by entering user IDs, names, importing fingerprints, face images, cards, passwords, selecting user levels, and more.

 $\Box$ 

The following figures are for reference only, and the actual interface shall prevail. Step 1 Select **User > New User**.

The **New User Info** interface is displayed. See [Figure 3-5.](#page-21-0)

<span id="page-21-0"></span>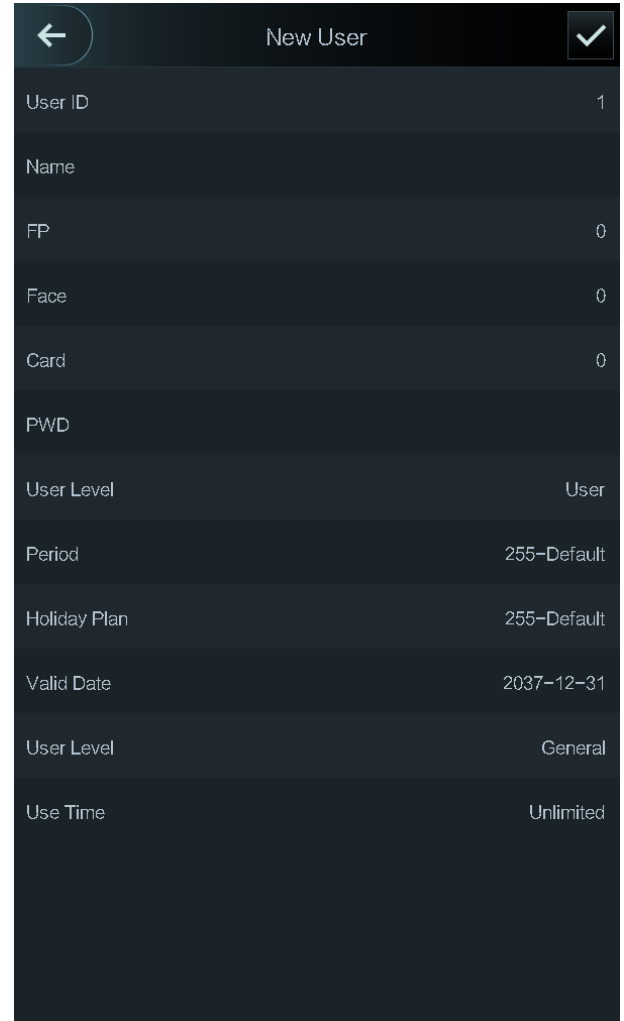

Figure 3-5 New User Info

<span id="page-21-1"></span>Step 2 Configure parameters on the interface. See [Table 3-2.](#page-21-1)

Table 3-2 New user parameter description

| <b>Parameter</b> | <b>Description</b>                                                                  |  |  |  |  |
|------------------|-------------------------------------------------------------------------------------|--|--|--|--|
| User ID          | You can enter user IDs. The IDs can be numbers, letters, and their                  |  |  |  |  |
|                  | combinations, and the maximum length of the ID is 32 characters.                    |  |  |  |  |
| Name             | You can enter names with at most 32 characters (including numbers, symbols,         |  |  |  |  |
|                  | and letters).                                                                       |  |  |  |  |
| FP               | At most three fingerprints of one user can be recorded, and one fingerprints        |  |  |  |  |
|                  | need to be verified three times.                                                    |  |  |  |  |
|                  | You can enable the Duress FP function under each fingerprint, and only one of       |  |  |  |  |
|                  | the three fingerprints can be the duress fingerprint. Alarms will be triggered if a |  |  |  |  |
|                  | duress fingerprint is used to unlock the door.                                      |  |  |  |  |
|                  |                                                                                     |  |  |  |  |
|                  |                                                                                     |  |  |  |  |
|                  | It is not recommended that you select the first fingerprint as the duress           |  |  |  |  |
|                  | fingerprint.                                                                        |  |  |  |  |
|                  | Make sure that your face is centered on the picture capturing frame and the         |  |  |  |  |
| Face             | access controller will take a picture of the new user's face automatically. For     |  |  |  |  |
|                  | details, see the Quick Start Guide.                                                 |  |  |  |  |

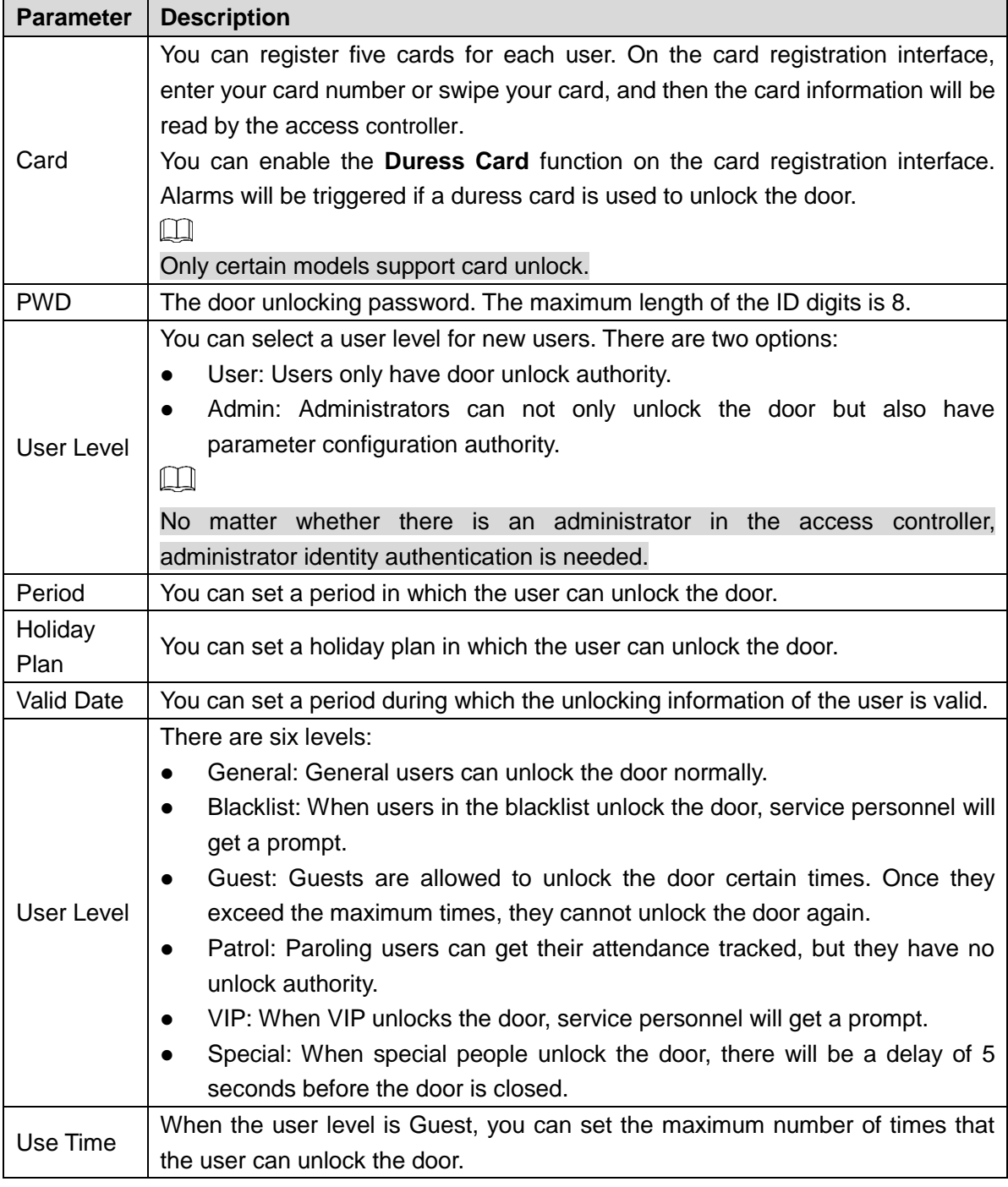

Step 3 After you have configured all the parameters, tap  $\blacktriangleright$  to save the configuration.

# <span id="page-22-0"></span>**3.5.2 Viewing User information**

You can view user list, admin list and enable administrator password through the User interface.

# <span id="page-22-1"></span>**3.6 Access Management**

You can do access management on period, unlock mode, alarm, door status, and lock holding time.

Tap **Access** to go to the access management interface.

# <span id="page-23-0"></span>**3.6.1 Period Management**

You can set periods, holiday periods, holiday plan periods, door normally on periods, door normally closed periods, and remote verification periods.

### **3.6.1.1 Period Config**

You can configure 128 periods (weeks) whose number range is 0–127. You can set four periods on each day of a period (week). Users can only unlock the door in the periods that you set.

### **3.6.1.2 Holiday Group**

You can set group holidays, and then you can set plans for holiday groups. You can configure 128 groups whose number range is 0–127. You can add 16 holidays into a group. Configure the start time and end time of a holiday group, and then users can only unlock the door in the periods that you set.

 $\Box$ 

You can enter names with 32 characters (including numbers, symbols, and letters). Tap  $\overline{\mathsf{y}}$  to save the holiday group name.

### **3.6.1.3 Holiday Plan**

You can add holiday groups into holiday plans. You can use holiday plans to manage user access authority in different holiday groups. Users can only unlock the door in the period that you set.

### **3.6.1.4 NO Period**

If a period is added to the NO period, then the door is normally open in that period.  $\Box$ 

The NO/NC period permissions are higher than permissions in other periods.

### <span id="page-23-1"></span>**3.6.1.5 NC Period**

If a period is added to the NC period, then the door is normally closed in that period. Users can not unlock the door in this period.

### **3.6.1.6 Remote Verification Period**

If you configured the remote verification period, then when unlock doors during the period you configured, remote verification is required. To unlock the door in this period, a door unlock instruction sent by the management platform is needed.

Ш

You need to enable the Remote Verification Period.

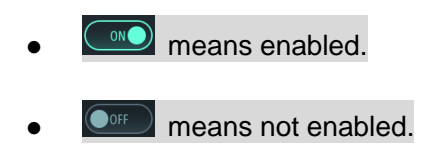

# <span id="page-24-0"></span>**3.6.2 Unlock**

There are three unlock modes: unlock mode, unlock by period, and group combination. Unlock modes vary with controller access models, and the actual controller access shall prevail.

### **3.6.2.1 Unlock Mode**

When the **Unlock Mode** is on, users can unlock through cards, fingerprints, faces, passwords, or any one of all the unlocking methods.

#### <span id="page-24-1"></span>Step 1 Select **Access > Unlock Mode > Unlock Mode**.

The **Element (Multiple Choice)** interface is displayed. See [Figure 3-6.](#page-24-1)

Figure 3-6 Element (multiple choice)

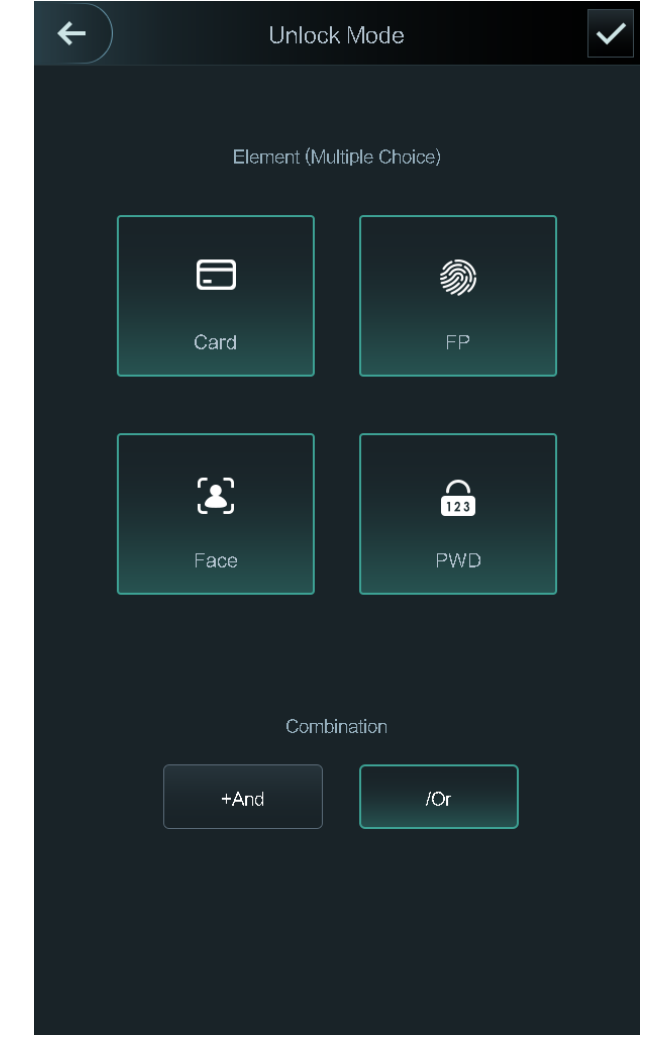

Step 2 Select unlock mode(s).  $\Box$ 

Tap a selected unlock mode again, the unlock mode will be deleted.

Step 3 Select a combination mode.

- **+ And** means "and". For example, if you selected card + FP, it means, to unlock the door, you need to swipe your card first, and then get your fingerprint scanned.
- **/ Or** means "or". For example, if you selected card/FP, it means, to unlock the door, you can either swipe your card or get your fingerprints scanned.

Step 4 Tap  $\blacksquare$  to save the settings.

And then the **Unlock Mode** interface is displayed.

- Step 5 Enable the Unlock Mode.
	- means enabled.
	- means not enabled.

### **3.6.2.2 Unlock by Period**

Doors can be unlocked through different unlock modes in different periods. For example, in period 1, the door can only be unlocked through card; and in period 2, doors can only be locked through fingerprints.

<span id="page-25-0"></span>Step 1 Select **Access > Unlock Mode > Unlock by Period**.

The **Unlock Config by Period** interface is displayed. See [Figure 3-7.](#page-25-0)

 $\leftarrow$ Unlock Config by Period **SUN MON TUE** WED **THU** FRI **SAT** Period 1 Card/FP/Face/PWD<sup>V</sup>  $\Omega$  $00$ -59 Period 2 Card/FP/Face/PWD<sup>V</sup>  $00$  $00$  $00$ Card/FP/Face/PWD<sup>V</sup> Period 3  $00$  $00\,$  $00$  $00$ Period 4 Card/FP/Face/PWD<sup>V</sup>  $00$  $00$  $00$  $00$ 

Figure 3-7 Unlock by period

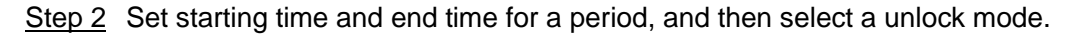

Step 3 Tap  $\overline{\phantom{1}}$  to save the settings.

The **Unlock Mode** interface is displayed.

Step 4 Enable the Unlock by Period function.

- $\circ$  means enabled.
- means not enabled.

### **3.6.2.3 Group Combination**

Doors can only be unlocked by a group or groups that consist of more than two users if the Group Combination is enabled.

<span id="page-26-0"></span>Step 1 Select **Access > Unlock Mode > Group Combination**.

The **Group Combination Config** interface is displayed. See [Figure 3-8.](#page-26-0)

Figure 3-8 Group Combination

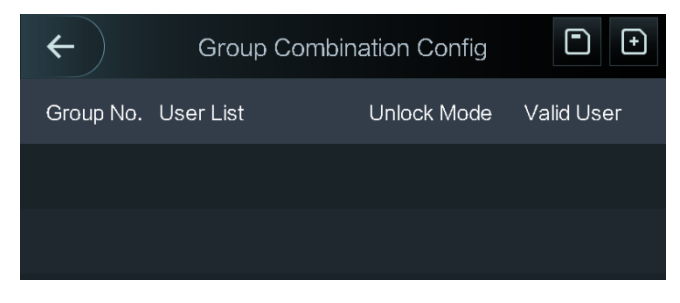

<span id="page-26-1"></span>Step 2 Tap  $\Box$  to create a group.

The **Add Group** interface is displayed. See [Figure 3-9.](#page-26-1)

Figure 3-9 Add a group

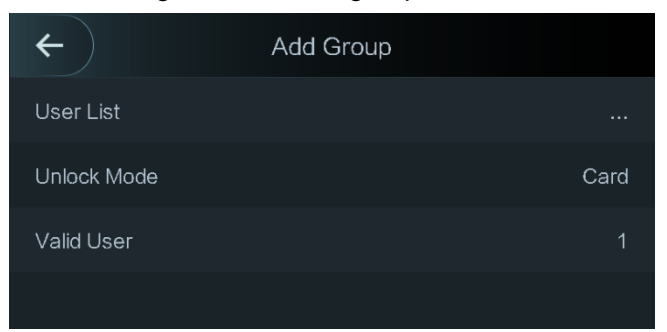

| <b>Parameter</b>                                                      | <b>Description</b>                                                                                                    |  |  |
|-----------------------------------------------------------------------|----------------------------------------------------------------------------------------------------|--|--|
| <b>User List</b>                                                      | Add users to the newly created group.<br>Tap User List.<br>1.<br>The User List interface is displayed.<br>Tap $\Box$ , and then enter a user ID.<br>2.<br>Tap $\vee$ to save the settings.<br>3.                                                                                                    |  |  |
| <b>Unlock Mode</b><br>There are four options: Card, FP, PWD and Face. |                                                                                                    |  |  |
| <b>Valid User</b>                                                     | Valid users are the ones that have unlock authority. Doors can be<br>unlocked only when the number of users to unlock the doors equals the<br>valid user number.<br>Valid users cannot exceed the total number of users in a group.<br>If valid users equal total user numbers in a group, doors can only be<br>unlocked by all the users in the group.<br>If valid users are less than the total number of users in a group, doors<br>can be unlocked by any users whose number equals the valid user<br>number. |  |  |
| Step 3 Tap $\leftarrow$ to go back to the previous interface.         |                                                                                                    |  |  |
| Step 4 Tap $\overline{\phantom{1}}$ to save the settings.             |                                                                                                    |  |  |
| Step 5 Enable the Group Combination.                                  |                                                                                                    |  |  |
|                                                                       | means enabled.                                                                                                    |  |  |
|                                                                       | means not enabled.                                                                                                    |  |  |

Table 3-3 Group parameter

# <span id="page-27-0"></span>**3.6.3 Alarm Configuration**

<span id="page-27-1"></span>Administrators can manage visitors' unlock authority through alarm configuration. Select **Access > Alarm**. The Alarm interface is displayed. See [Figure 3-10.](#page-27-1)

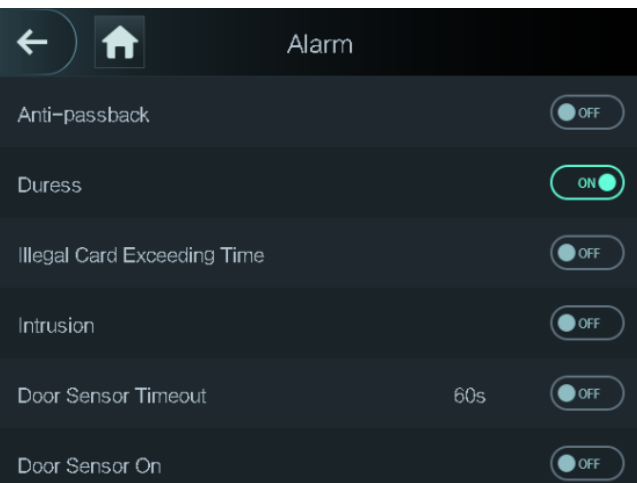

Figure 3-10 Alarm

- $\circ$  means enabled.
- $\left($ <sup>OOFF</sup> means not enabled.

#### Table 3-4 Parameters on the alarm interface

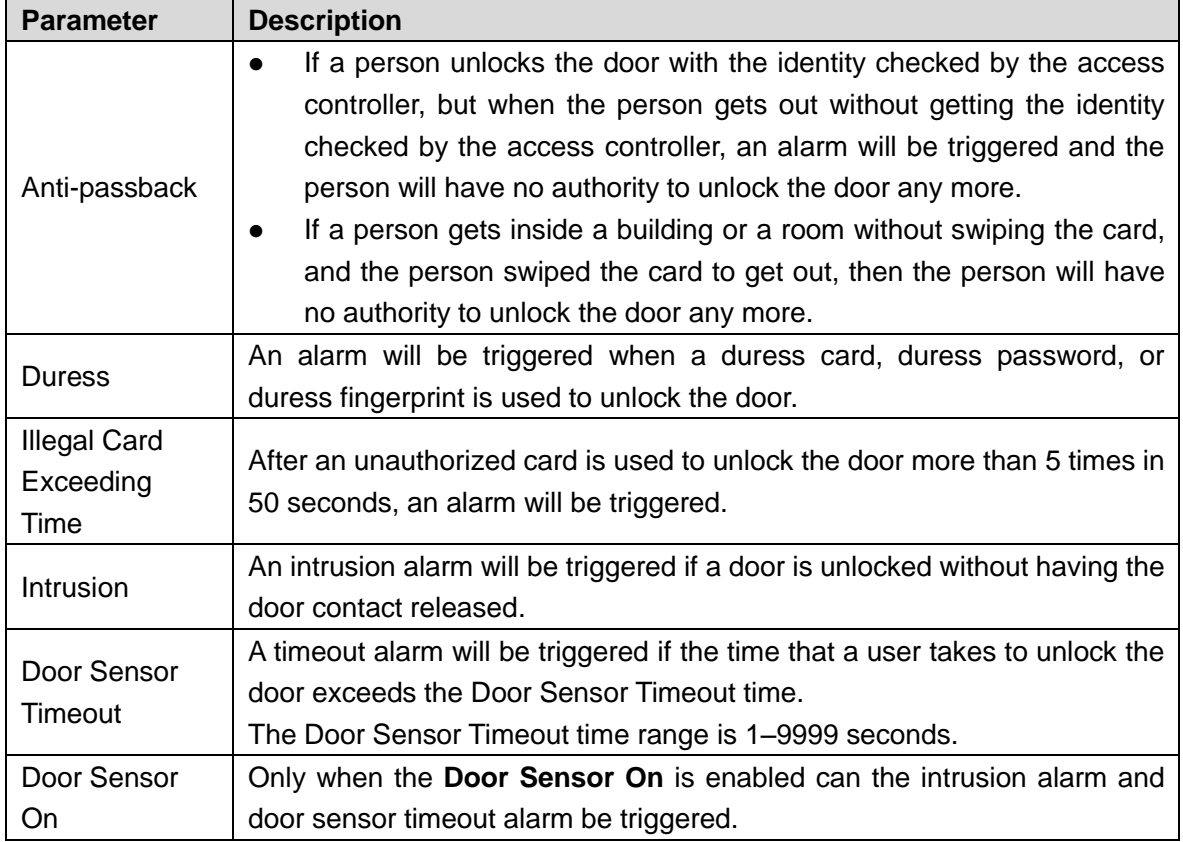

### <span id="page-28-0"></span>**3.6.4 Door Status**

There are three options: **NO**, **NC**, and **Normal**.

- NO: If **NO** is selected, the door status is normally open, which means the door will never be closed.
- NC: If **NC** is selected, the door status is normally closed, which means the door will not be unlocked.
- Normal: If **Normal** is selected, the door will be unlocked and locked depending on your settings.

# <span id="page-28-1"></span>**3.6.5 Lock Holding Time**

**Lock Holding Time** is the duration in which the lock is unlocked. If the lock has been unlocked for a period that exceeds the duration, the lock will be automatically locked.

# <span id="page-28-2"></span>**3.7 Network Communication**

To make the access controller work normally, you need to configure parameters for network, serial ports and Wiegand ports.

# <span id="page-29-0"></span>**3.7.1 IP Address**

### **3.7.1.1 IP Configuration**

<span id="page-29-1"></span>Configure an IP address for the access controller to make it be connected to the network. See [Figure 3-11](#page-29-1) and [Table 3-5.](#page-29-2)

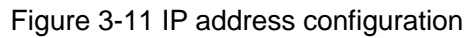

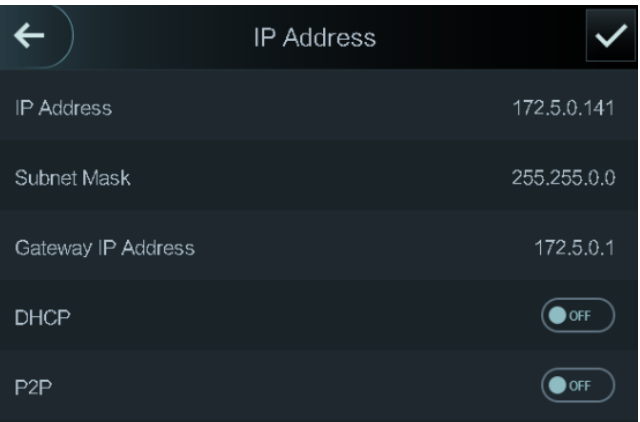

#### Table 3-5 IP configuration parameters

<span id="page-29-2"></span>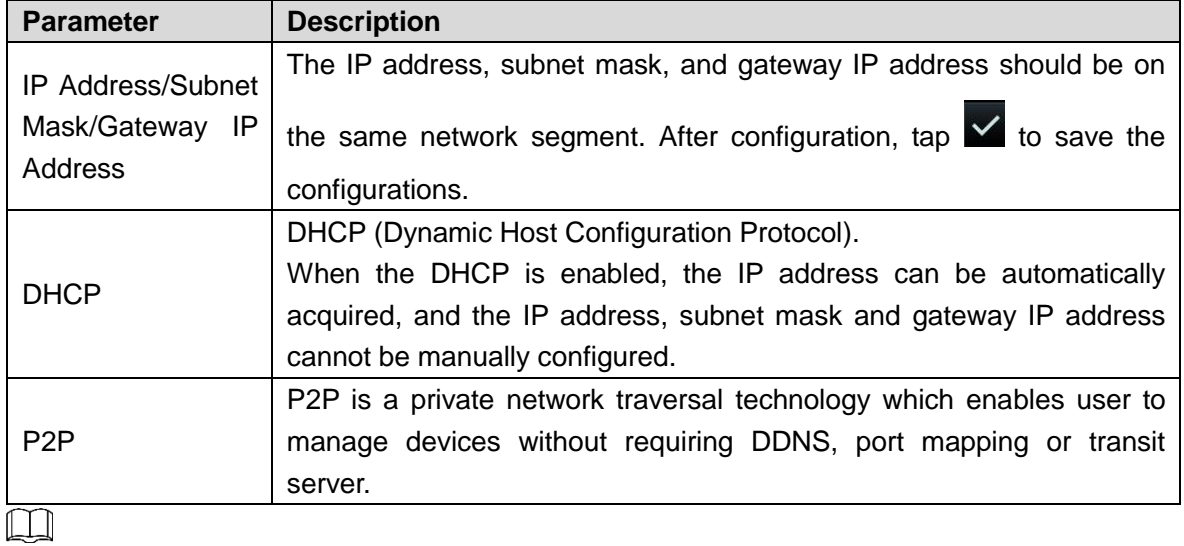

- Make sure that the computer used to log in to the web is in the same LAN with the device.
- 7-inch model B access controllers of have dual NICs. The default management address for 1000M Ethernet port is 192.168.1.108, and for 100M Ethernet port is 192.168.2.108.

### **3.7.1.2 Active Register**

By active registering, you can connect the access controller to the management platform, and then you can manage the access controller through the management platform.

Configurations you have made can be cleared on the managing platform, and the access controller can be initialized, you need to protect the platform managing authority in case of data loss caused by improper operation.

<span id="page-30-2"></span>For active register parameter, see [Table 3-6.](#page-30-2)

| <b>Name</b>       | <b>Parameter</b>                                    |
|-------------------|-----------------------------------------------------|
| Server IP Address | IP address of the managing platform.                |
| Port              | Port number of the managing platform.               |
| Device ID         | Subordinate device number on the managing platform. |

Table 3-6 Active register

#### **3.7.1.3 Wi-Fi**

You can connect the access controller to the network through Wi-Fi if the access controller has Wi-Fi function.

### <span id="page-30-0"></span>**3.7.2 Serial Port Settings**

Select serial input or serial output according to the entering direction and exiting direction.

<span id="page-30-3"></span>Select **Connection > Serial Port**, and then the **Serial Port** interface is displayed. See [Figure](#page-30-3)  [3-12.](#page-30-3)

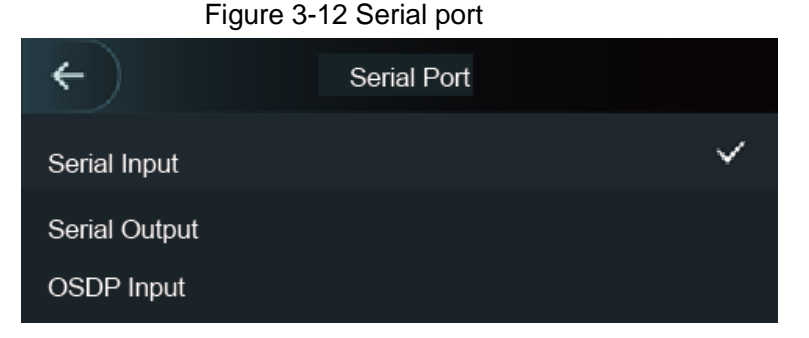

- Select **Serial Input** when external devices that are with card reading and writing functions are connected to the access controller. **Serial Input** is selected to enable access card information to be sent to the access controller and the management platform.
- For access controllers with face recognition, fingerprint recognition, card reading and writing functions, if you select **Serial Output**, access controller will send lock/unlock information to the access controller. There are two types of lock/unlock information:
	- User ID
	- $\Diamond$  Card No.
- Select OSDP Input when card reader of OSDP protocol is connected to the access controller. The access controller can send card information to the management platform.

# <span id="page-30-1"></span>**3.7.3 Wiegand Configuration**

Select **Weigand Input** or **Weigand Output** according to the entering direction and exiting direction.

Select **Connection > Weigand**, and then the Weigand interface is displayed. See [Figure 3-13.](#page-31-2)

#### Поставщик систем безопасности TELECAMERA.RU

#### Figure 3-13 Weigand

<span id="page-31-2"></span>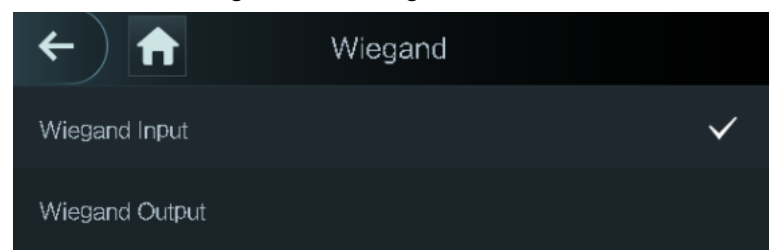

- Select **Weigand Input** when an external card swipe mechanism is connected to the access controller.
- Select **Weigand Output** when the access controller works as a reader that can be connected to the controller. See [Table 3-7.](#page-31-3)

<span id="page-31-3"></span>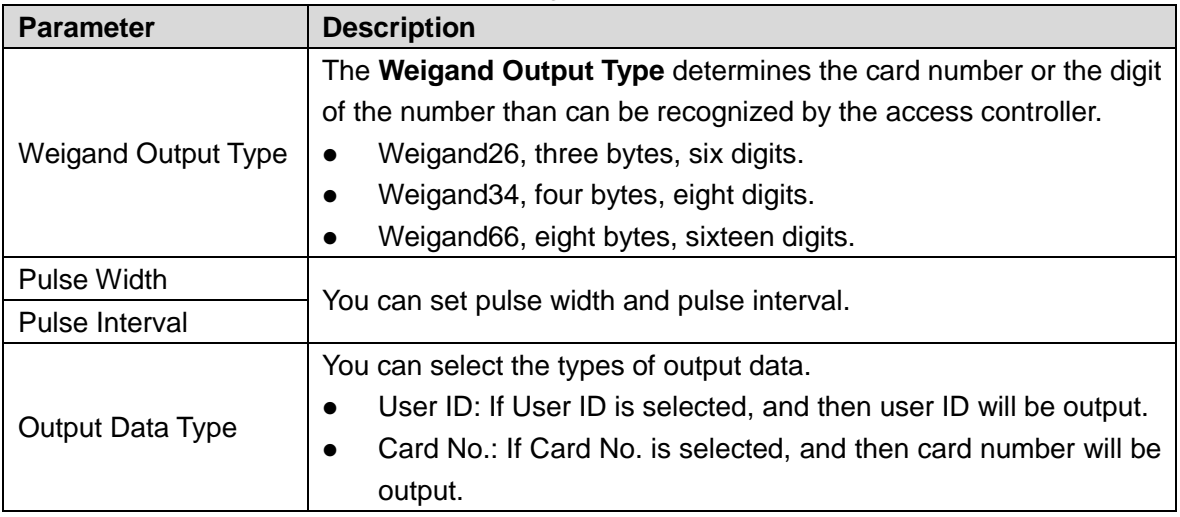

Table 3-7 Weigand output

# <span id="page-31-0"></span>**3.8 System**

### <span id="page-31-1"></span>**3.8.1 Time**

You can do date format setting, date setting, time setting, DST setting, NTP check, and time zone settings.

 $\Box$ 

- When you select **Network Time Protocol** (NTP), you need to enable the NTP Check function first. Server IP Address: enter the IP address of the time server, time of the access controller will be synchronized with the time server.
- Port: Enter the port number of the time server.
- Interval (min): NPT check interval. Tap the save icon to save.

# <span id="page-32-0"></span>**3.8.2 Face Parameter**

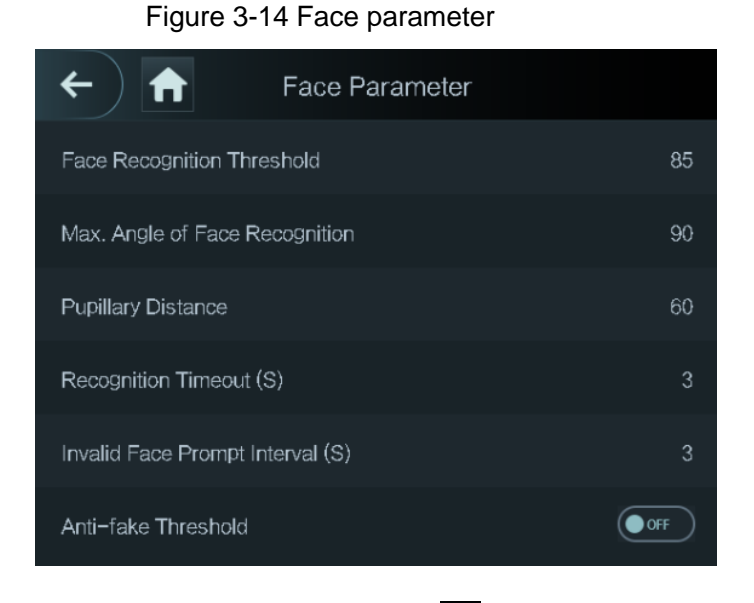

Tap a parameter and do configuration, and then tap  $\vee$ 

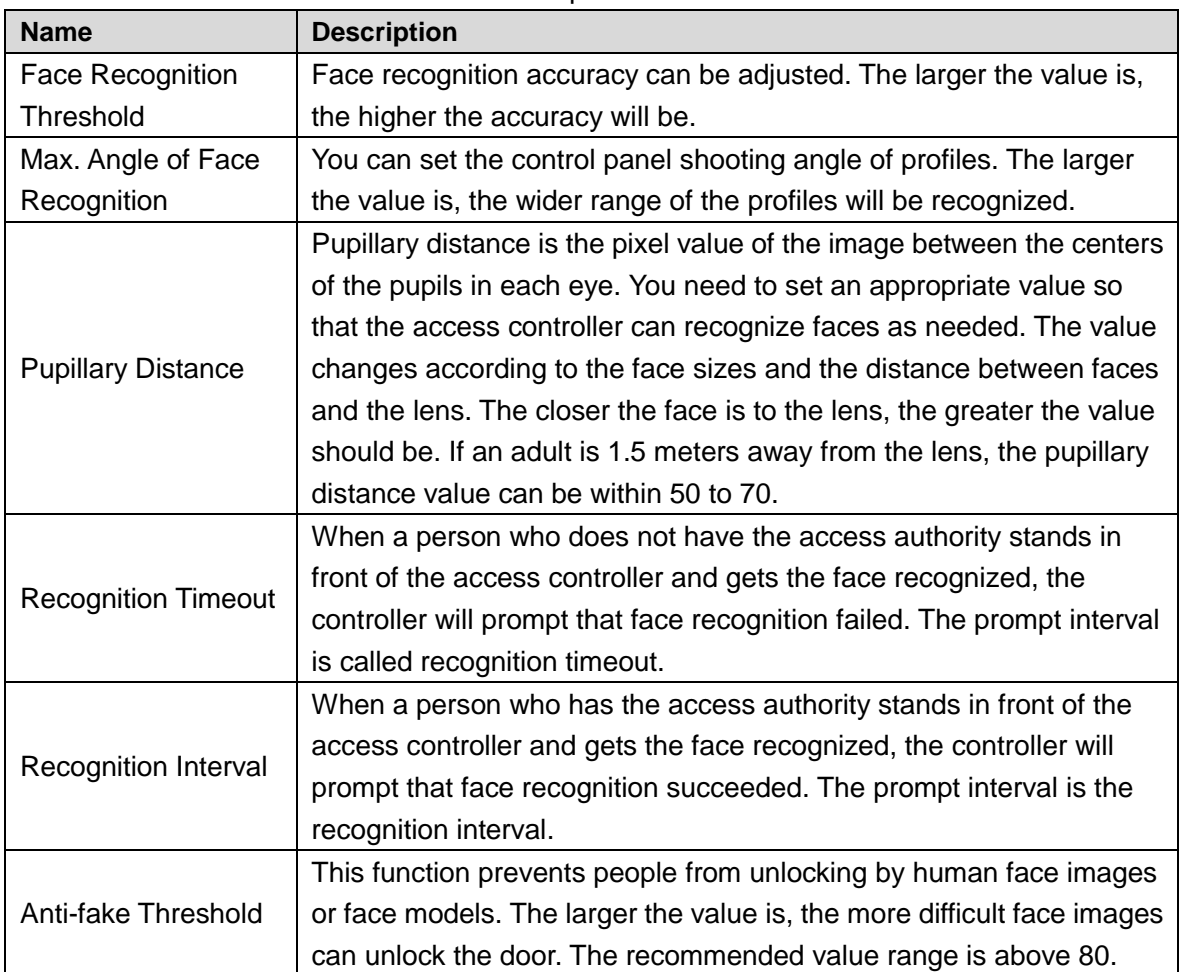

#### Table 3-8 Face parameter

# <span id="page-32-1"></span>**3.8.3 Fill Light Mode Setting**

You can select fill light modes according to your needs. There are three modes:

- Auto: When the photo sensor detects that the ambient environment is not dark, the fill light is normally off; otherwise, the fill light will be on.
- NO: The fill light is normally on.
- NC: The fill light is normally closed.

# <span id="page-33-0"></span>**3.8.4 Fill Light Brightness Setting**

You can select fill light brightness according to your needs.

### <span id="page-33-1"></span>**3.8.5 Volume Adjustment**

 $T = \begin{bmatrix} 1 \\ 1 \end{bmatrix}$  or  $T = \begin{bmatrix} 1 \\ 0 \end{bmatrix}$  to adjust the volume.

# <span id="page-33-2"></span>**3.8.6 IR Light Brightness Adjustment**

The larger the value is, the clearer the images will be; otherwise the unclearer the images will be.

### <span id="page-33-3"></span>**3.8.7 FP Parameter**

Set the fingerprint accuracy level. The higher the level is, the lower the false recognition rate will be.

# <span id="page-33-4"></span>**3.8.8 Restore to Factory Settings**

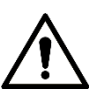

- Data will be lost if you restore the access controller to the factory settings.
- After the access controller is restored to the factory settings, IP address will not be changed.

You can select whether to retained user information and logs.

- You can select to restore the access controller to the factory settings with all user information and device information deleted.
- You can select to restore the access controller to the factory settings with user information and device information retained.

### <span id="page-33-5"></span>**3.8.9 Reboot**

Select **Setting > Reboot**, tap **Reboot**, and the access controller will be rebooted.

# <span id="page-34-0"></span>**3.9 USB**

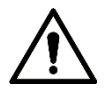

- Make sure that the USB is inserted before exporting user information and updating. During exporting or updating, do not pull out the USB or do other operations; otherwise the exporting or updating will fail.
- You need to import information from one access controller to the USB before using USB to import information to another access controller.
- USB can also be used to update the program.

# <span id="page-34-1"></span>**3.9.1 USB Export**

You can export data from the access controller to the USB after inserting the USB. The data exported is encrypted and cannot be edited.

#### <span id="page-34-2"></span>Step 1 Select **USB > USB Export**.

The **USB Export** interface is displayed. See [Figure 3-15.](#page-34-2)

#### Figure 3-15 USB export

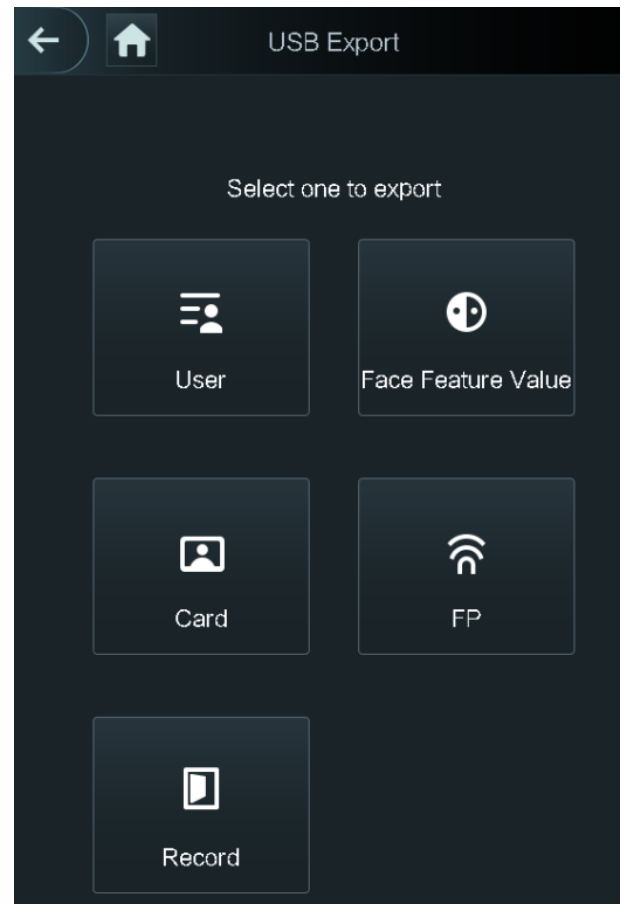

- Step 2 Select the data type that you want to export. The prompt Confirm to export is displayed.
- Step 3 Tap **OK**.

Data exported will be saved in the USB.

# <span id="page-35-0"></span>**3.9.2 USB Import**

Only data in the USB that was exported from one access controller can be imported into another access controller.

<span id="page-35-2"></span>Step 1 Select **USB > USB Import.**

The **USB Import** interface is displayed. See [Figure 3-16.](#page-35-2) Figure 3-16 USB Import

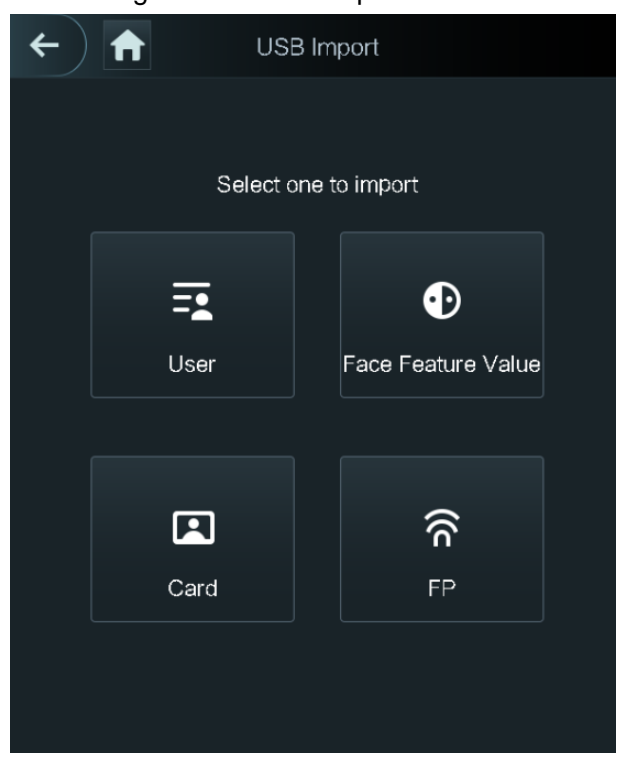

- Step 2 Select the data type that you want to import. The prompt **Confirm to import** is displayed.
- Step 3 Tap **OK**.

Data in the USB flash drive will be imported into the access controller.

## <span id="page-35-1"></span>**3.9.3 USB Update**

USB flash drive can be used to update the system.

Step 1 Rename the updating file name to "update.bin", and save the "update.bin" file in the root directory of the USB flash drive.

 $\Box$ 

- Make sure that the computer used to log in to the web is in the same LAN with the device.
- 7-inch model B access controllers of have dual NICs. The default management address for 1000M Ethernet port is 192.168.1.108, and for 100M Ethernet port is 192.168.2.108.

#### Step 2 Select **USB > USB Update**.

The prompt **Confirm to Update** is displayed.

Step 3 Tap **OK**.

The update starts, and the access controller reboots after the update is finished.
#### <span id="page-36-2"></span>**3.9.4 Features**

<span id="page-36-0"></span>You can do settings about privacies, card number reverse, security module, door sensor type, and result feedback. For details of the functions mentioned, see [Figure 3-17](#page-36-0) and [Table 3-9.](#page-36-1) Figure 3-17 Features

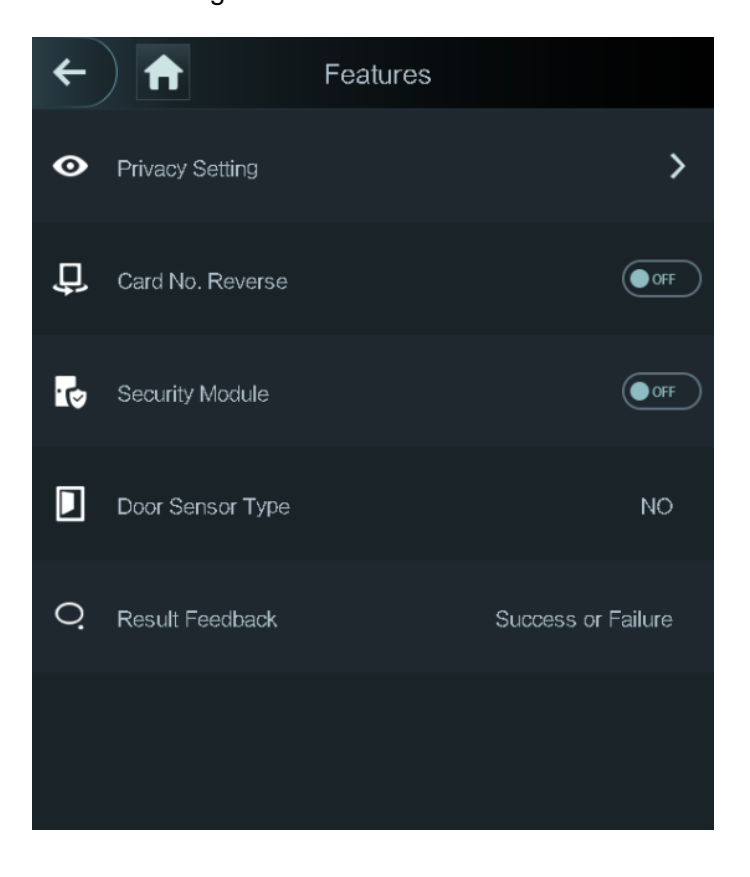

Table 3-9 Feature description

<span id="page-36-1"></span>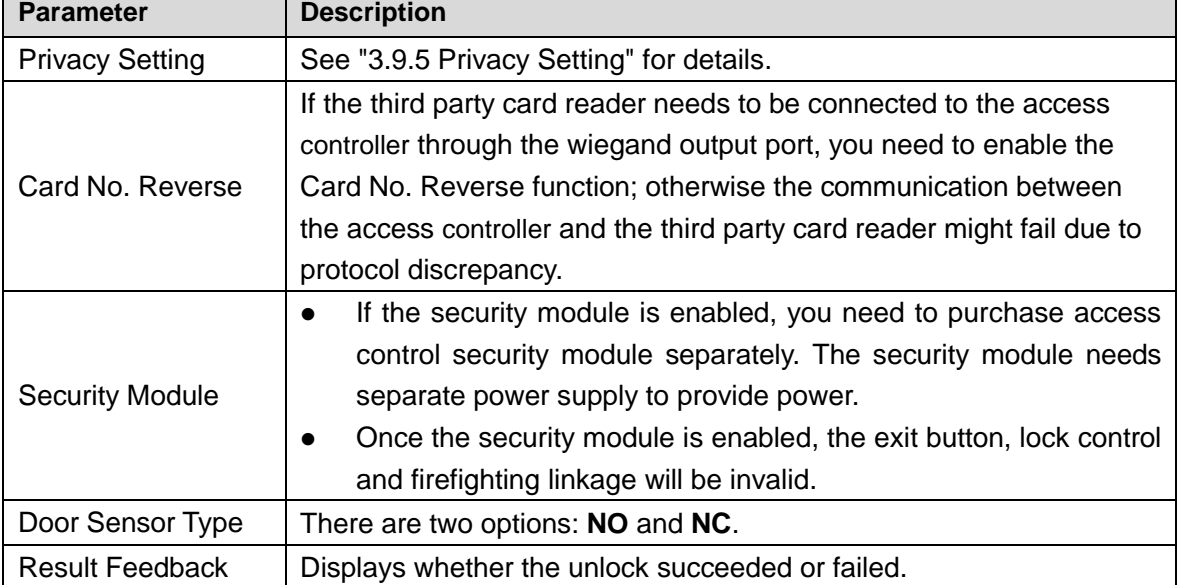

## <span id="page-37-0"></span>**3.9.5 Privacy Setting**

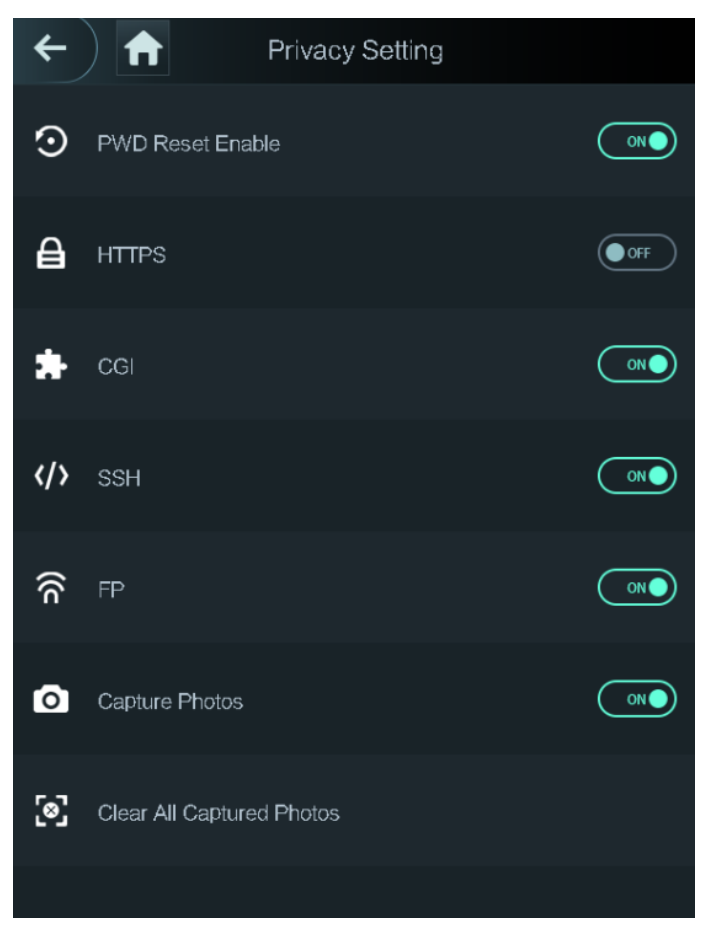

Figure 3-18 Privacy setting

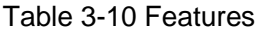

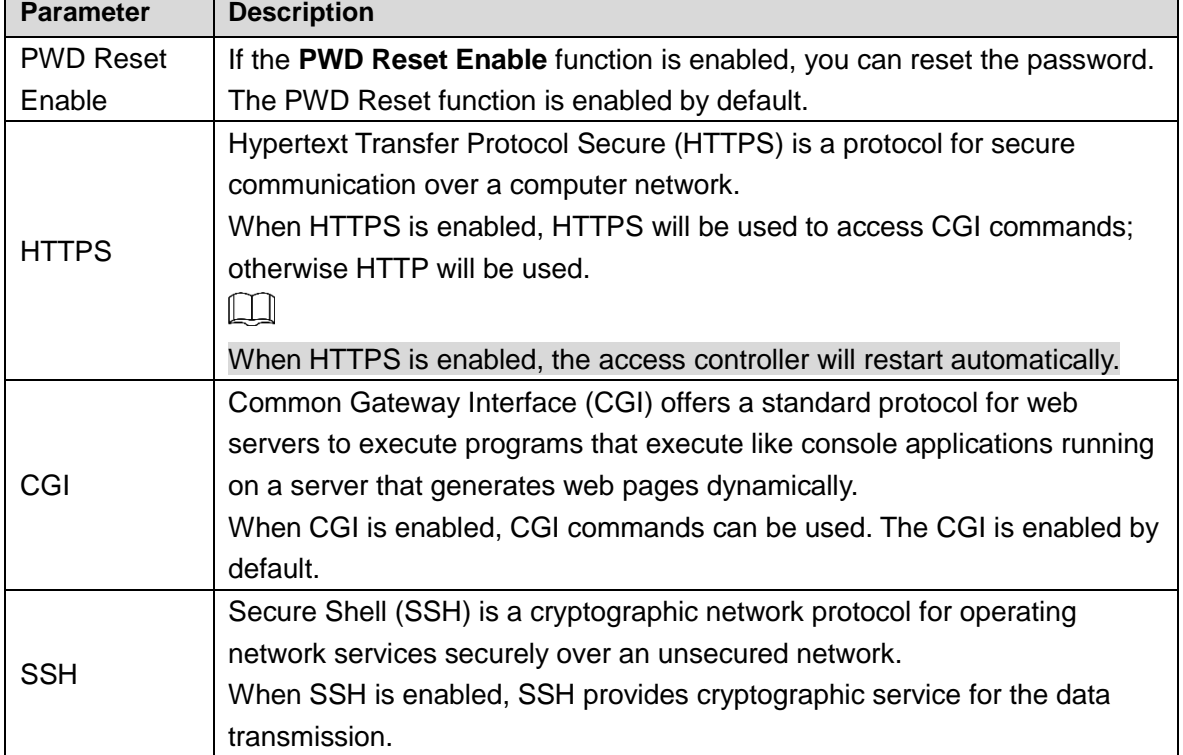

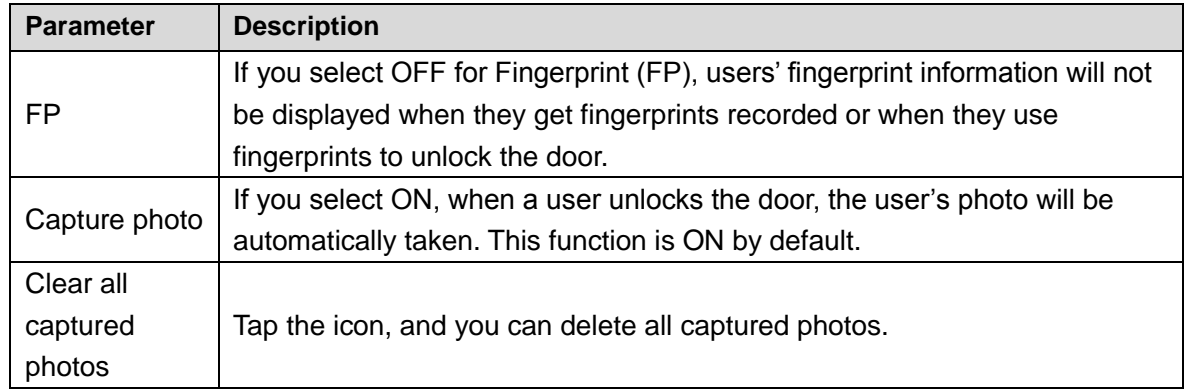

#### <span id="page-38-0"></span>**3.9.6 Result Feedback**

You can select a result feedback mode as needed.

#### Mode 1

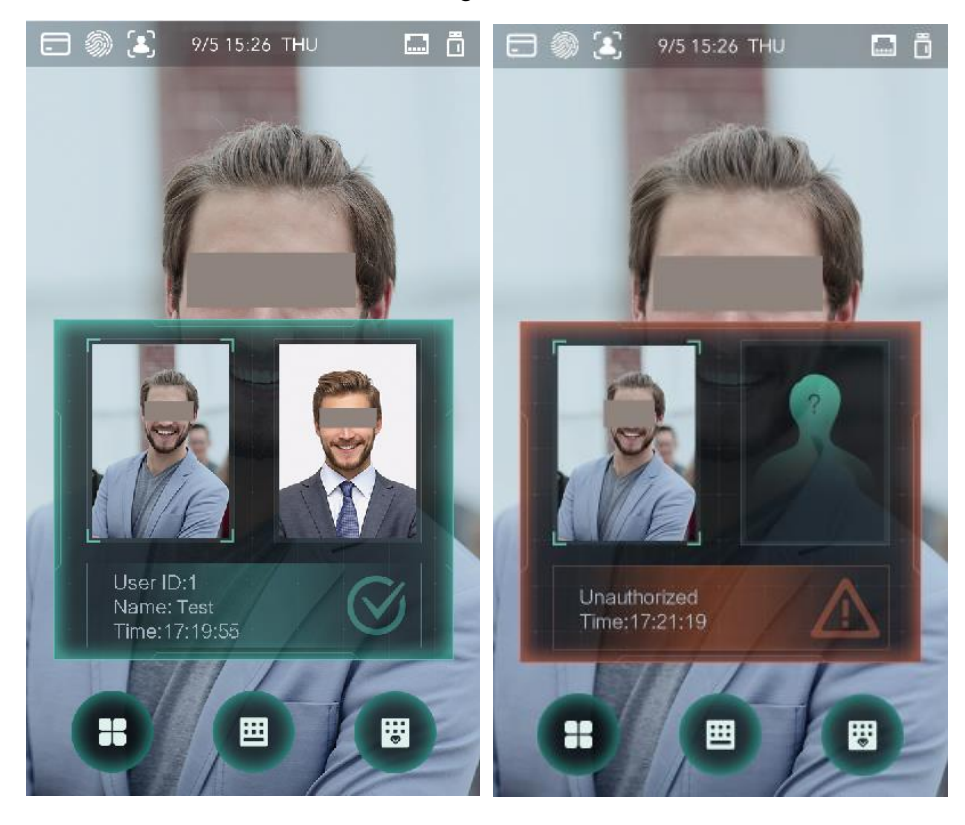

Figure 3-19 Mode 1

#### Mode 2

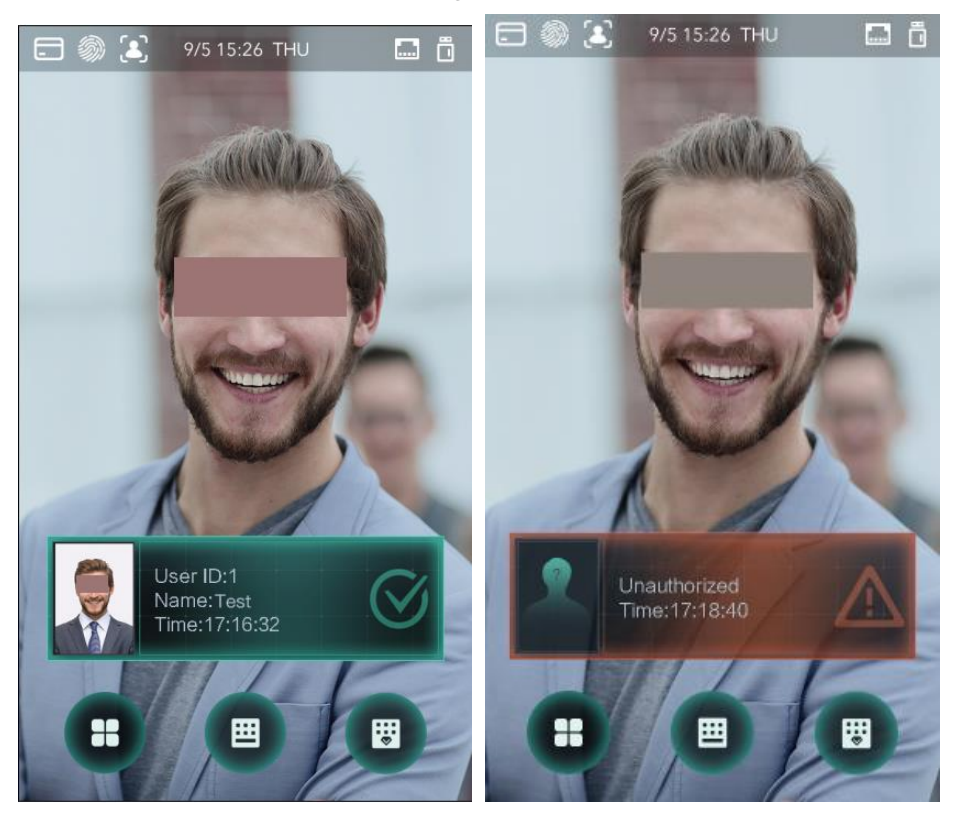

Figure 3-20 Mode 2

Mode 3

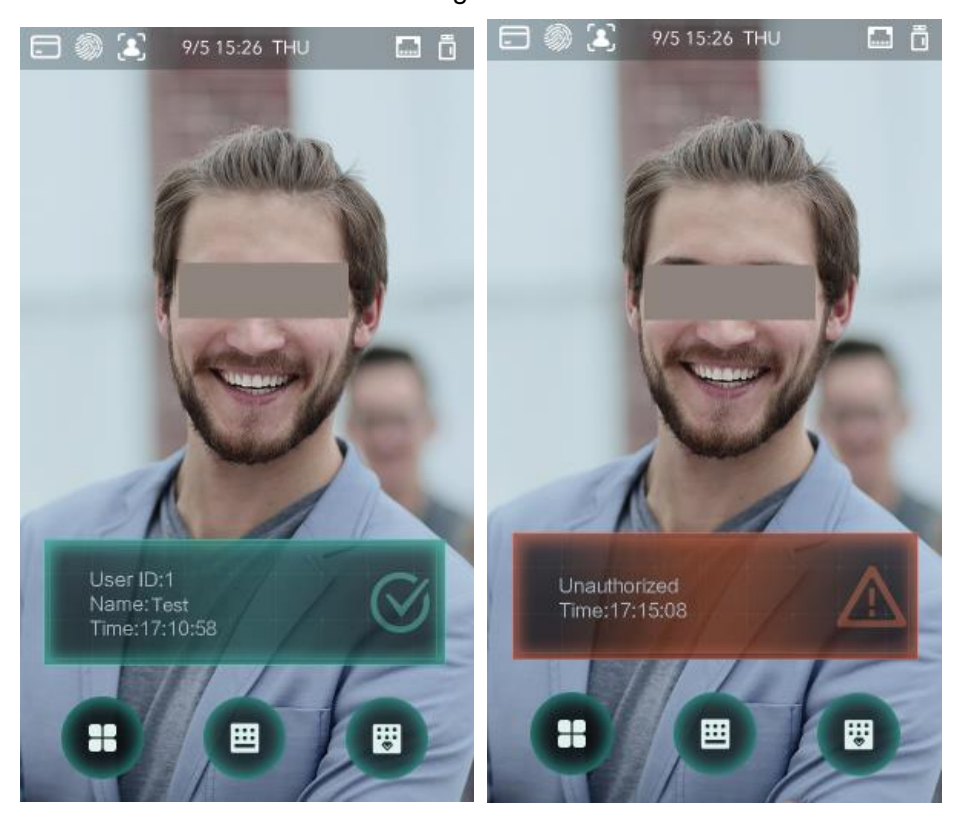

Figure 3-21 Mode 3

#### Mode 4

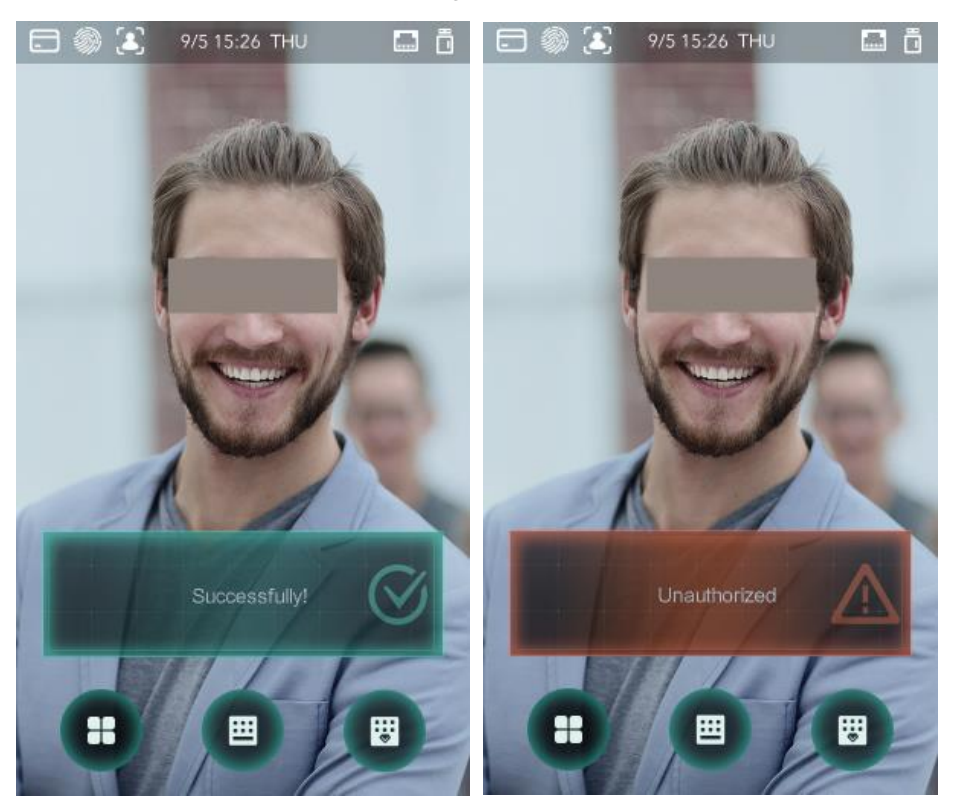

Figure 3-22 Mode 4

# **3.10 Record**

You can query all unlocking records.

| $\leftarrow$ | Ħ             | Search Punch Records |        |                           |
|--------------|---------------|----------------------|--------|---------------------------|
|              | User ID. Name | <b>Time</b>          |        | <b>Status Verify Mode</b> |
|              |               | 09-05 17:21          | Failed | Face                      |
| 1            | zxl           | 09-05 17:19          | OK.    | Face                      |
| 1            | zxl           | 09-05 17:19          | OK     | Face                      |
| 1            | zxl           | 09-05 17:19          | OK.    | Face                      |
| 1            | zxl           | 09-05 17:19          | OK     | Face                      |
|              |               | 09-05 17:18          | Failed | Face                      |
|              |               | 09-05 17:18          | Failed | Face                      |
|              |               | 09-05 17:18          | Failed | Face                      |
|              |               | 09-05 17:18          | Failed | Face                      |
|              |               | 09-05 17:18          | Failed | Face                      |
|              |               | 09-05 17:18          | Failed | Face                      |
|              |               | 09-05 17:18          | Failed | Face                      |
|              | Κ<br>く        | 1/6                  | ⟩      | 기                         |

Figure 3-23 Search punch records

## **3.11 Auto Test**

When you use the access controller for the first time or when the access controller malfunctioned, you can use auto test function to check whether the access controller can work normally. Do actions according to the prompts.

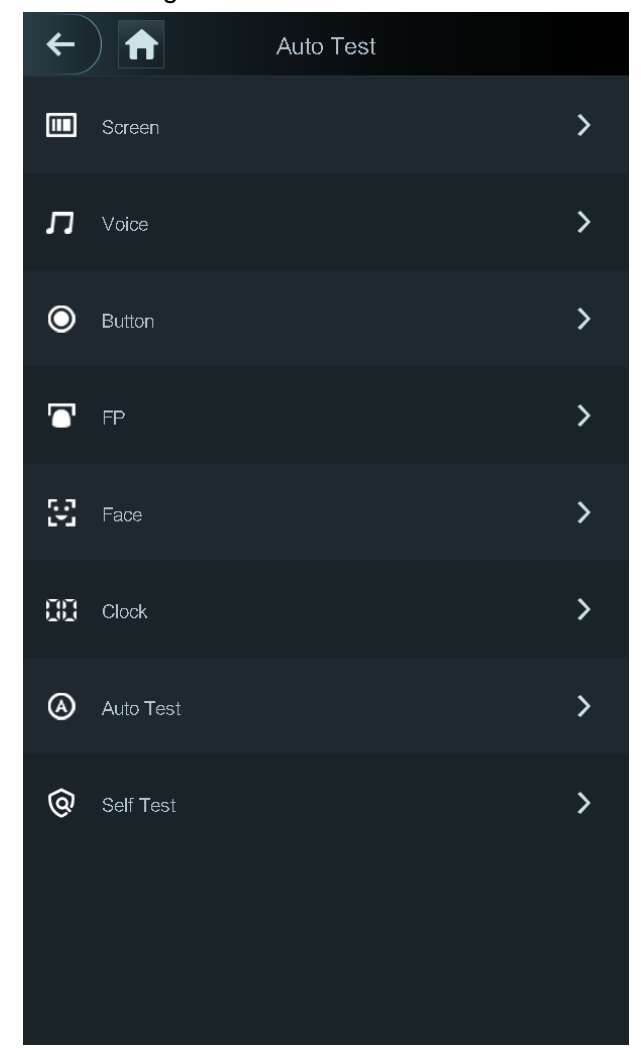

Figure 3-24 Auto test

#### $\Box$

When you select **Auto Test**, the access controller will guide you to do all the auto tests.

# **3.12 System Info**

You can view data capacity, device version, and firmware information of the access controller on the **System Info** interface.

# **4 Web Operation**

The access controller can be configured and operated on the web. Through the web you can set network parameters, video parameters, and access controller parameters; and you can also maintain and update the system.

# **4.1 Initialization**

You need to set a password and an email address before logging in to the web for the first time. Step 1 Open IE web browser, and enter the IP address (the default address is 192.168.1.108)

of the access controller in the address bar, and then press Enter. The **Initialization** interface is displayed. See [Figure 4-1.](#page-43-0)  $\Box$ 

- Use browser newer than IE 8, otherwise you might not log in to the web.
- Make sure that the computer used to log in to the web is in the same LAN with the device.
- <span id="page-43-0"></span> 7-inch model B access controllers of have dual NICs. The default management address for 1000M Ethernet port is 192.168.1.108, and for 100M Ethernet port is 192.168.2.108.

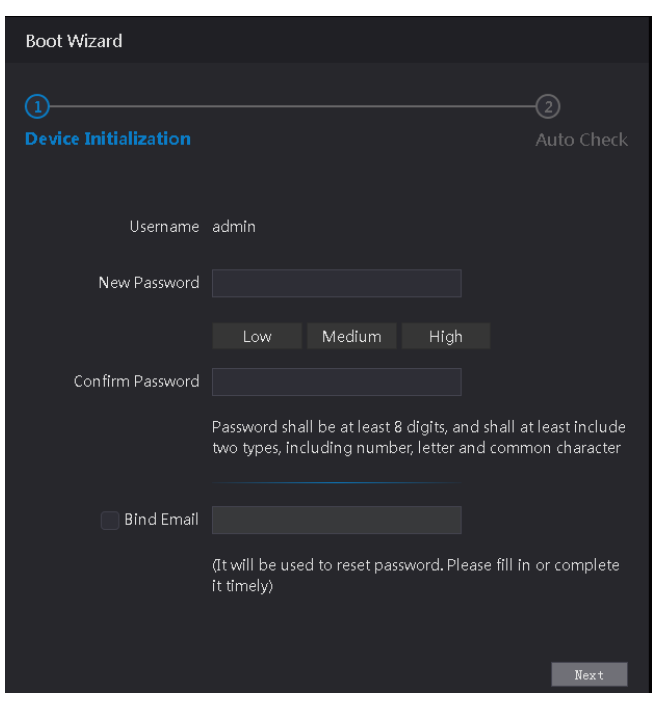

#### Figure 4-1 Initialization

- Step 2 Enter the new password, confirm password, enter an email address, and then tap **Next**. LI
	- For security, keep the password properly after initialization and change the password regularly.
	- The password should consist of 8 to 32 non-blank characters and contain at least two types of characters among upper case, lower case, number, and special

character (excluding ' " ; : &). Set a password of high security level according to the password strength prompt.

• When you need to reset the administrator password by scanning the QR code, you need an email address to receive the security code.

#### <span id="page-44-0"></span>Step 3 Click **Next**.

The **Auto Check** interface is displayed. See [Figure 4-2.](#page-44-0)

Figure 4-2 Auto check

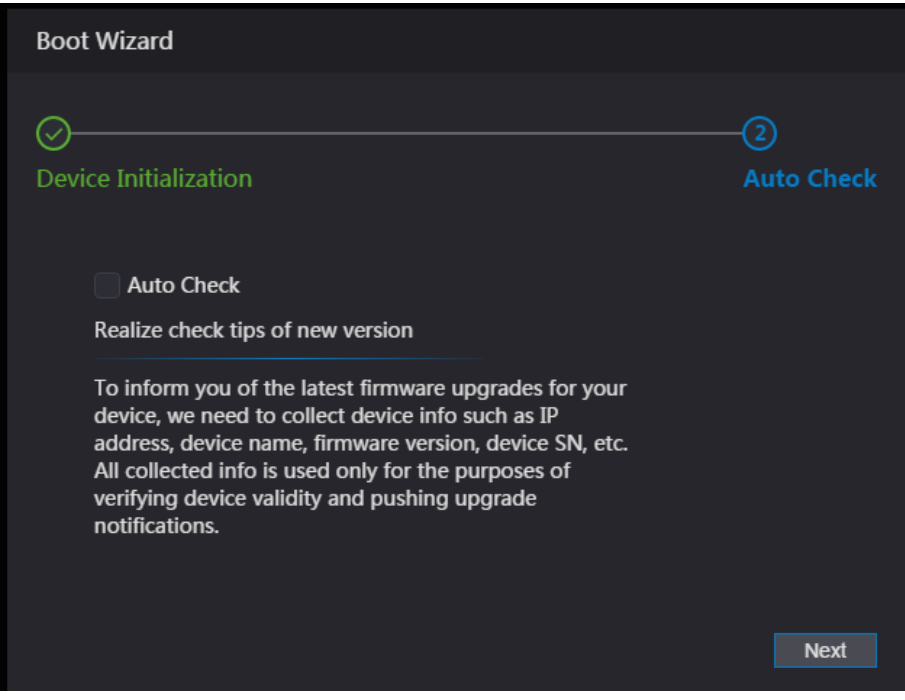

Step 4 You can decide whether to select **Auto Check** or not.  $\Box$ 

It is recommended that **Auto Check** be selected to get the latest program in time.

- <span id="page-44-1"></span>Step 5 Click **Next**.
	- The configuration is finished. See [Figure 4-3.](#page-44-1)

Figure 4-3 Finished configuration

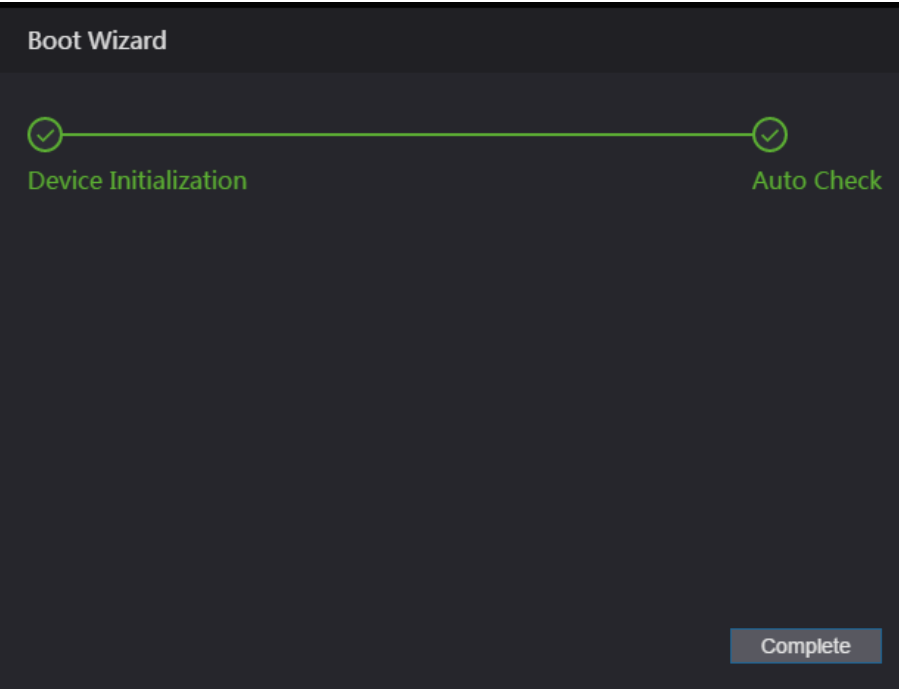

Step 6 Click **Complete**, and the initialization is completed. The web login interface is displayed.

# **4.2 Login**

Step 1 Open IE web browser, enter the IP address of the access controller in the address bar, and press **Enter**.

 $\Box$ 

- Use browser newer than IE 8, otherwise you might not log in to the web.
- Make sure that the computer used to log in to the web is in the same LAN with the device.
- 7-inch model B access controllers of have dual NICs. The default management address for 1000M Ethernet port is 192.168.1.108, and for 100M Ethernet port is 192.168.2.108.

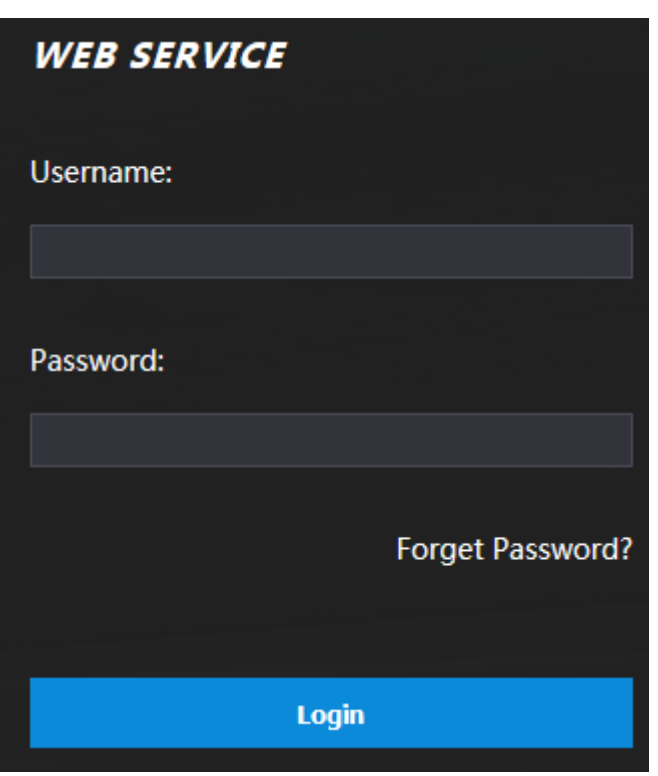

Figure 4-4 Login

Step 2 Enter the user name and password.

 $\Box$ 

- The default administrator name is admin, and the password is the login password after initializing the access controller. Modify the administrator regularly and keep it properly for the sake of security.
- If you forget the administrator login password, you can click **Forgot password?** to reset it. See ["4.3](#page-45-0) Resetting [the Password.](#page-45-0)"
- Step 3 Click **Login**.

The web interface is logged in.

# <span id="page-45-0"></span>**4.3 Resetting the Password**

When resetting the password of the admin account, your email address will be needed.

Step 1 Click **Forgot password?** on the login interface.

The **Tips** interface is displayed.

Figure 4-5 Tips

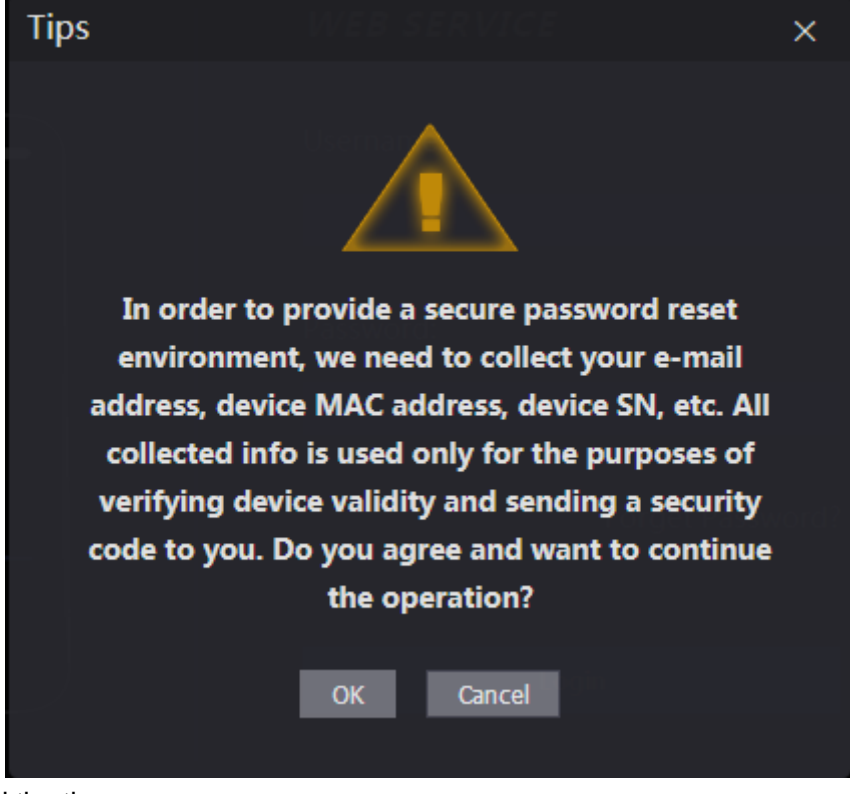

Step 2 Read the tips.

Step 3 Click **OK**.

The **Reset Password** interface is displayed. Figure 4-6 Reset Password

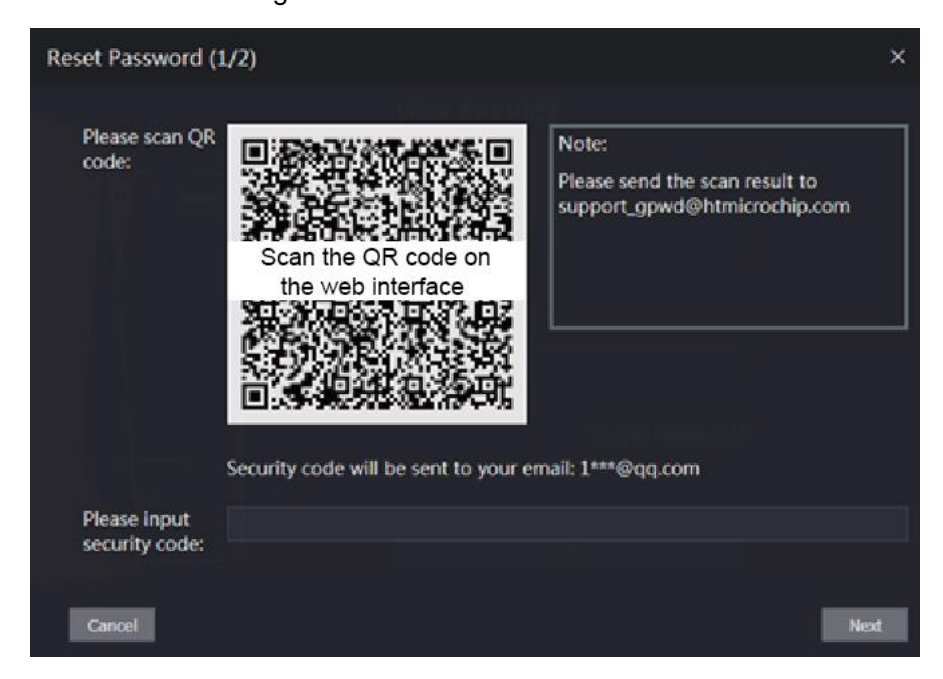

Step 4 Scan the QR code on the interface, and you will get the security code.

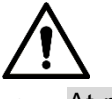

 At most two security codes will be generated by scanning the same QR code. If security codes become invalid, to get more security codes, refresh the QR code.

- You need to send the content you get after you scanned the QR code to the designated email address, and then you will get the security code.
- Please use the security code within 24 hours after you receive it. Otherwise, it will become invalid.
- If wrong security codes are entered for consecutive five times, the administrator will be frozen for five minutes.
- Step 5 Enter the security code you have received.
- Step 6 Click **Next**.

The **Reset Password** interface is displayed.

Step 7 Reset and confirm the new password.

 $\square$ 

The password should consist of 8 to 32 non-blank characters and contain at least two types of characters among upper case, lower case, number, and special character  $(excluding ' " ; : &).$ 

Step 8 Click **OK**, and the reset is completed.

# **4.4 Alarm Linkage**

## **4.4.1 Setting Alarm Linkage**

Alarm input devices can be connected to the access controller, and you can modify the alarm linkage parameter as needed.

<span id="page-47-0"></span>Step 1 Select **Alarm Linkage** on the navigation bar.

The **Alarm Linkage** interface is displayed. See [Figure 4-7.](#page-47-0)

Figure 4-7 Alarm linkage

| <b>Alarm Linkage</b> |       |                         |                             |               |
|----------------------|-------|-------------------------|-----------------------------|---------------|
| Refresh              |       |                         |                             |               |
| <b>Alarm Input</b>   | Name  | <b>Alarm Input Type</b> | <b>Alarm Output Channel</b> | <b>Modify</b> |
| $\mathbf 1$          | Zone1 | <b>NO</b>               | $\mathbf 1$                 | ◢             |
| $\overline{2}$       | Zone2 | <b>NO</b>               | $\mathbf{1}$                | ✔             |
|                      |       |                         |                             |               |
|                      |       |                         |                             |               |
|                      |       |                         |                             |               |
|                      |       |                         |                             |               |
|                      |       |                         |                             |               |
|                      |       |                         |                             |               |
|                      |       |                         |                             |               |
|                      |       |                         |                             |               |
|                      |       |                         |                             |               |

Step 2 Click , and then you can modify alarm linkage parameters. See [Figure 4-8](#page-48-0)

<span id="page-48-0"></span>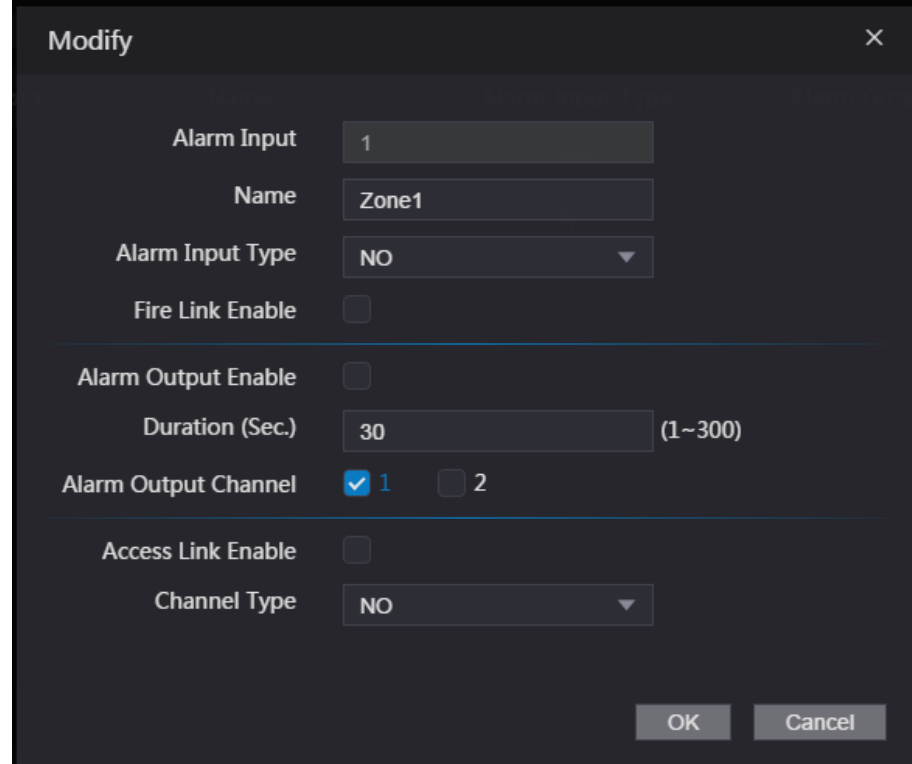

Figure 4-8 Modifying alarm linkage parameter

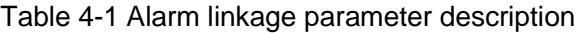

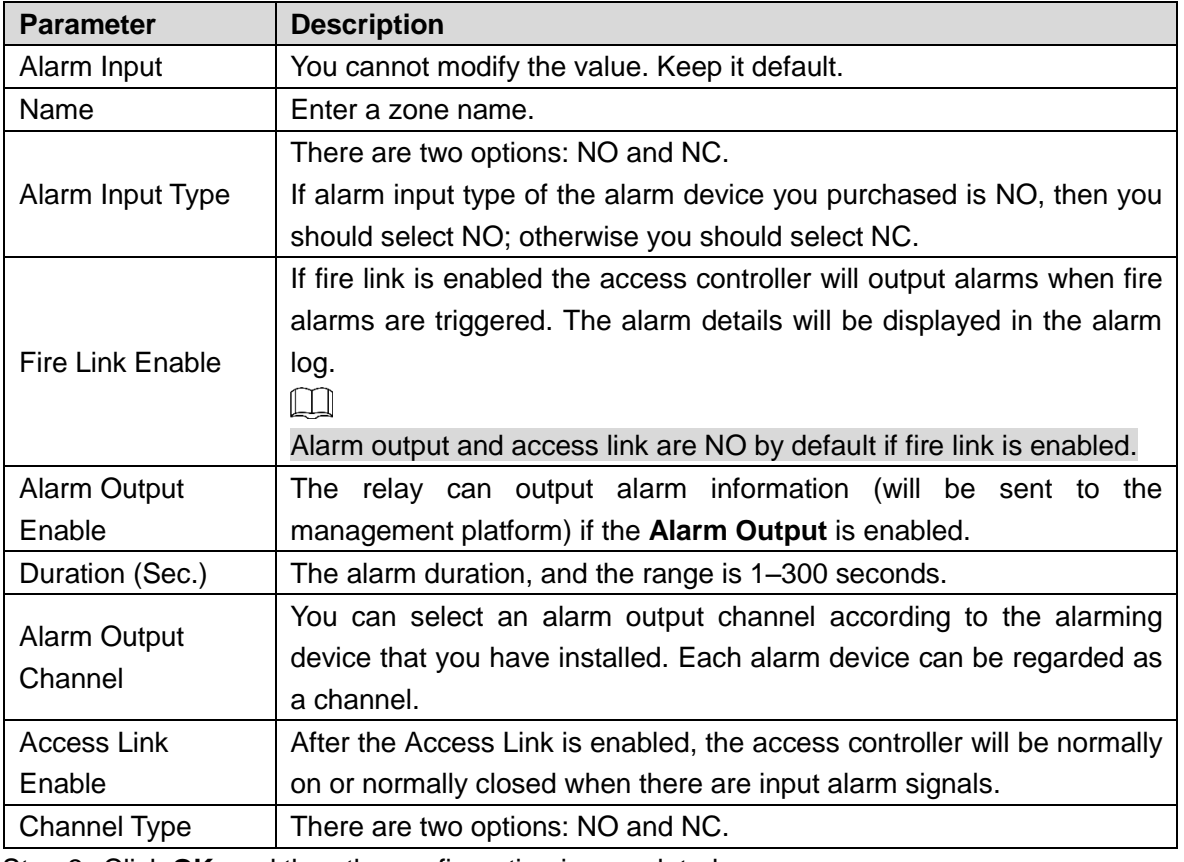

Step 3 Click OK, and then the configuration is completed.

 $\Box$ 

The configuration on the web will be synchronized with the configuration in the client if the access controller is added to a client.

## **4.4.2 Alarm Log**

You can view the alarm type and time range in the **Alarm Log** interface.

Step 1 Select **Alarm Linkage > Alarm Log**.

The **Alarm Log** interface is displayed. See [Figure 4-9.](#page-49-0)

Figure 4-9 Alarm log

<span id="page-49-0"></span>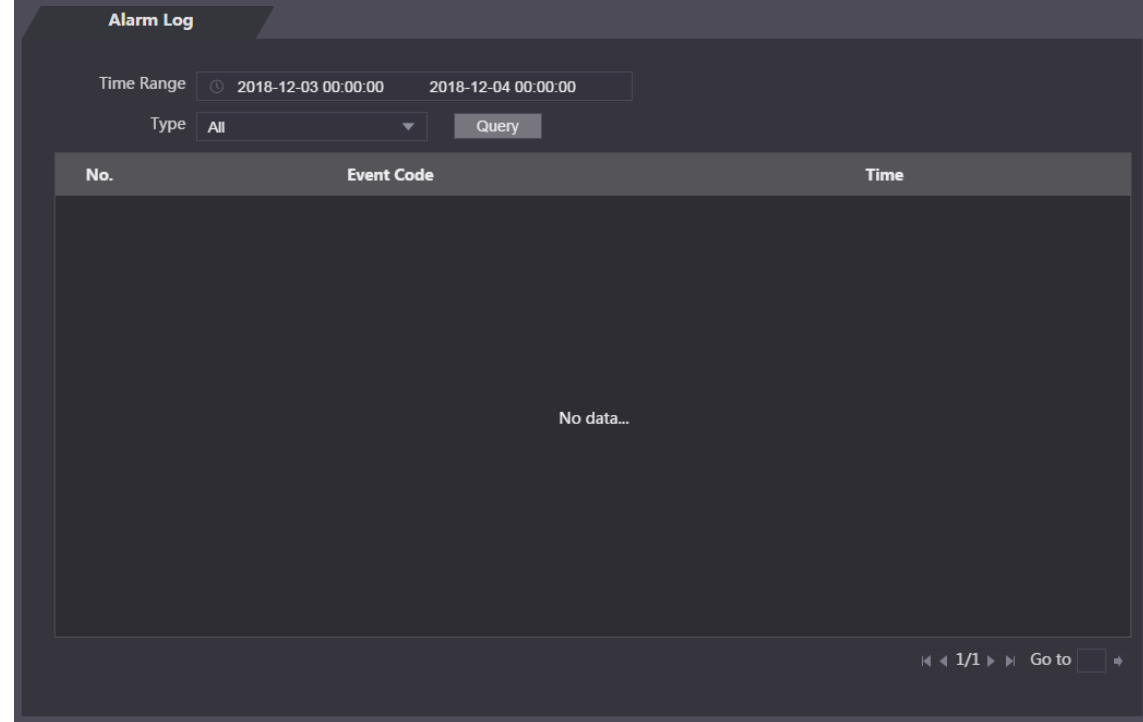

<span id="page-49-1"></span>Step 2 Select a time range and alarm type, and then click **Query**.

The query results are displayed. See [Figure 4-10.](#page-49-1)

Figure 4-10 Query results

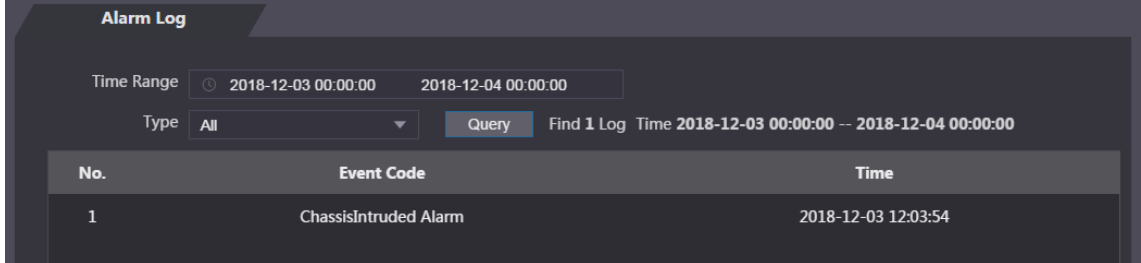

# **4.5 Data Capacity**

You can see how many users, cards, face images, and fingerprints the access controller can hold on the **Data Capacity** interface.

Figure 4-11 Data capacity

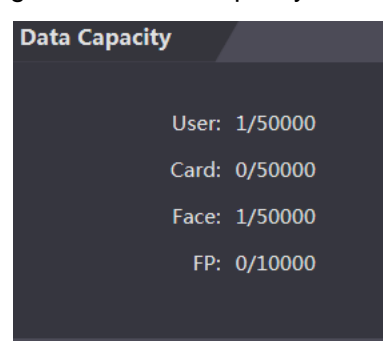

## **4.6 Video Setting**

You can set parameters including data rate, image parameters (brightness, contrast, hue, saturation, and more), and exposure on the **Video Setting** interface.

#### **4.6.1 Data Rate**

| <b>Video Standard</b>       |                   | <b>PAL</b>          |  |            |  |  |
|-----------------------------|-------------------|---------------------|--|------------|--|--|
| Channel Id                  |                   | $\mathbf{1}$        |  |            |  |  |
| $\triangleright$ Data Rate  |                   | <b>Main Format</b>  |  |            |  |  |
| $\blacktriangleright$ Image |                   | <b>Video Format</b> |  | 1080P      |  |  |
| Exposure<br>▶               |                   | <b>Frame Rate</b>   |  | 30         |  |  |
|                             |                   | <b>Bitrate</b>      |  | 2Mbps      |  |  |
|                             |                   | <b>Extra Format</b> |  |            |  |  |
|                             |                   | <b>Video Format</b> |  | <b>VGA</b> |  |  |
|                             | <b>Frame Rate</b> |                     |  | 30         |  |  |
|                             |                   | <b>Bitrate</b>      |  | 1024Kbps   |  |  |

Figure 4-12 Data rate

#### Table 4-2 Data rate parameter description

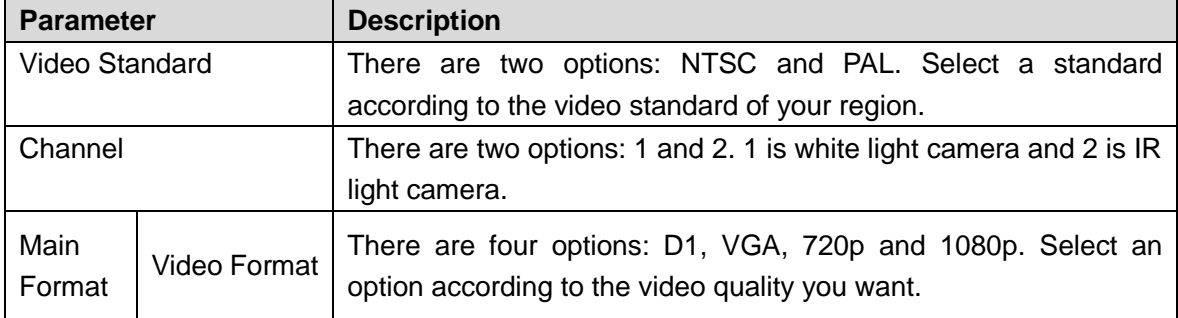

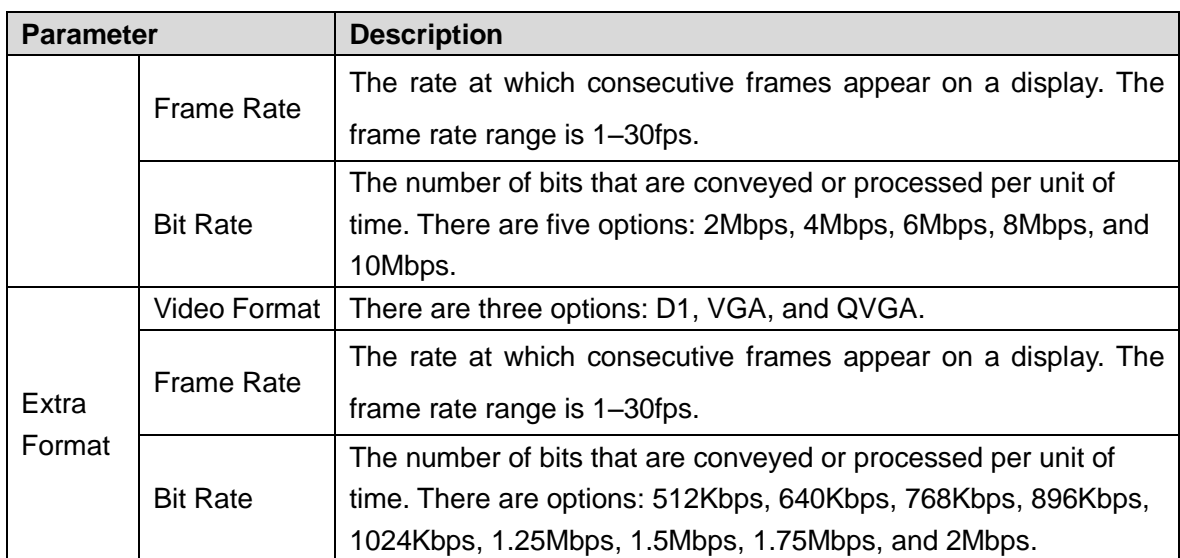

## **4.6.2 Image**

There are two channels, and you need to configure parameters for each channel.

Step 1 Select **Video Setting > Video Setting > Image**.

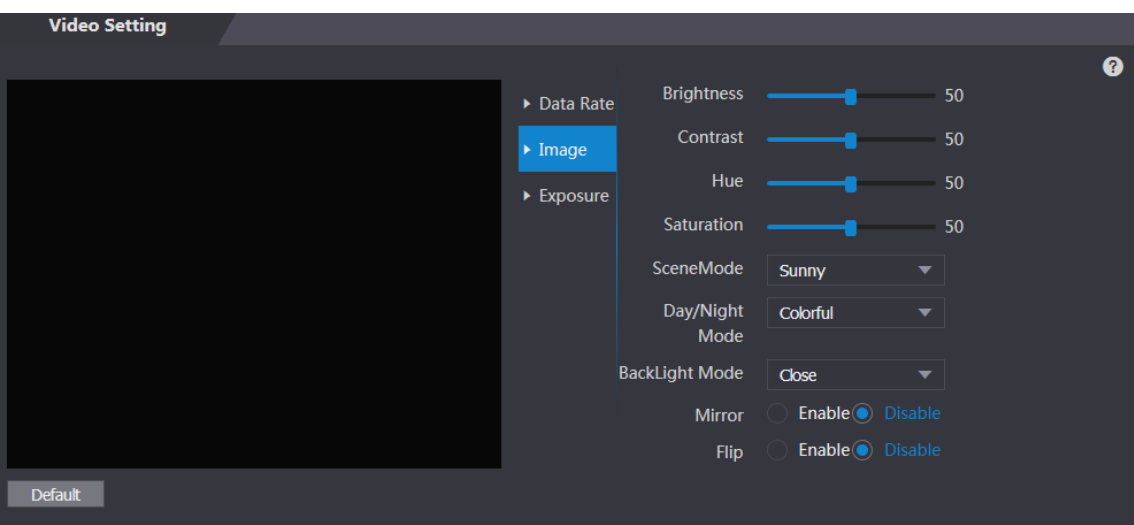

Figure 4-13 Image

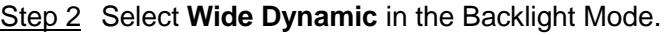

Table 4-3 Image parameter description

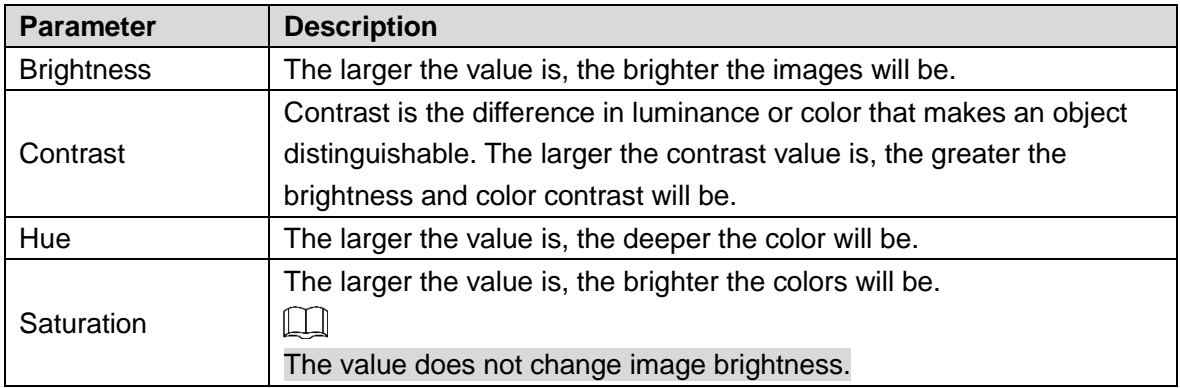

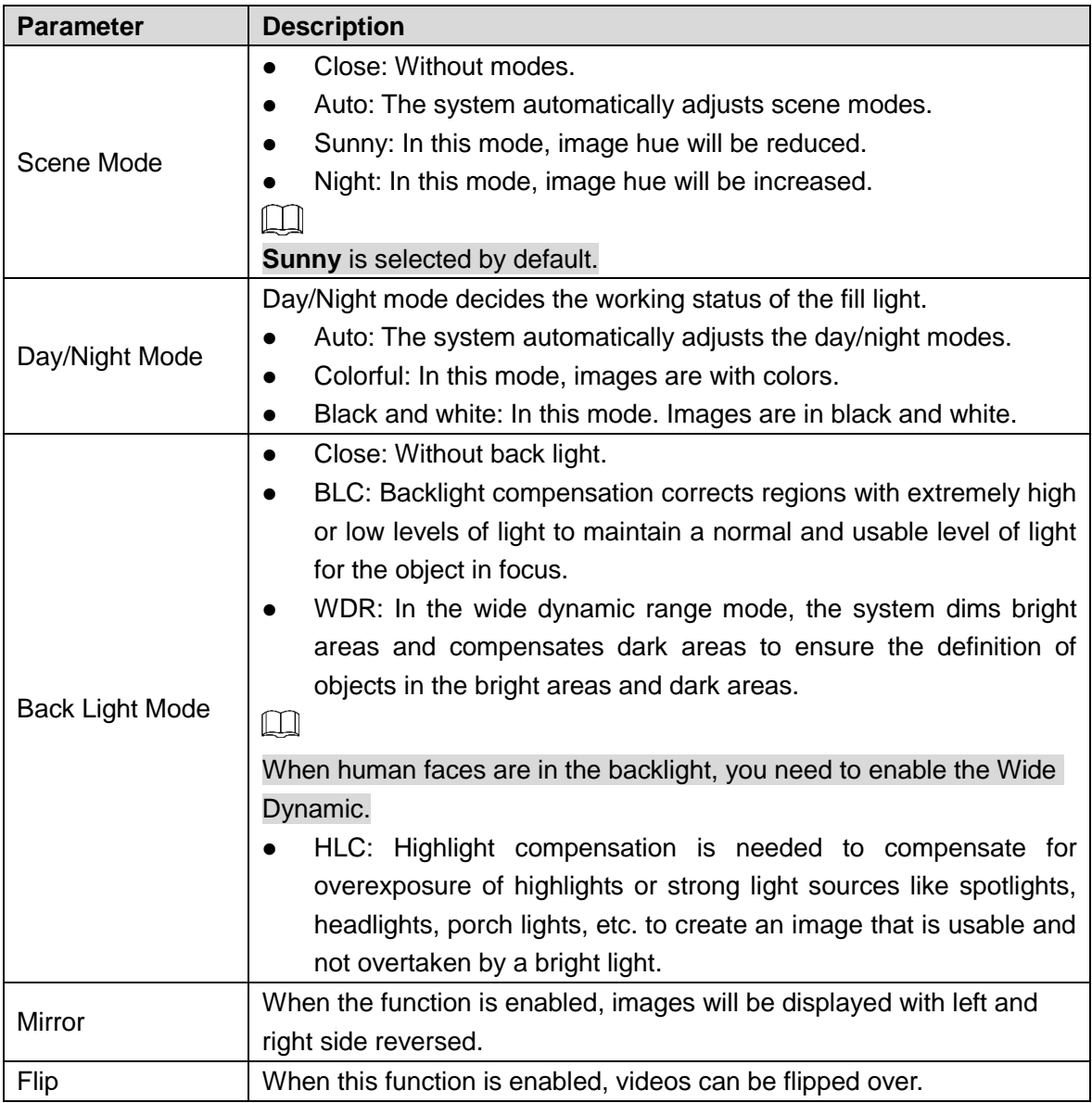

## **4.6.3 Exposure**

Table 4-4 Exposure parameter description

| <b>Parameter</b> | <b>Description</b>                                                                                                    |
|------------------|----------------------------------------------------------------------------------------------------|
| Anti-flicker     | 50Hz: When the utility frequency of alternating current is 50Hz, the<br>$\bullet$<br>exposure is automatically adjusted to make sure that there are no<br>stripes on images.<br>60Hz: When the utility frequency of alternating current is 60Hz, the<br>$\bullet$<br>exposure is automatically adjusted to make sure that there are no<br>stripes on images.<br>Outdoor: When Outdoor is selected, the exposure mode can be<br>$\bullet$<br>switched. |

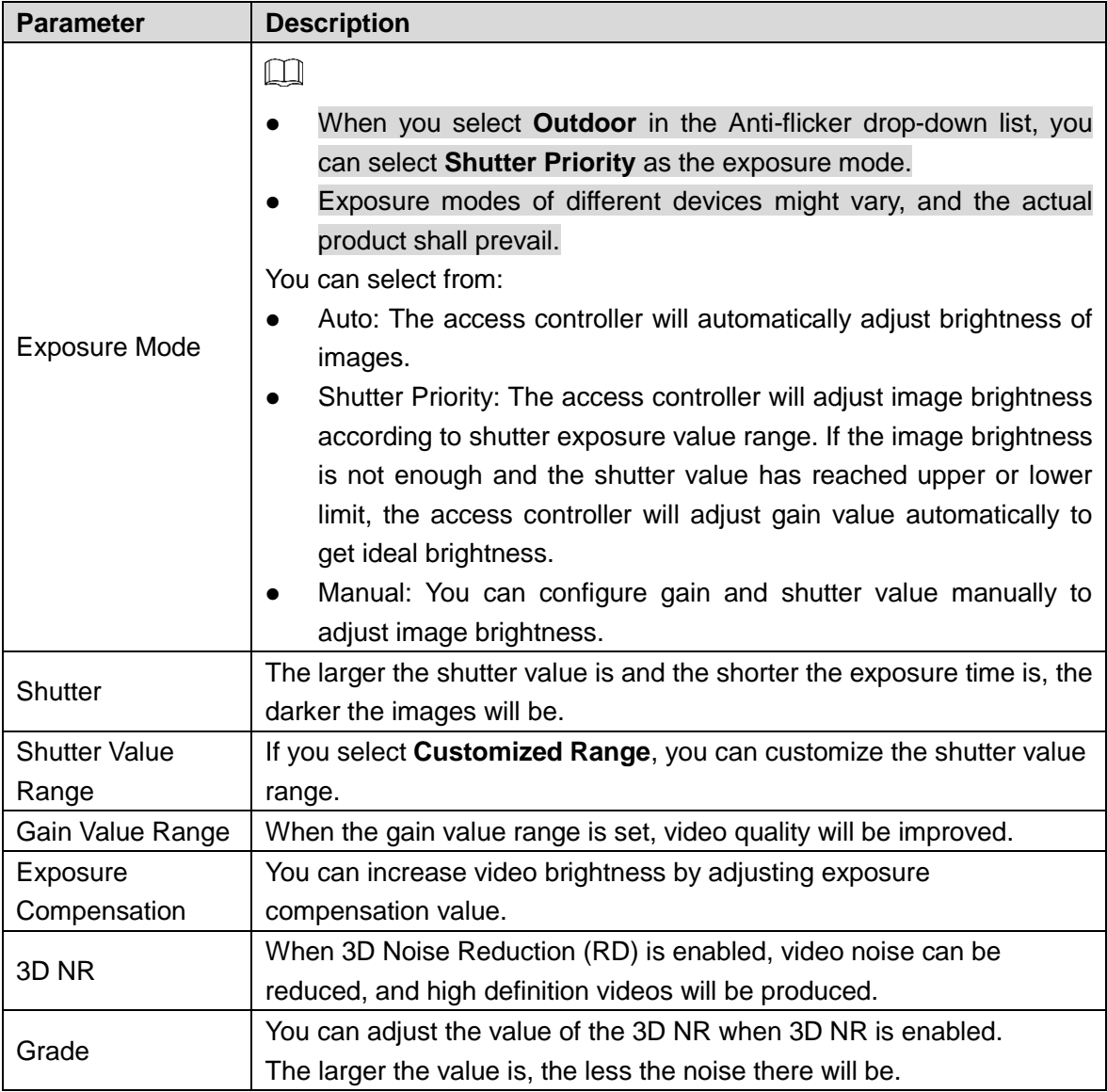

## **4.6.4 Motion Detection**

Set a range in which moving objects can be detected.

- Step 1 Select **Video Setting > Video Setting > Motion Detection**.
	- The **Motion Detection** interface is displayed. See [Figure 4-14.](#page-54-0)

<span id="page-54-0"></span>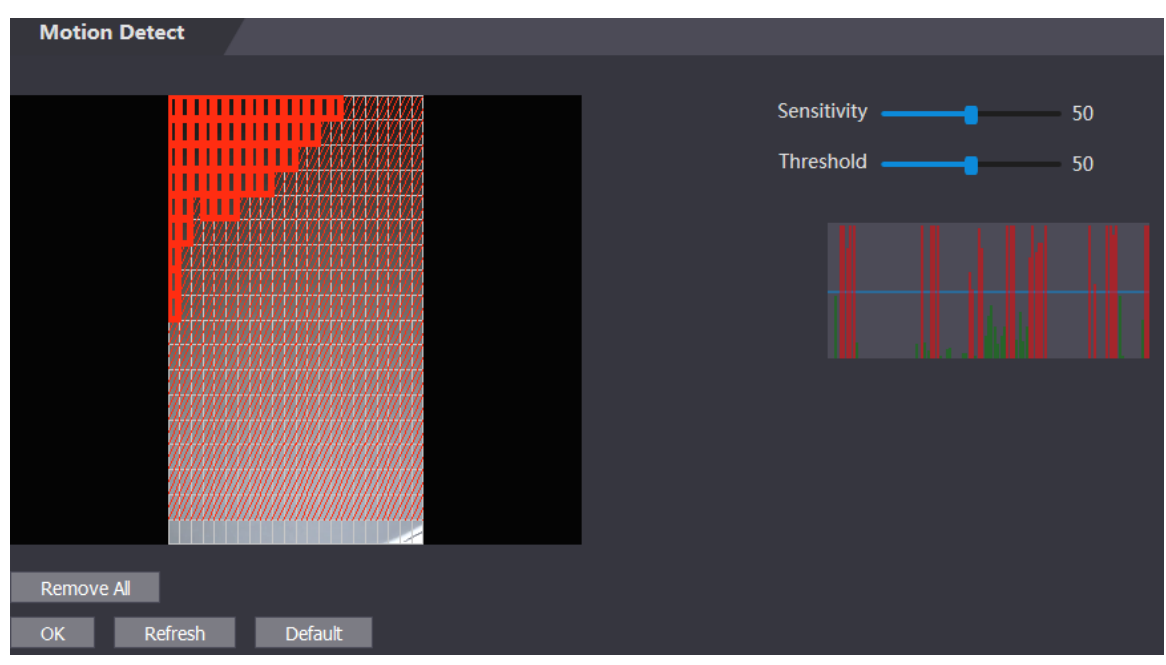

#### Figure 4-14 Motion detection

Step 2 Press and hold the left mouse button, and then drag the mouse in the red area. The **Motion Detection** area is displayed. See [Figure 4-15.](#page-54-1)

#### $\Box$

- The red rectangles are motion detection area. The default motion detection range is all the rectangles.
- To draw a motion detection area, you need to click **Remove All** first.
- <span id="page-54-1"></span> The motion detection area you draw will be a non-motion detection area if you draw in the default motion detection area.

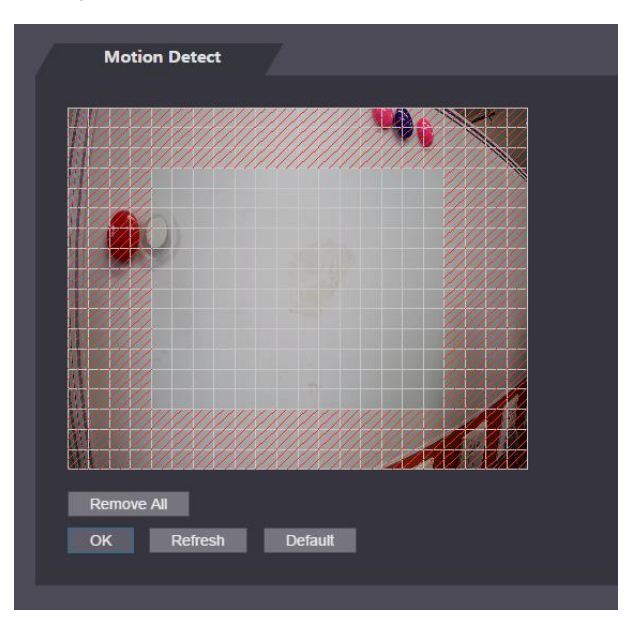

Figure 4-15 Motion detection area

Step 3 Set sensitivity and threshold.

#### $\Box$

 Sensitivity represents the ability of each grid to sense motion. The larger the value is, the higher the sensitivity is.

- Threshold is the condition of motion detection. When grid number reaches the threshold, motion detection will be triggered. The smaller the value is, the more likely the motion detection will be triggered.
- When grid number is smaller than the threshold, green line will appear; when grid number is more than the threshold, red line will appear. See [Figure 4-14.](#page-54-0)

Step 4 Click **OK** to finish the setting.

#### **4.6.5 Volume Setting**

You can adjust volume of the access controller speaker.

Figure 4-16 Volume setting

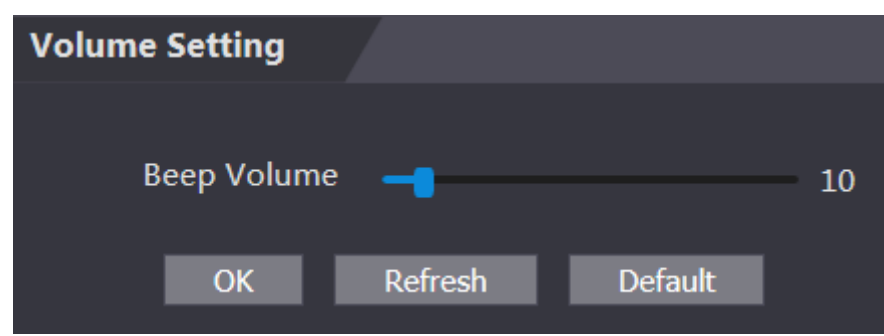

#### **4.6.6 Image Mode**

There are three options: indoor, outdoor and other. Select **Indoor** when the access controller is installed indoors; select **Outdoor** when the access controller is installed outdoors; and select **Other** when the access controller is installed at places with backlights like corridors and hallways.

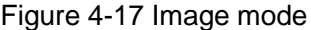

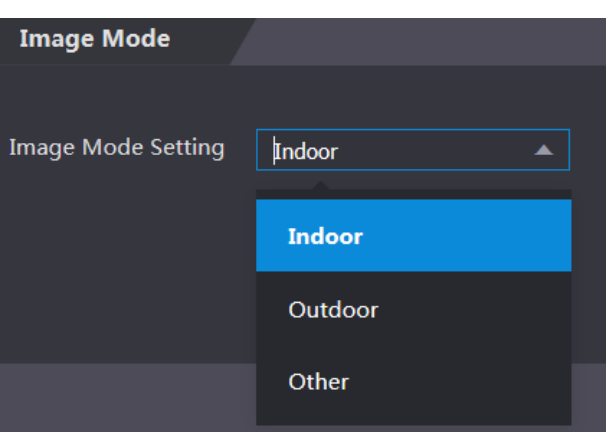

## **4.7 Face Detect**

You can configure human face related parameters on this interface to increase the accuracy of the face recognition.

#### Step 1 Select **Face Detect**.

The **Face Detect** interface is displayed. See [Figure 4-18.](#page-56-0)

<span id="page-56-0"></span>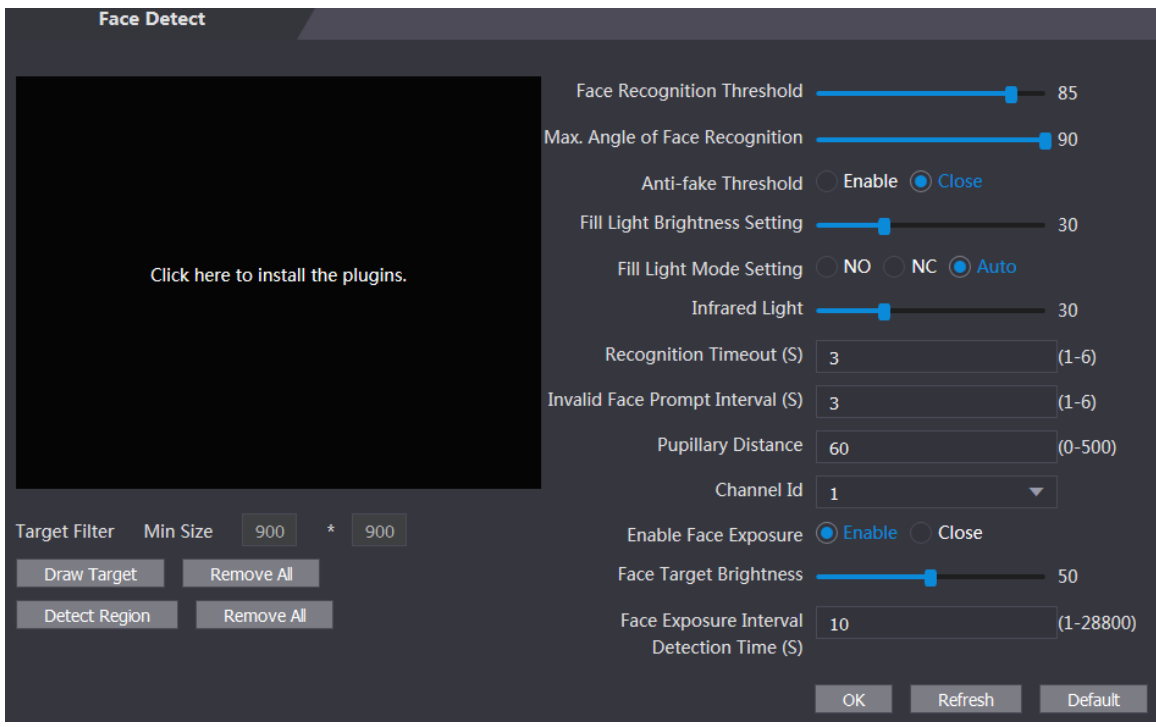

Figure 4-18 Face detect

<span id="page-56-1"></span>Step 2 Configure parameters. See [Table 4-5.](#page-56-1)

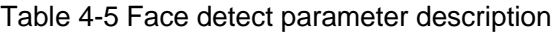

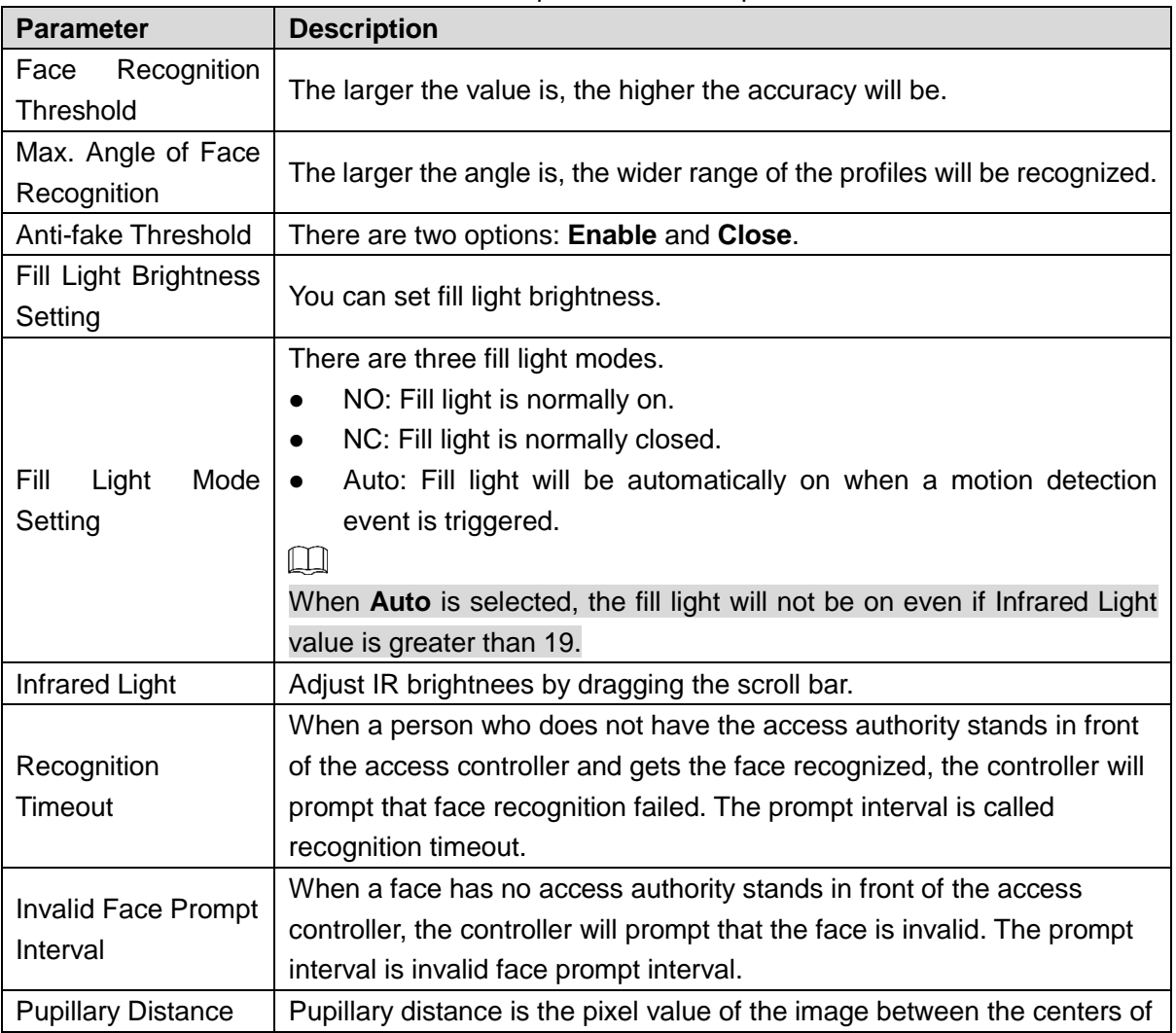

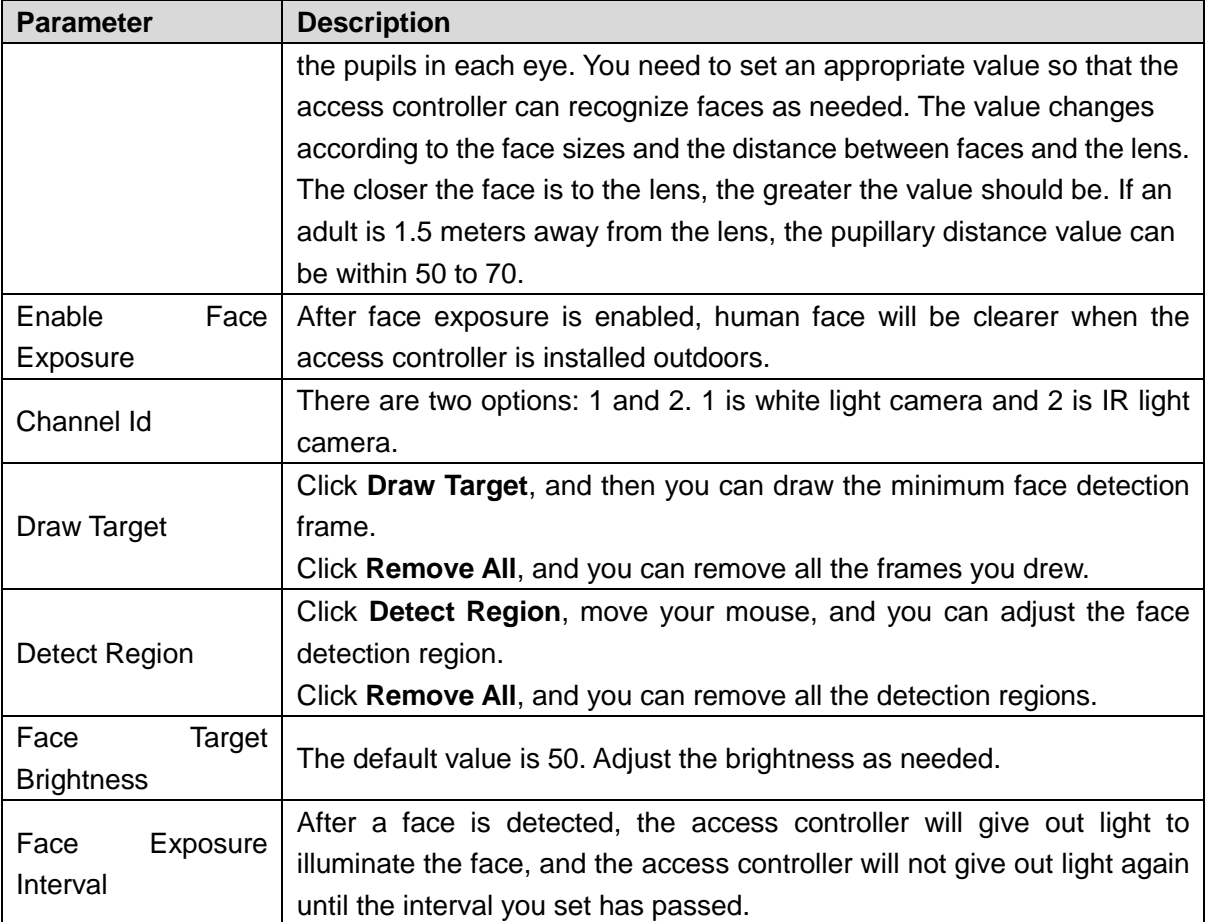

Step 3 Click OK to finish the setting.

# **4.8 Network Setting**

## **4.8.1 TCP/IP**

You need to configure IP address and DNS server to make sure that the access controller can communicate with other devices.

Make sure that the access controller is connected to the network correctly. Step 1 Select **Network Setting > TCP/IP**.

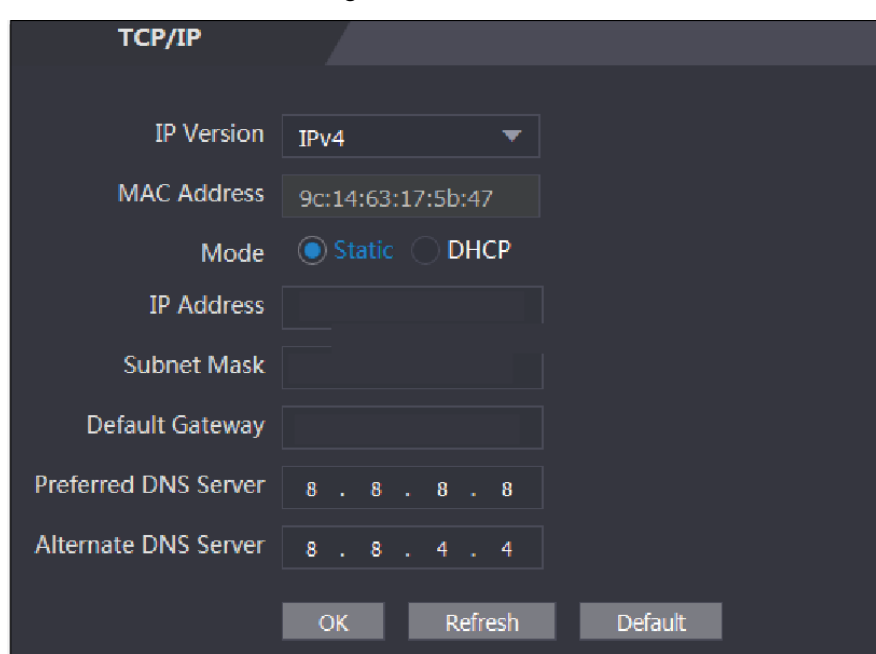

Figure 4-19 TCP/IP

Step 2 Configure parameters.

#### Table 4-6 TCP/IP

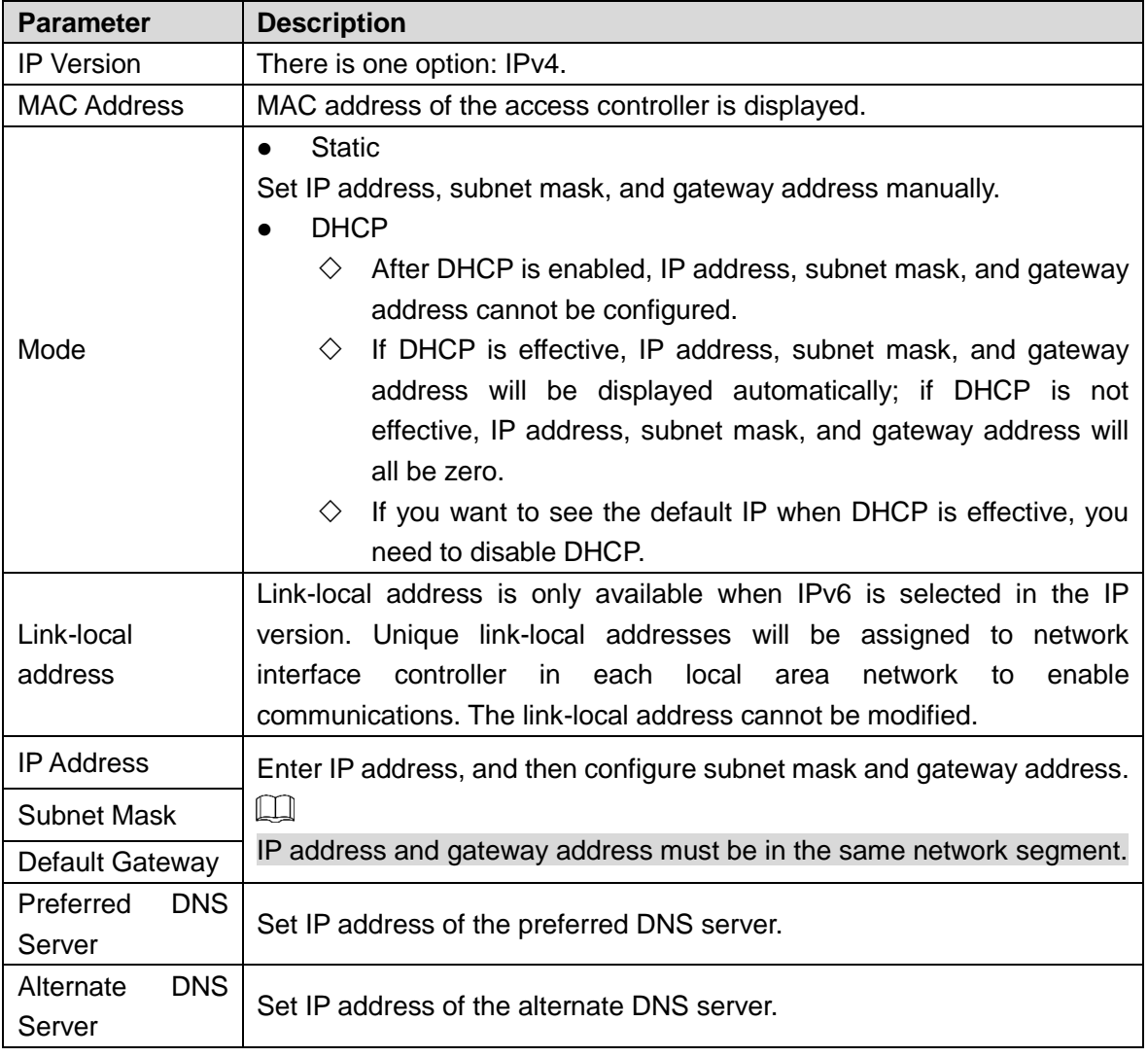

Step 3 Click OK to complete the setting.

#### **4.8.2 Port**

Set the maximum connections clients that the access controller can be connected to and port numbers.

Step 1 Select **Network Setting > Port**.

The **Port** interface is displayed.

Step 2 Configure port numbers. See the following table.

 $\Box$ 

Except max connection, you need to reboot the access controller to make the configuration effective after modifying values.

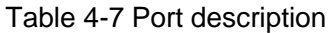

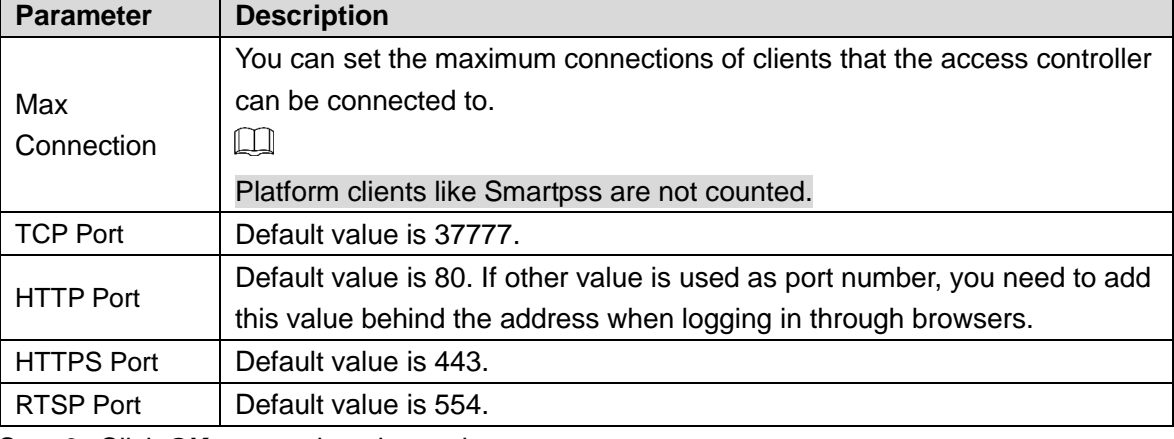

Step 3 Click **OK** to complete the setting.

#### **4.8.3 Register**

When connected to external network, the access controller will report its address to the server that is designated by the user so that clients can get access to the access controller.

Step 1 Select **Network Setting > Auto Register**.

The **Auto Register** interface is displayed.

Step 2 Select **Enable**, and enter host IP, port, and sub device ID.

| <b>Parameter</b> | <b>Description</b>                           |
|------------------|----------------------------------------------|
| Host IP          | Server IP address or server domain name.     |
| Port             | Server port used for auto registeration.     |
| Sub Device ID    | Access controller ID assigned by the server. |

Table 4-8 Auto register description

Step 3 Click **OK** to complete the setting.

#### **4.8.4 P2P**

Peer-to-peer computing or networking is a distributed application architecture that partitions tasks or workloads between peers. Users can download mobile application by scanning QR code, and then register an account so that more than one access controller can be managed on the mobile app. You do not need to apply dynamic domain name, do port mapping or do not need transit server.

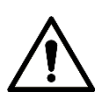

If you are to use P2P, you must connect the access controller to external network; otherwise the access controller cannot be used.

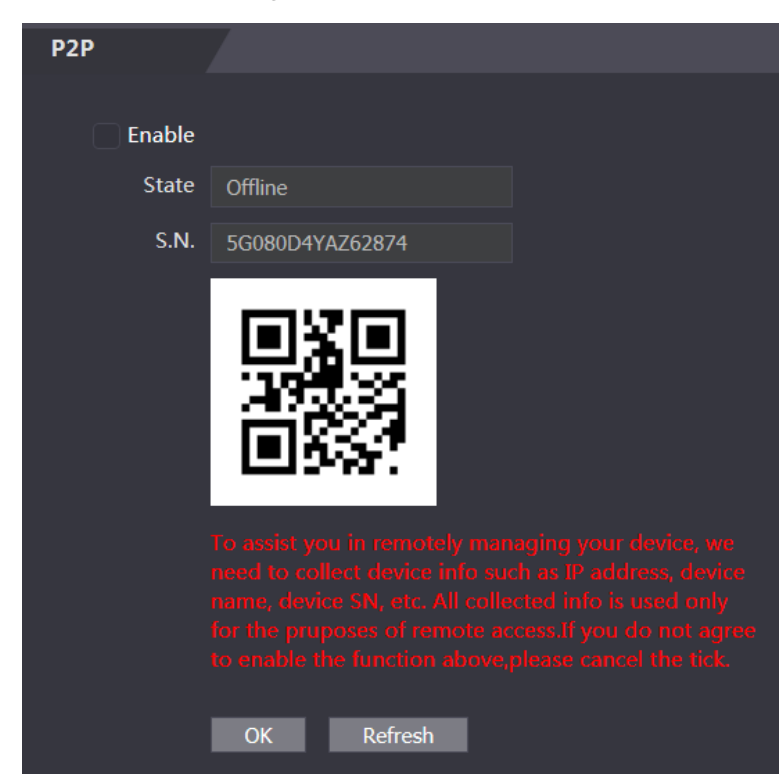

Figure 4-20 P2P

Step 1 Select **Network Setting > P2P**.

The **P2P** interface is displayed.

- Step 2 Select **Enable** to enable P2P function.
- Step 3 Click OK to complete the setting.

 $\Box$ 

Scan the QR code on your web interface to get the serial number of the access controller.

## **4.9 Date Setting**

You need to set time zone, time, DST, and NTP for the access controller.

 $\Box$ 

Only access controllers of certain models have this function.

Step 1 Select **Date Setting**.

The **Date Setting** interface is displayed. See [Figure 4-21](#page-61-0)

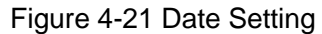

<span id="page-61-0"></span>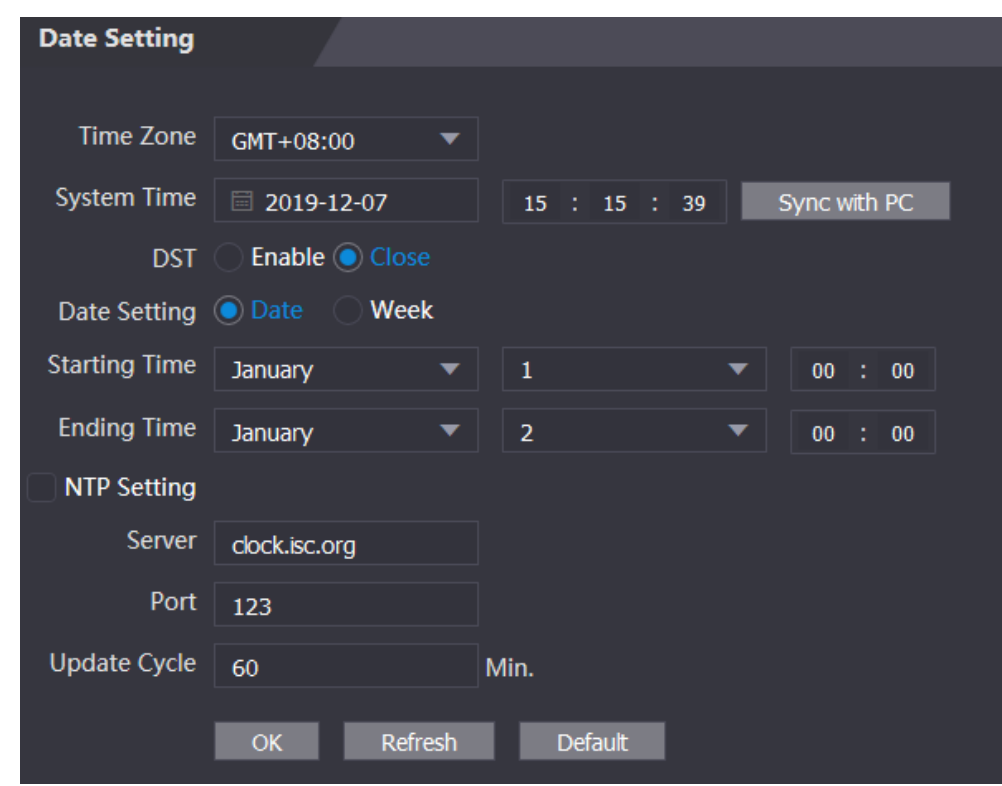

Step 2 Set parameters.

Table 4-9 Date setting

| <b>Parameter</b>   | <b>Description</b>                                                          |  |  |  |  |  |  |  |  |
|--------------------|-----------------------------------------------------------------------------|--|--|--|--|--|--|--|--|
| Time Zone          | Select time zone as needed.                                                 |  |  |  |  |  |  |  |  |
|                    | You can set system time manually, or you can click <b>Sync with PC</b> , to |  |  |  |  |  |  |  |  |
| <b>System Time</b> | scynchronize access controller time with the computer time.                 |  |  |  |  |  |  |  |  |
|                    | 1. Enable DST.                                                              |  |  |  |  |  |  |  |  |
| DST                | 2. Select Date or Week in Date Setting.                                     |  |  |  |  |  |  |  |  |
|                    | 3. Set Starting Time and Ending Time.                                       |  |  |  |  |  |  |  |  |
|                    | 1. Enable NTP Setting.                                                      |  |  |  |  |  |  |  |  |
|                    | 2. Configure parameters.                                                    |  |  |  |  |  |  |  |  |
|                    | Server: Enter domain name of the NTP server. The access<br>◇                |  |  |  |  |  |  |  |  |
| <b>NTP Setting</b> | controller time will be synchronized with the NTP server.                   |  |  |  |  |  |  |  |  |
|                    | Port: Enter port number of the NTP server.<br>◇                             |  |  |  |  |  |  |  |  |
|                    | Update Cycle: Set an update cycle, and then access<br>$\leftrightarrow$     |  |  |  |  |  |  |  |  |
|                    | controller time will be updated accordingly.                                |  |  |  |  |  |  |  |  |
|                    | 3. Click <b>OK</b> .                                                        |  |  |  |  |  |  |  |  |

# **4.10 Safety Management**

## **4.10.1 IP Authority**

Select a cyber security mode as needed.

Figure 4-22 IP authority

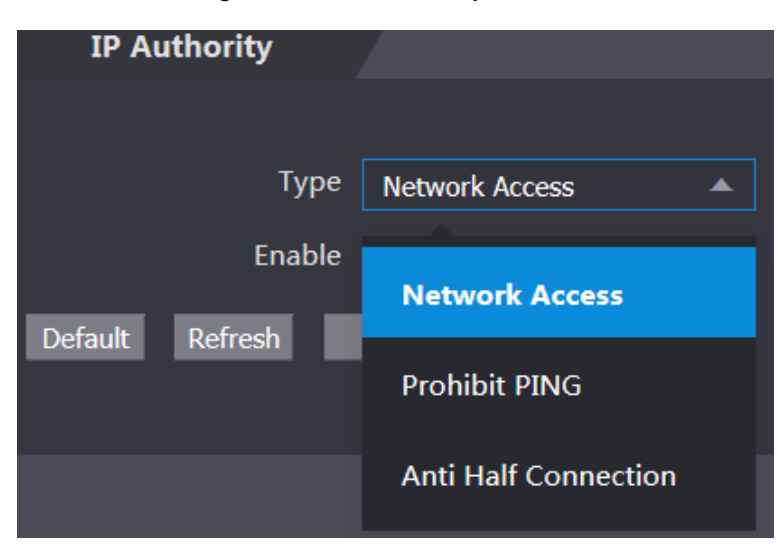

#### **4.10.2 Systems**

#### **4.10.2.1 System Service**

There are four options: SSH, PWD Reset Enable, CGI, and HTTPS. Refer to ["3.9.4](#page-36-2) [Fe](#page-36-2)atures" to select one or more than one of them.

 $\Box$ 

The system service configuration done on the web page and the configuration on the **Features** interface of the access controller will be synchronized.

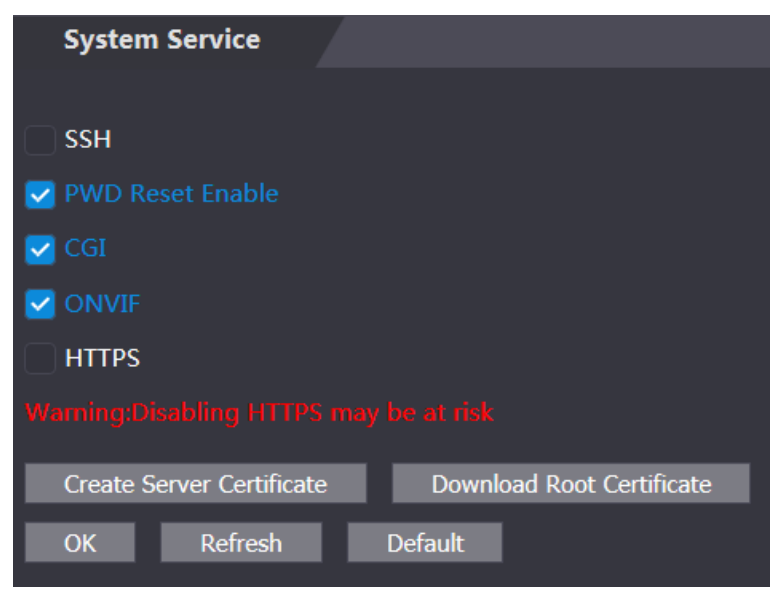

Figure 4-23 System service

#### **4.10.2.2 Creating Server Certificate**

Click **Create Server Certificate**, enter needed information, click **Save**, and then the access controller will reboot.

#### **4.10.2.3 Downloading Root Certificate**

Step 1 Click **Download Root Certificate**.

Select a path to save the certificate on the **Save File** dialog box.

Step 2 Double-click on the **Root Certificate** that you have downloaded to install the certificate. Install the certificate by following the onscreen instructions.

# **4.11 User Management**

You can add and delete users, modify users' passwords, and enter an email address for resetting the password when you forget your password.

## **4.11.1 Adding Users**

Click **Add** on the **User Mgmt.** interface to add users, and then enter username, password, confirmed password, and remark. Click **OK** to complete the user adding.

## **4.11.2 Modifying User Information**

<span id="page-63-0"></span>You can modify user information by clicking **on the User Mgmt.** interface. See [Figure 4-24.](#page-63-0) Figure 4-24 User management

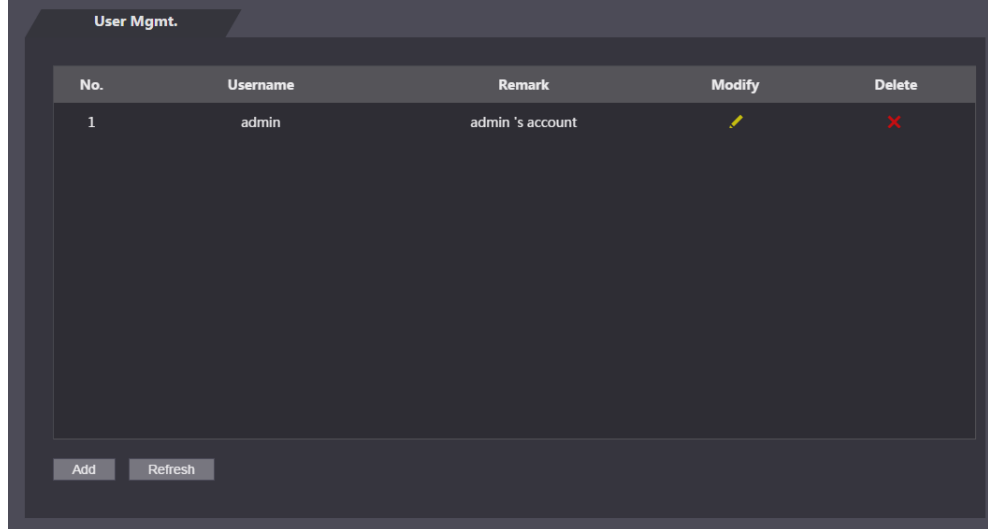

#### **4.11.3 Onvif User**

Open Network Video Interface Forum (ONVIF), a global and open industry forum with the goal of facilitating the development and use of a global open standard for the interface of physical IP-based security products. When ONVIF is used, administrator, operator, and user have different permission of ONVIF server. Create onvif users as needed.

Figure 4-25 Onvif user

|              | <b>Onvif User</b> |                 |       |               |               |
|--------------|-------------------|-----------------|-------|---------------|---------------|
|              |                   |                 |       |               |               |
| No.          |                   | <b>Username</b> | Group | <b>Modify</b> | <b>Delete</b> |
| $\mathbf{1}$ |                   | admin           | admin | ◢             | $\mathbf{x}$  |
|              |                   |                 |       |               |               |
|              |                   |                 |       |               |               |
|              |                   |                 |       |               |               |
|              |                   |                 |       |               |               |
|              |                   |                 |       |               |               |
|              |                   |                 |       |               |               |
|              |                   |                 |       |               |               |
|              |                   |                 |       |               |               |
|              |                   |                 |       |               |               |
| Add          | Refresh           |                 |       |               |               |

#### **4.12 Maintenance**

You can make the access controller reboot itself in idle time to improve the running speed of the access controller. You need to set the auto reboot date and time.

<span id="page-64-0"></span>The default reboot time is at 2 O'clock in the morning on Tuesday. Click **Reboot Device**, the access controller will reboot immediately. Click **OK**, the access controller will reboot at 2 O'clock in the morning every Tuesday. See [Figure 4-26.](#page-64-0)

Figure 4-26 Maintenance

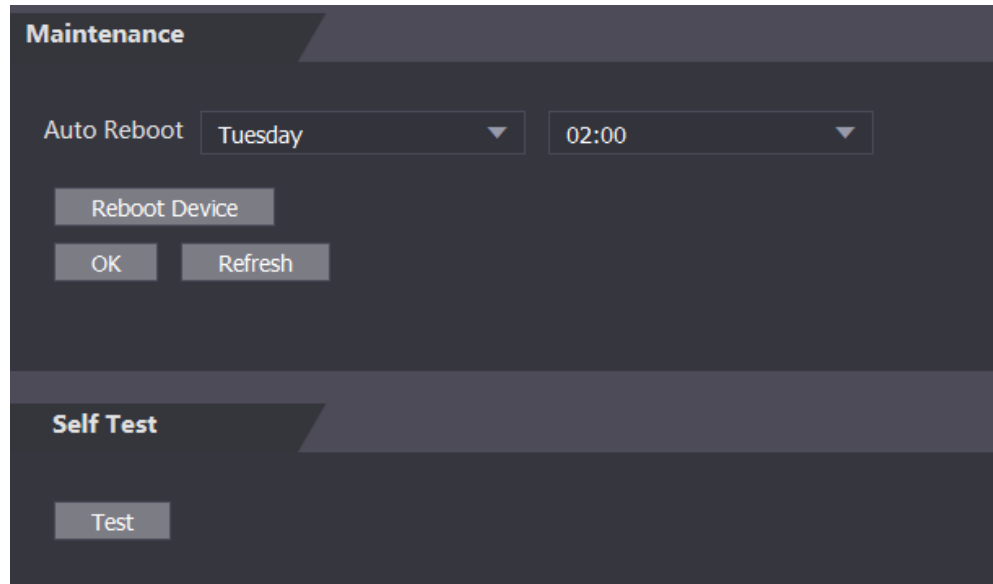

## **4.13 Configuration Management**

You need to do configuration management, select unlock result feedback, Wiegand and serial settings for the access controller.

## **4.13.1 Config Mgmt.**

When more than one access controller needs the same configuration, you can configure parameters for them by importing or exporting configuration files. See [Figure 4-27.](#page-65-0)

Figure 4-27 Configuration management

<span id="page-65-0"></span>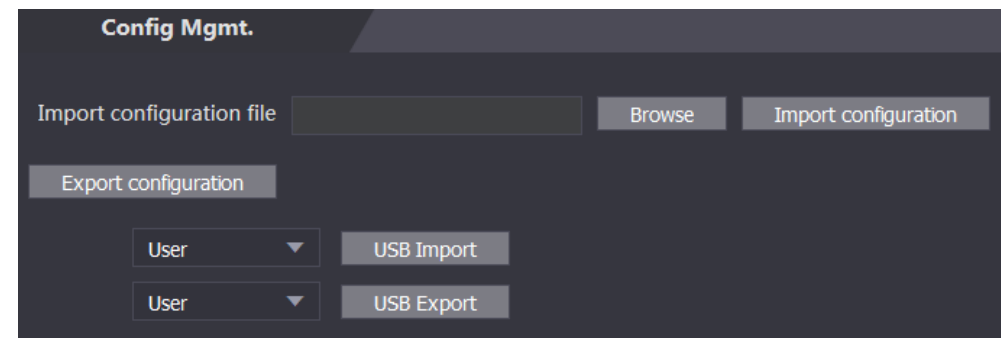

#### **4.13.2 Features**

Select result feedback mode as needed. For details, see ["3.9.6](#page-38-0) [Result Feedback.](#page-38-0)" Figure 4-28 Features

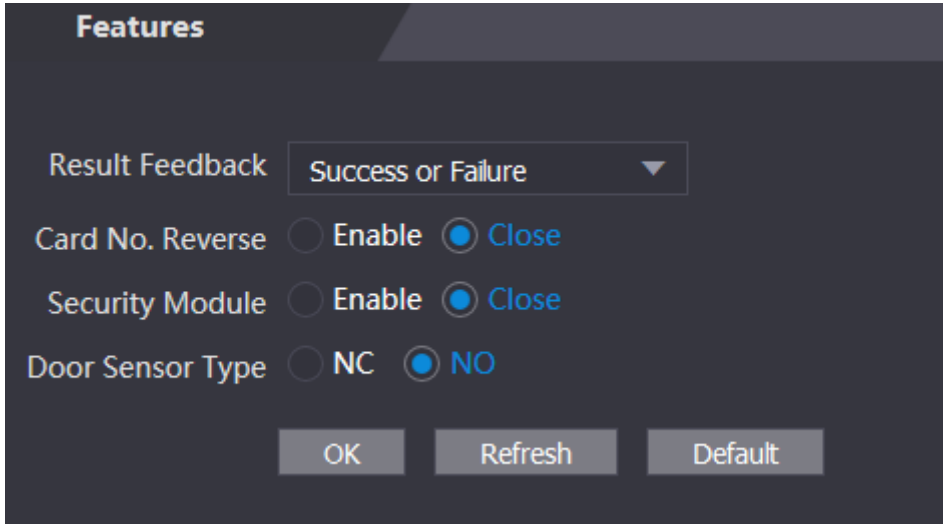

## **4.13.3 Wiegand Serial Port Setting**

Select Wiegand/serial port setting as needed. For details, see ["3.7.2](#page-30-0) [Serial Port Settings"](#page-30-0) and ["3.7.3](#page-30-1) Wiegand [Configuration.](#page-30-1)"

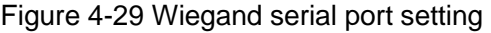

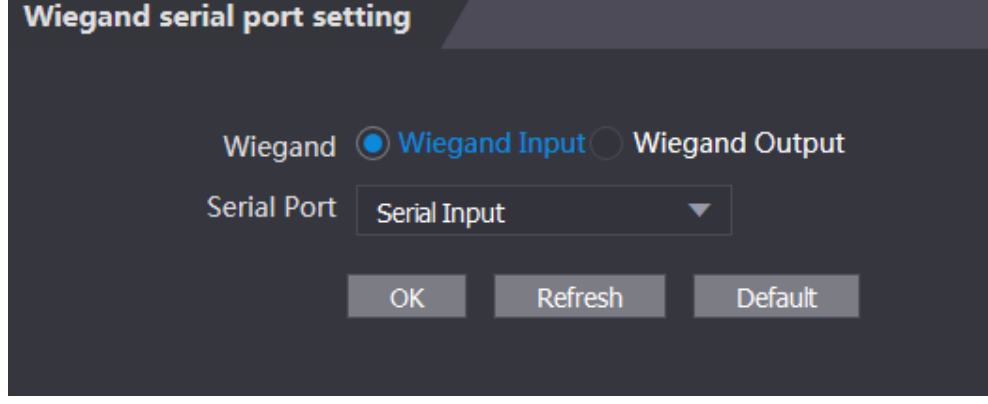

## **4.14 Upgrade**

You can select **Auto Check** to upgrade the system automatically. You can also select **Manual Check** to upgrade the system manually.

Figure 4-30

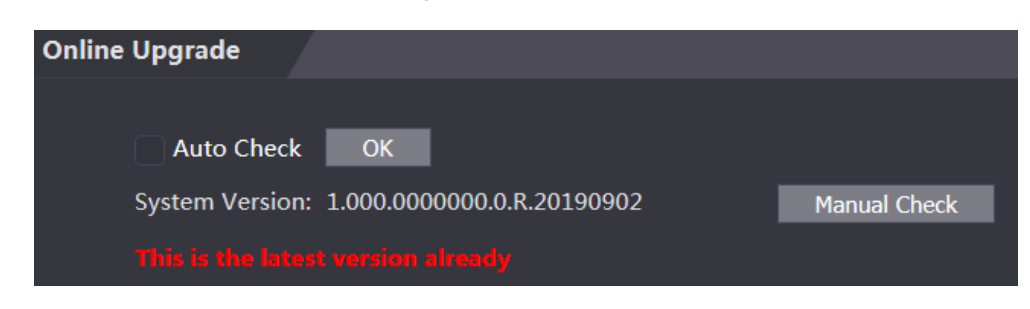

## **4.14.1 Version Information**

You can view information including MAC address, serial number, MCU version, web version, security baseline version, and system version.

#### **4.14.2 Online User**

<span id="page-66-0"></span>You can view username, IP address, and user login time on the **Online User** interface. See [Figure 4-31.](#page-66-0)

| <b>Online User</b> |                 |                   |                        |
|--------------------|-----------------|-------------------|------------------------|
|                    |                 |                   |                        |
| No.                | <b>Username</b> | <b>IP Address</b> | <b>User Login Time</b> |
| $\mathbf{1}$       | admin           | 10.33.5.16        | 2018-12-03 15:34:20    |
|                    |                 |                   |                        |
|                    |                 |                   |                        |
|                    |                 |                   |                        |
|                    |                 |                   |                        |
|                    |                 |                   |                        |
|                    |                 |                   |                        |
|                    |                 |                   |                        |
|                    |                 |                   |                        |
|                    |                 |                   |                        |
|                    |                 |                   |                        |
| Refresh            |                 |                   |                        |
|                    |                 |                   |                        |

Figure 4-31 Online user

# **4.15 System Log**

You can view and backup the system log on the **System Log** interface. See [Figure 4-32.](#page-67-0)

<span id="page-67-0"></span>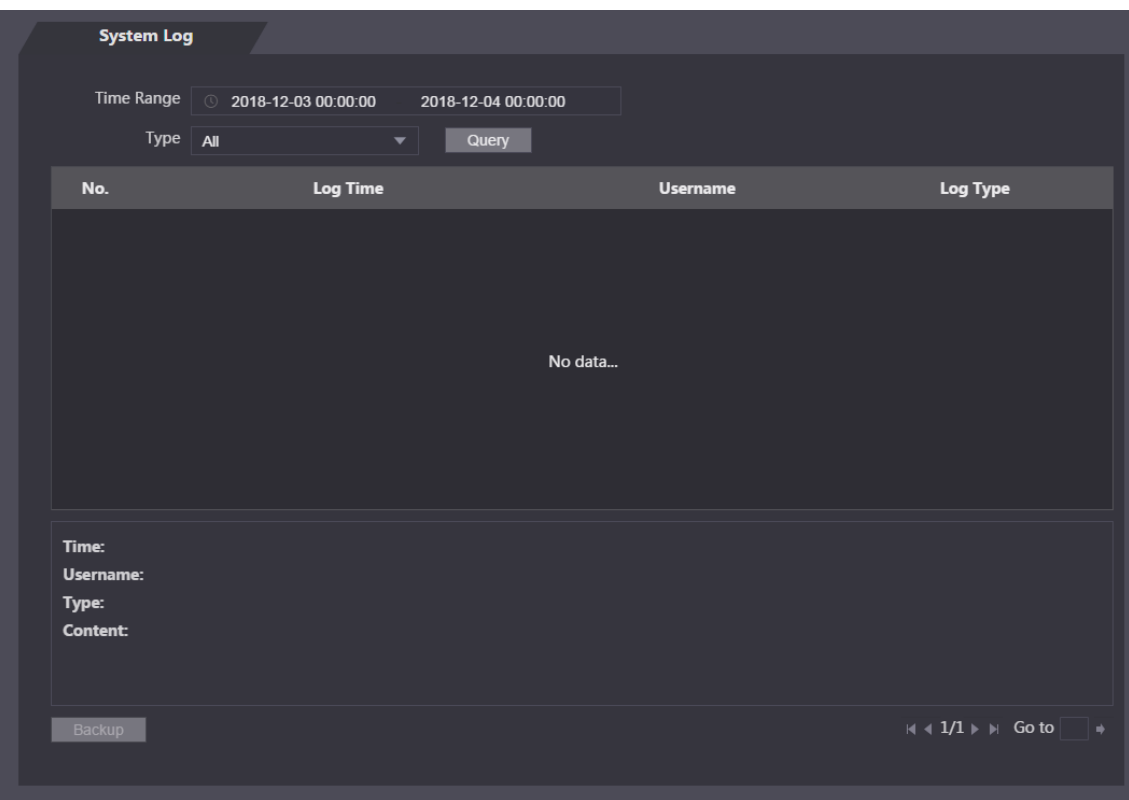

Figure 4-32 System log

## **4.15.1 Querying Logs**

Select a time range and its type, click **Query**, and logs meet the conditions will be displayed.

#### **4.15.2 Backup Logs**

Click **Backup** to back up the logs displayed.

## **4.16 Admin Log**

Enter Admin ID on the **Admin Log** interface, click **Query**, and then you will see the administrator's operation records. See [Figure 4-33.](#page-68-0)

<span id="page-68-0"></span>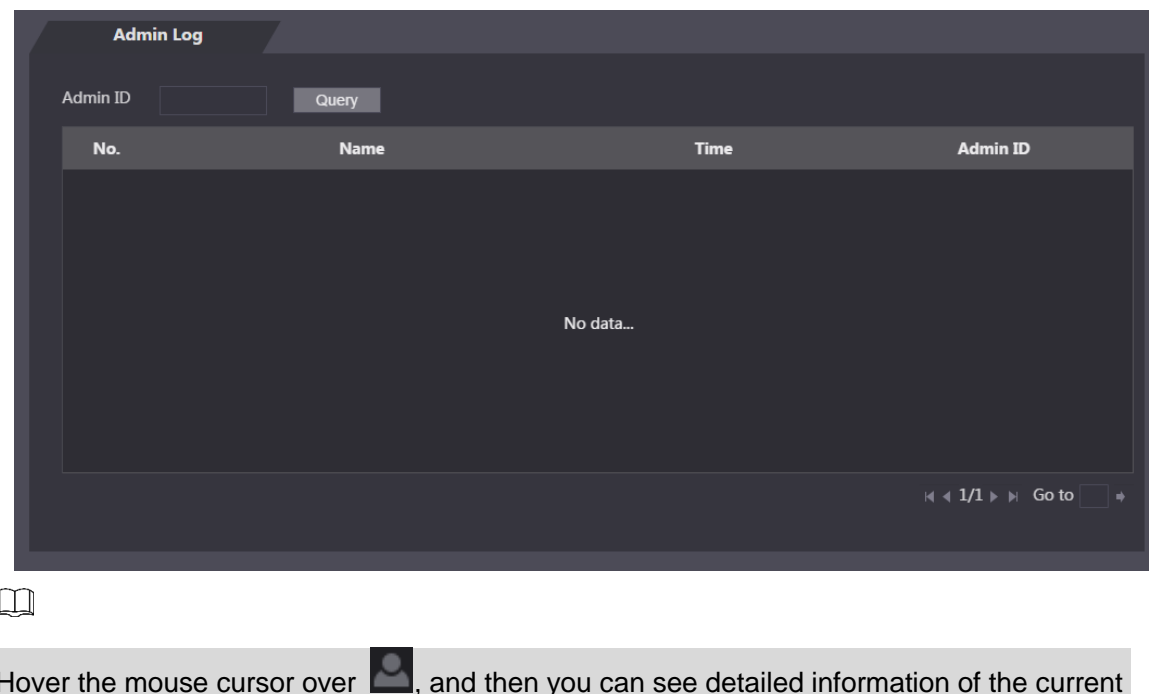

#### Figure 4-33 Admin log

 $\llbracket$ 

Hover the mouse cursor over  $\Box$ , and then you can see detailed information of the current user.

## **4.17 Exit**

Click  $\begin{array}{|c|c|c|}\n\hline\n\end{array}$ , click **OK**, and then you will log out the web interface.

# **5 Smart PSS Configuration**

You can do access permission configuration to a single door or door groups through the Smart PSS client. For detailed configurations, see the Smart PSS user manual.  $\Box$ 

Smart PSS interfaces might vary with versions, and the actual interface shall prevail.

# **5.1 Login**

Install the Smart PSS (the default username is admin, and the default password is admin123),

double-click sources to operate it. Follow the instructions to finish the initialization and log in.

# **5.2 Adding Devices**

You need to add access controllers to the Smart PSS. You can click **Auto Search** to add and click **Add** to manually add devices.

## **5.2.1 Auto Search**

You can search and add access controllers at the same network segment to the Smart PSS. See [Figure 5-1](#page-69-0) and [Figure 5-2.](#page-70-0)

<span id="page-69-0"></span>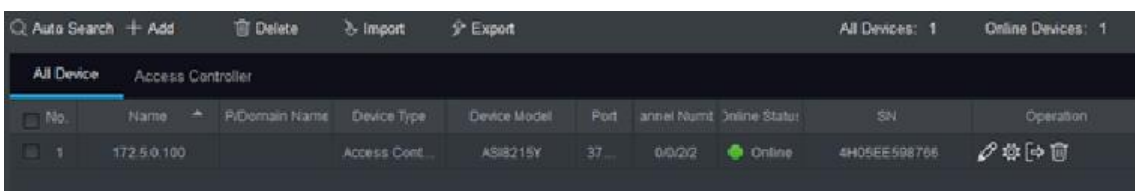

#### Figure 5-1 Devices

<span id="page-70-0"></span>

| Auto Search      |                                             |          |             |  |                   |                          | ×      |
|------------------|---------------------------------------------|----------|-------------|--|-------------------|--------------------------|--------|
|                  |                                             |          |             |  |                   |                          | Search |
| <b>C</b> Refresh | <sup><sup><sup></sup> Modify IP</sup></sup> |          |             |  |                   | Search Device Number: 15 |        |
| $\Box$ No.       | IP.                                         | $\Delta$ | Device Type |  | <b>MACAddress</b> | Port                     |        |
| $\Box$ 1         | <b>Contractor</b>                           |          | PC-NVR      |  |                   | 37777                    |        |
|                  |                                             |          |             |  |                   |                          |        |
|                  |                                             |          |             |  |                   |                          |        |
|                  |                                             |          |             |  |                   |                          |        |
|                  |                                             |          |             |  |                   |                          |        |
|                  |                                             |          |             |  |                   |                          |        |
|                  |                                             |          |             |  |                   |                          |        |
|                  |                                             |          |             |  |                   |                          |        |
|                  |                                             |          |             |  |                   | Add                      | Cancel |

Figure 5-2 Auto search

- Step 1 Click **Auto Search**, enter the network segment, and then click Search. A list will be displayed.
- Step 2 Select access controllers that you want to add to the Smart PSS, and then click Add, the Login information dialog box will be displayed.
- Step 3 Enter the username and the login password to login.

You can see the added access controller on the **Devices** interface.

 $\Box$ 

Select an access controller, click **Modify IP**, and you can modify the access controller's IP address. For details about IP address modification, see Smart PSS user manual.

## **5.2.2 Manual Add**

<span id="page-70-1"></span>You need to know IP addresses and domain names of access controllers that you want to add. See [Figure 5-3](#page-70-1) and [Figure 5-4.](#page-71-0)

Figure 5-3 Devices

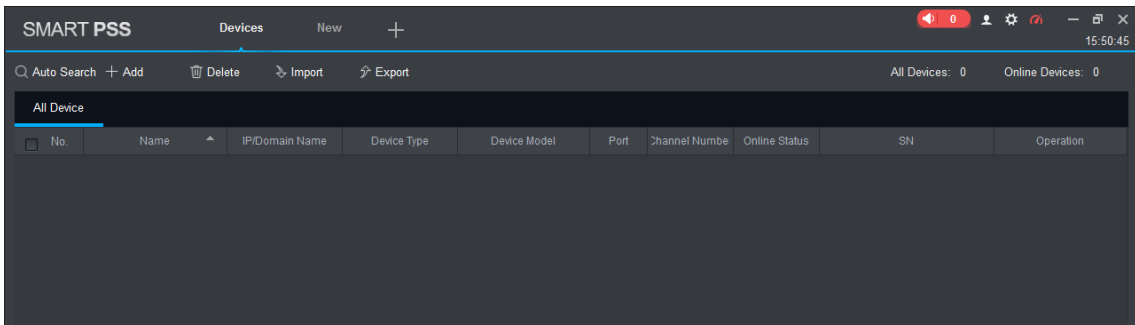

Figure 5-4 Manual add

<span id="page-71-0"></span>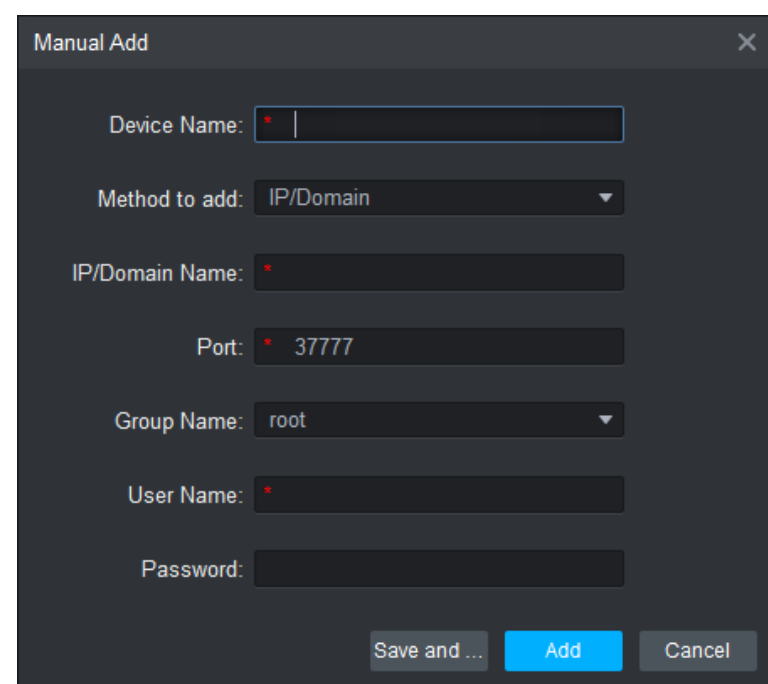

- Step 1 Click **Add** on the Devices interface, and the Manual Add interface will be displayed.
- Step 2 Enter the Device Name, select a method to add, enter the IP/Domain Name, Port number (37777 by default), Group Name, User Name, and Password.
- Step 3 Click Add, and then you can see the added access controller on the Devices interface.

## **5.3 Adding Users**

Users are bound with cards. After you have added users to the Smart PSS, you can configure users access permissions on the **New > Access**. See [Figure 5-5.](#page-72-0)
| SMART PSS        | <b>New</b><br><b>Devices</b> | $+$             |                             |       | 0 0 10<br>$  \times$<br>15:55:51 |
|------------------|------------------------------|-----------------|-----------------------------|-------|----------------------------------|
|                  |                              |                 |                             |       |                                  |
| Operation        |                              |                 |                             |       |                                  |
|                  | H                            | $\blacksquare$  | HH                          |       |                                  |
| <b>Live View</b> | <b>Access</b>                | Intercom        | <b>Video Wall</b>           | Event | Attendance                       |
| Facedetect       |                              |                 |                             |       |                                  |
|                  |                              |                 |                             |       |                                  |
|                  |                              |                 |                             |       |                                  |
| Search           |                              |                 |                             |       |                                  |
| $\pmb{\otimes}$  | 岡                            |                 | $\equiv$ $\frac{1}{\omega}$ |       |                                  |
| Playback         | <b>People Counting</b>       | <b>Heat Map</b> | Log                         |       |                                  |
|                  |                              |                 |                             |       |                                  |
|                  |                              |                 |                             |       |                                  |
| Configuration    |                              |                 |                             |       |                                  |

Figure 5-5 New

## **5.3.1 Card Type Selection**

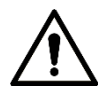

Card types must be the same as card issuer types; otherwise card numbers cannot be read.

On the **Access** interface, click  $\begin{bmatrix} 1 \\ 2 \end{bmatrix}$ , then click the IC or ID card icon, and then select a card type. There are two options: ID Card and IC Card. See [Figure 5-6](#page-73-0) and [Figure 5-7.](#page-73-1)

<span id="page-73-0"></span>

|                | SMART PSS          | Access | <b>Devices</b>           | $+$   |          |                    | $\blacklozenge$ 0 | ▲ 榮 商<br>$  \times$<br>16:00:41 |
|----------------|--------------------|--------|--------------------------|-------|----------|--------------------|-------------------|---------------------------------|
| 囻              | Department List(1) |        | 司戸夕町                     | → テ 回 |          | ID / Name / Card / | Search: V         | Search                          |
| đ              | Q<br>Search        | $\Box$ | User ID $\triangle$      | Name  | Card No. | Card Type          | Department        | <b>Fingerprint Count</b>        |
| $\lambda$      | $H1$ root-1(1)     | $\Box$ | 1                        | 222   | 00555666 | General C          | root-1            | $\pmb{0}$                       |
| $\blacksquare$ |                    |        |                          |       |          |                    |                   |                                 |
|                |                    |        |                          |       |          |                    |                   |                                 |
| ö              |                    |        |                          |       |          |                    |                   |                                 |
|                |                    |        |                          |       |          |                    |                   |                                 |
|                |                    |        |                          |       |          |                    |                   |                                 |
|                |                    |        |                          |       |          |                    |                   |                                 |
|                |                    |        |                          |       |          |                    |                   |                                 |
|                |                    |        |                          |       |          |                    |                   |                                 |
|                |                    |        |                          |       |          |                    |                   |                                 |
|                |                    |        |                          |       |          |                    |                   |                                 |
|                |                    |        |                          |       |          |                    |                   |                                 |
|                |                    |        |                          |       |          |                    |                   |                                 |
|                |                    |        |                          |       |          |                    |                   |                                 |
|                |                    |        |                          |       |          |                    |                   |                                 |
|                |                    |        |                          |       |          |                    |                   |                                 |
|                |                    |        |                          |       |          |                    |                   |                                 |
|                |                    |        | $No.Page 20 \rightarrow$ |       |          |                    |                   |                                 |

Figure 5-6 Access

#### Figure 5-7 Setting card type

<span id="page-73-1"></span>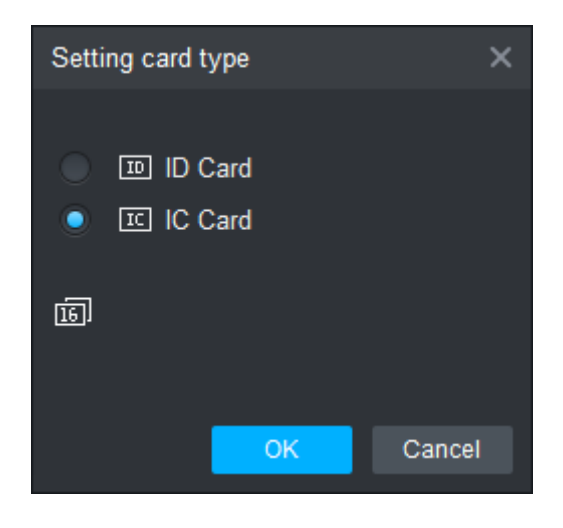

## **5.3.2 Adding One User**

You can add users one by one.

On the **Access** interface, click  $\boxed{2}$ , then click  $\boxed{2}$ , and then enter user's information. Click **Finish** to complete the user adding. See [Figure 5-8](#page-74-0) and [Figure 5-9.](#page-74-1)

<span id="page-74-0"></span>

|              | SMART PSS                 | <b>Access</b>    | <b>Devices</b>                                                                     | $+$          |          |                    | $\begin{picture}(150,10) \put(0,0){\line(1,0){10}} \put(15,0){\line(1,0){10}} \put(15,0){\line(1,0){10}} \put(15,0){\line(1,0){10}} \put(15,0){\line(1,0){10}} \put(15,0){\line(1,0){10}} \put(15,0){\line(1,0){10}} \put(15,0){\line(1,0){10}} \put(15,0){\line(1,0){10}} \put(15,0){\line(1,0){10}} \put(15,0){\line(1,0){10}} \put(15,0){\line($ | 主要的<br>$  \times$<br>16:00:41 |
|--------------|---------------------------|------------------|------------------------------------------------------------------------------------|--------------|----------|--------------------|----------------------------------------------------------------------------------------------------|-------------------------------|
| <b>R</b>     | Department List(1)        |                  | 司戸夕町                                                                               | <b>、 介 回</b> |          | ID / Name / Card / | Search: V                                                                                                    | Search                        |
| 圓            | $\alpha$<br>Search        | $\hfill \square$ | User ID A                                                                          | Name         | Card No. | Card Type          | Department                                                                                                    | <b>Fingerprint Count</b>      |
| <b>A</b>     | $\frac{1}{k+1}$ root-1(1) | $\Box$           | $\vert$ 1                                                                          | 222          | 00555666 | General C          | root-1                                                                                                    | $\mathbf 0$                   |
| $\mathbf{E}$ |                           |                  |                                                                                    |              |          |                    |                                                                                                    |                               |
| ö            |                           |                  |                                                                                    |              |          |                    |                                                                                                    |                               |
|              |                           |                  |                                                                                    |              |          |                    |                                                                                                    |                               |
|              |                           |                  |                                                                                    |              |          |                    |                                                                                                    |                               |
|              |                           |                  |                                                                                    |              |          |                    |                                                                                                    |                               |
|              |                           |                  |                                                                                    |              |          |                    |                                                                                                    |                               |
|              |                           |                  |                                                                                    |              |          |                    |                                                                                                    |                               |
|              |                           |                  |                                                                                    |              |          |                    |                                                                                                    |                               |
|              |                           |                  |                                                                                    |              |          |                    |                                                                                                    |                               |
|              |                           |                  |                                                                                    |              |          |                    |                                                                                                    |                               |
|              |                           |                  |                                                                                    |              |          |                    |                                                                                                    |                               |
|              |                           |                  |                                                                                    |              |          |                    |                                                                                                    |                               |
|              |                           |                  |                                                                                    |              |          |                    |                                                                                                    |                               |
|              |                           |                  |                                                                                    |              |          |                    |                                                                                                    |                               |
|              |                           |                  |                                                                                    |              |          |                    |                                                                                                    |                               |
|              |                           |                  | No./Page $\begin{array}{ c c c }\n\hline\n20 & \rightarrow \\ \hline\n\end{array}$ |              |          |                    |                                                                                                    |                               |

Figure 5-8 Access

Figure 5-9 Add user

<span id="page-74-1"></span>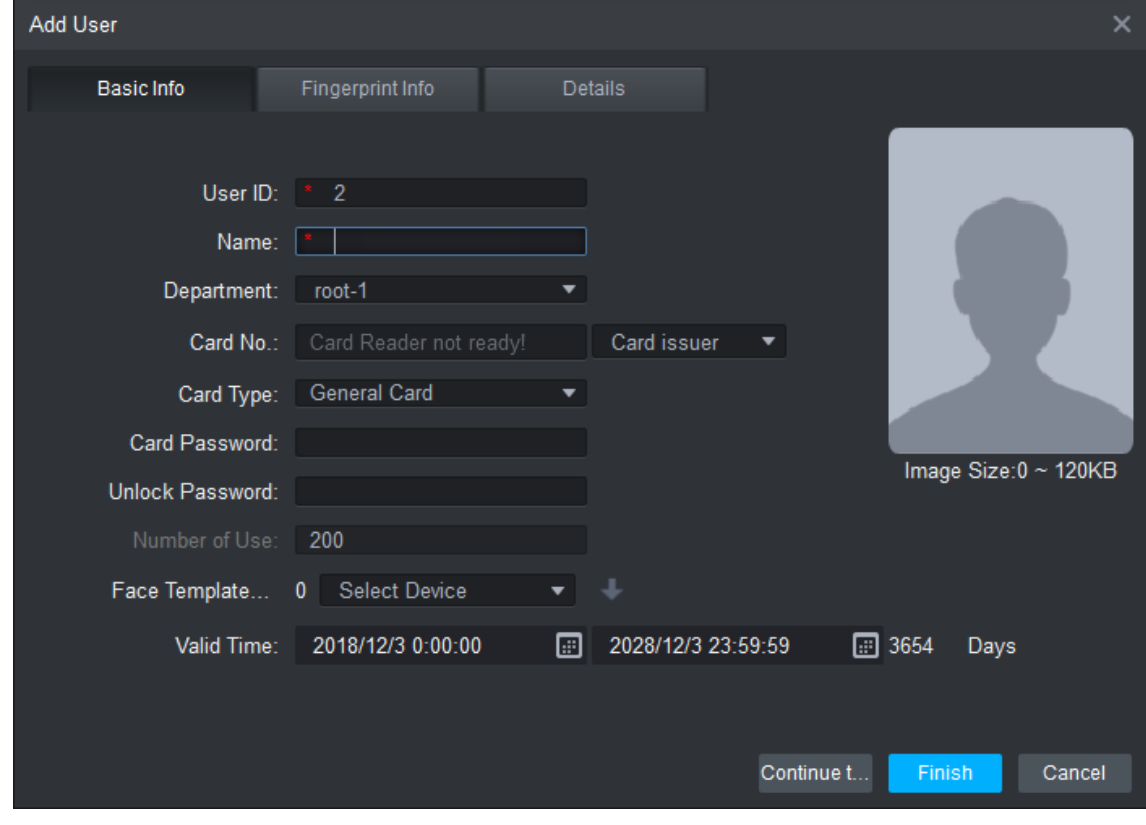

# **5.4 Adding Door Group**

You can manage doors by grouping doors.

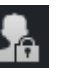

<span id="page-75-0"></span>On the **Access** interface, click **Add**, click **Add**, enter door group name, and then select a time zone. Click **Finish** to complete the user adding. See [Figure 5-10](#page-75-0) and [Figure 5-11.](#page-76-0)

Figure 5-10 Access

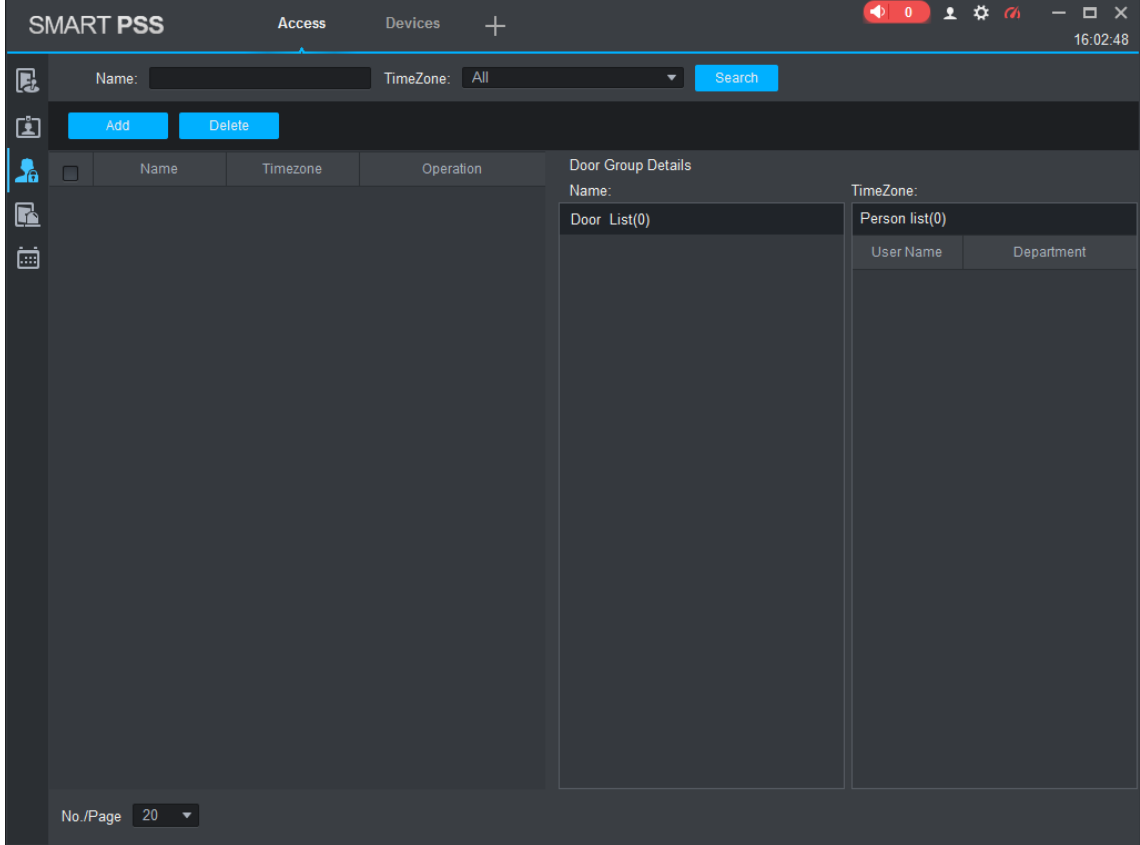

Figure 5-11 Add door group

<span id="page-76-0"></span>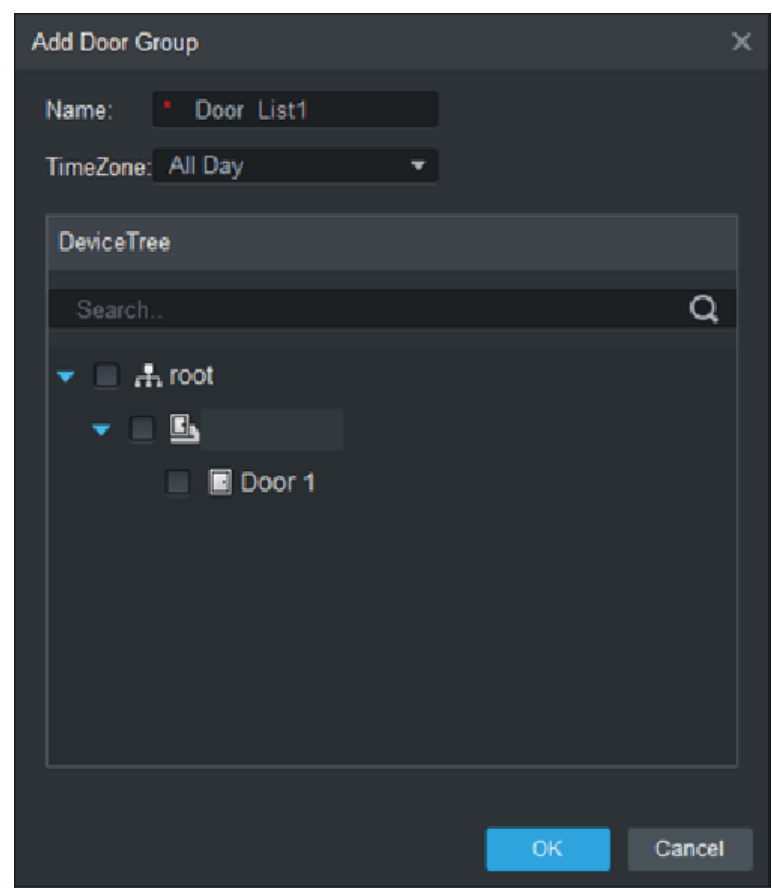

## **5.5 Access Permission Configuration**

You can do access permission configuration. There are two options: door group access permission and user access permission. Information of users who are given access permission in the Smart PSS and access controllers will be synchronized.

## **5.5.1 Giving Permission by Door Group**

Select a door group, add users to the door list, and then users on the door list get access permissions of all doors on the door list. See [Figure 5-12](#page-77-0) and [Figure 5-13.](#page-77-1)

<span id="page-77-0"></span>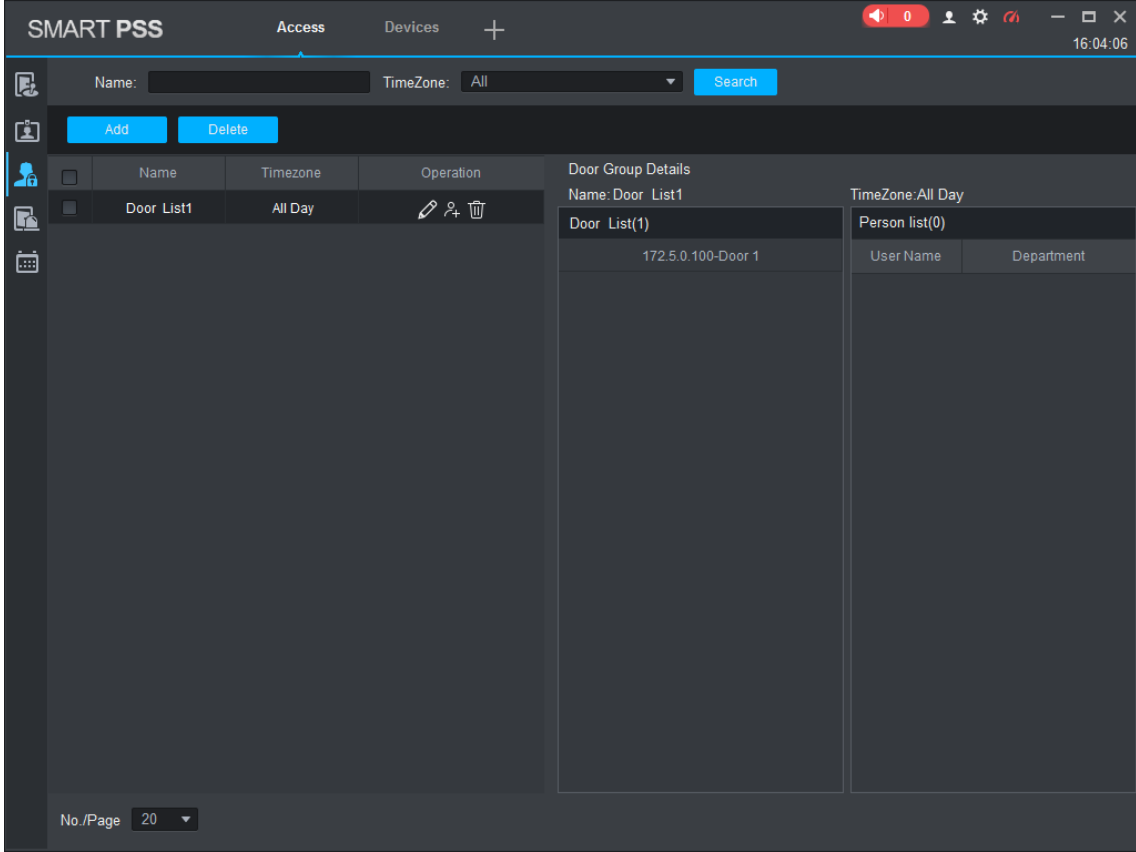

Figure 5-12 Access

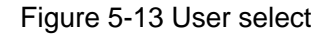

<span id="page-77-1"></span>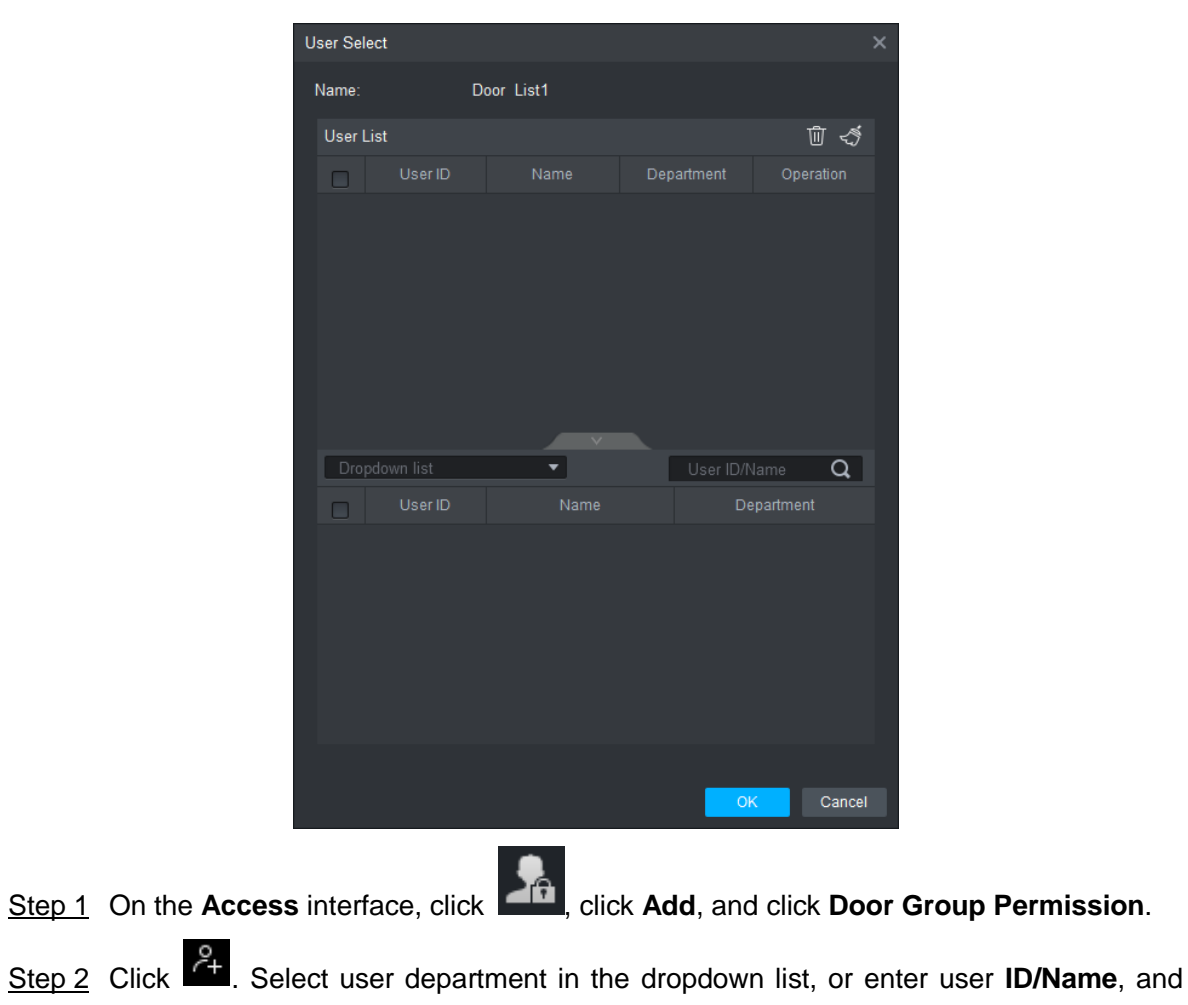

then search users. Select users from the users you found.

Step 3 Click **Finish** to complete the configuration.

 $\Box$ 

Users without user ID cannot be found.

## **5.5.2 Giving Permission by User ID**

<span id="page-78-0"></span>You can give access permission to a user by selecting a user, and then select door groups for the user. See [Figure 5-14](#page-78-0) and [Figure 5-15.](#page-79-0)

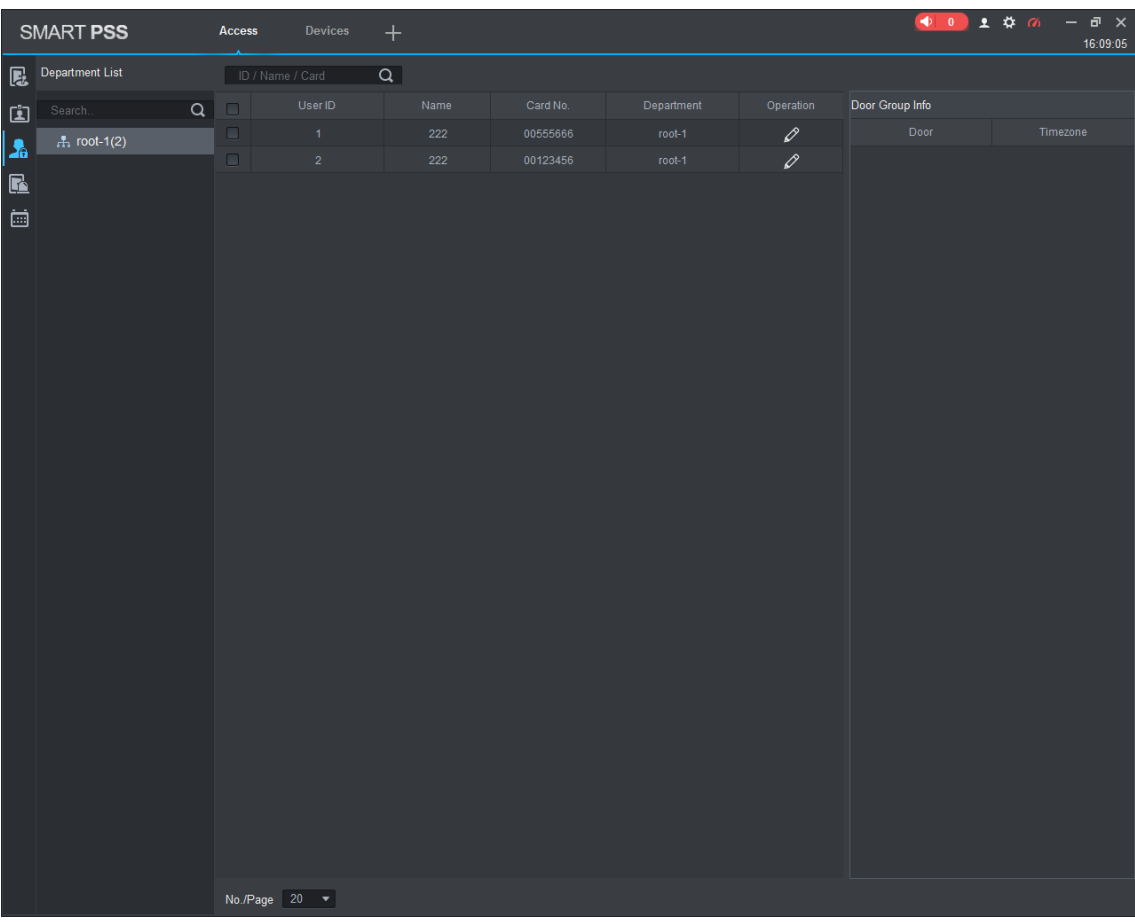

Figure 5-14 Access

<span id="page-79-0"></span>Figure 5-15 Select door group Select Door group  $\times$  $\Box$ All Day

- Step 1 On the **Access** interface, click
- Step 2 Click 2. The Select Door Group interface is displayed.
- Step 3 Select user department in the dropdown list, or enter user ID/Name, and then select a door list.

Cancel

Step 4 Click Finish to complete the configuration.

# Appendix 1 Cybersecurity Recommendations

Cybersecurity is more than just a buzzword: it's something that pertains to every device that is connected to the internet. IP video surveillance is not immune to cyber risks, but taking basic steps toward protecting and strengthening networks and networked appliances will make them less susceptible to attacks. Below are some tips and recommendations on how to create a more secured security system.

#### **Mandatory actions to be taken for basic equipment network security:**

#### **1. Use Strong Passwords**

Please refer to the following suggestions to set passwords:

- The length should not be less than 8 characters;
- Include at least two types of characters; character types include upper and lower case letters, numbers and symbols;
- Do not contain the account name or the account name in reverse order;
- Do not use continuous characters, such as 123, abc, etc.;
- Do not use overlapped characters, such as 111, aaa, etc.;

#### **2. Update Firmware and Client Software in Time**

- According to the standard procedure in Tech-industry, we recommend to keep your equipment (such as NVR, DVR, IP camera, etc.) firmware up-to-date to ensure the system is equipped with the latest security patches and fixes. When the equipment is connected to the public network, it is recommended to enable the "auto-check for updates" function to obtain timely information of firmware updates released by the manufacturer.
- We suggest that you download and use the latest version of client software.

#### **"Nice to have" recommendations to improve your equipment network security:**

#### **1. Physical Protection**

We suggest that you perform physical protection to equipment, especially storage devices. For example, place the equipment in a special computer room and cabinet, and implement well-done access control permission and key management to prevent unauthorized personnel from carrying out physical contacts such as damaging hardware, unauthorized connection of removable equipment (such as USB flash disk, serial port), etc.

#### **2. Change Passwords Regularly**

We suggest that you change passwords regularly to reduce the risk of being guessed or cracked.

#### **3. Set and Update Passwords Reset Information Timely**

The equipment supports password reset function. Please set up related information for password reset in time, including the end user's mailbox and password protection questions. If the information changes, please modify it in time. When setting password protection questions, it is suggested not to use those that can be easily guessed.

#### **4. Enable Account Lock**

The account lock feature is enabled by default, and we recommend you to keep it on to guarantee the account security. If an attacker attempts to log in with the wrong password several times, the corresponding account and the source IP address will be locked.

## **5. Change Default HTTP and Other Service Ports**

We suggest you to change default HTTP and other service ports into any set of numbers between 1024~65535, reducing the risk of outsiders being able to guess which ports you are using.

### **6. Enable HTTPS**

We suggest you to enable HTTPS, so that you visit Web service through a secure communication channel.

#### **7. Enable Whitelist**

We suggest you to enable whitelist function to prevent everyone, except those with specified IP addresses, from accessing the system. Therefore, please be sure to add your computer's IP address and the accompanying equipment's IP address to the whitelist.

#### **8. MAC Address Binding**

We recommend you to bind the IP and MAC address of the gateway to the equipment, thus reducing the risk of ARP spoofing.

#### **9. Assign Accounts and Privileges Reasonably**

According to business and management requirements, reasonably add users and assign a minimum set of permissions to them.

#### **10. Disable Unnecessary Services and Choose Secure Modes**

If not needed, it is recommended to turn off some services such as SNMP, SMTP, UPnP, etc., to reduce risks.

If necessary, it is highly recommended that you use safe modes, including but not limited to the following services:

- SNMP: Choose SNMP v3, and set up strong encryption passwords and authentication passwords.
- SMTP: Choose TLS to access mailbox server.
- **•** FTP: Choose SFTP, and set up strong passwords.
- AP hotspot: Choose WPA2-PSK encryption mode, and set up strong passwords.

#### **11. Audio and Video Encrypted Transmission**

If your audio and video data contents are very important or sensitive, we recommend that you use encrypted transmission function, to reduce the risk of audio and video data being stolen during transmission.

Reminder: encrypted transmission will cause some loss in transmission efficiency.

#### **12. Secure Auditing**

- Check online users: we suggest that you check online users regularly to see if the device is logged in without authorization.
- Check equipment log: By viewing the logs, you can know the IP addresses that were used to log in to your devices and their key operations.

#### **13. Network Log**

Due to the limited storage capacity of the equipment, the stored log is limited. If you need to save the log for a long time, it is recommended that you enable the network log function to ensure that the critical logs are synchronized to the network log server for tracing.

#### **14. Construct a Safe Network Environment**

In order to better ensure the safety of equipment and reduce potential cyber risks, we recommend:

• Disable the port mapping function of the router to avoid direct access to the intranet devices from external network.

- The network should be partitioned and isolated according to the actual network needs. If there are no communication requirements between two sub networks, it is suggested to use VLAN, network GAP and other technologies to partition the network, so as to achieve the network isolation effect.
- Establish the 802.1x access authentication system to reduce the risk of unauthorized access to private networks.